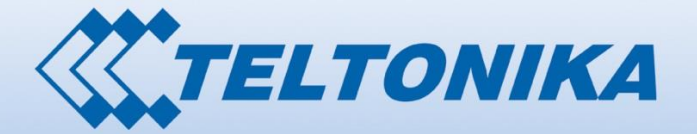

000001 000 0001 00<del>00</del><br>ვიჲდი101 10101<br>ეიიბზი იიიიიიი 01810 100001 106 07 ĐÇ

# USER MANUAL RUT950 LTE Router

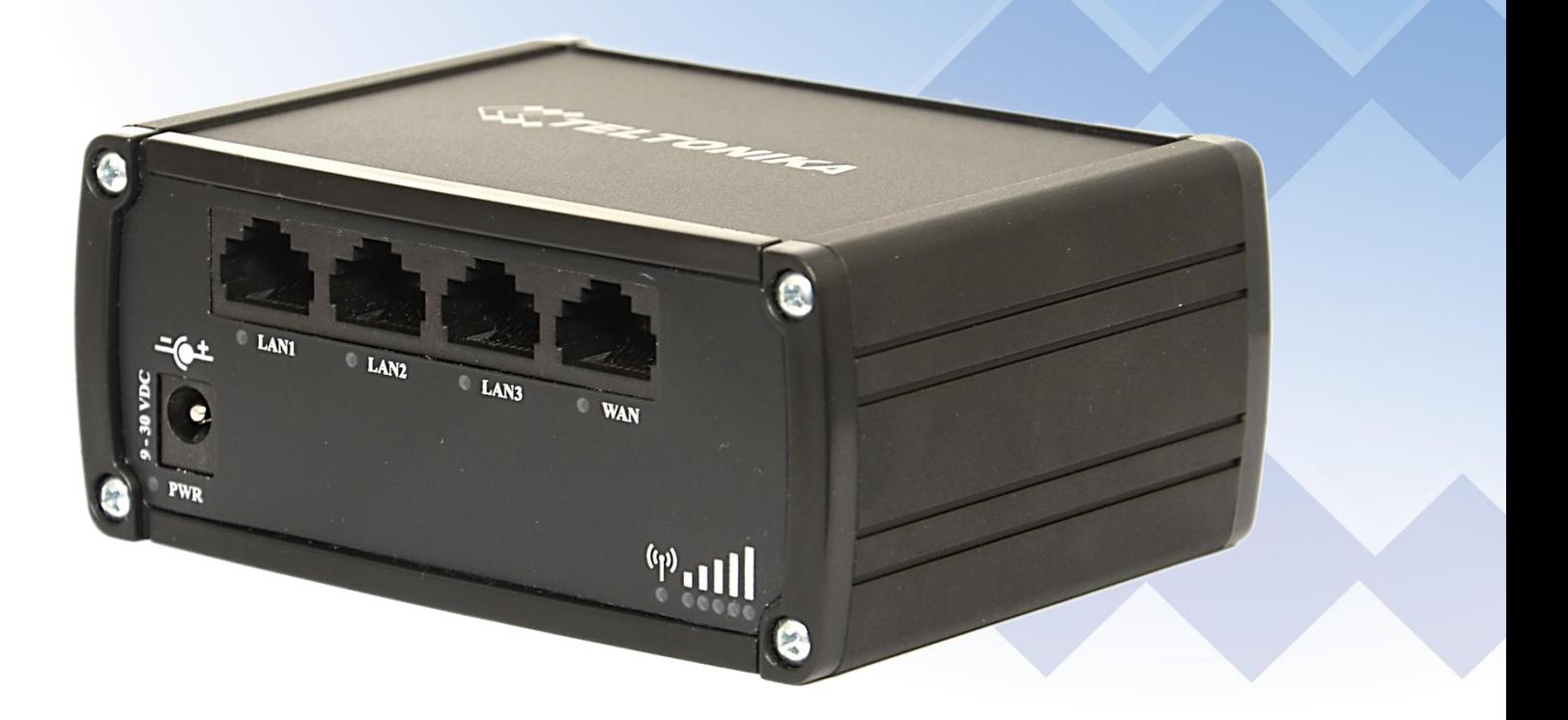

# **Legal notice**

<span id="page-1-0"></span>Copyright © 2015 TELTONIKA Ltd. All rights reserved. Reproduction, transfer, distribution or storage of part or all of the contents in this document in any form without the prior written permission of TELTONIKA Ltd is prohibited. The manufacturer reserves the right to modify the product and manual for the purpose of technical improvement without prior notice.

**Other product and company names mentioned herein may be trademarks or trade names of their respective owners.** 

# **Attention**

<span id="page-1-1"></span>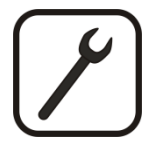

Before using the device we strongly recommend reading this user manual first.

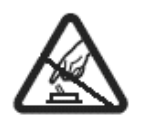

Do not rip open the device. Do not touch the device if the device block is broken.

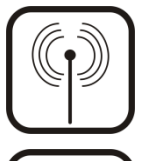

All wireless devices for data transferring may be susceptible to interference, which could affect performance.

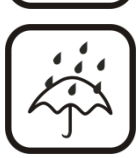

The device is not water-resistant. Keep it dry.

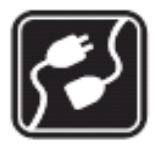

Device is powered by low voltage +9V DC power adaptor.

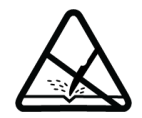

Please do not scratch the device. Scratched device is not fully protected.

# **Table of Contents**

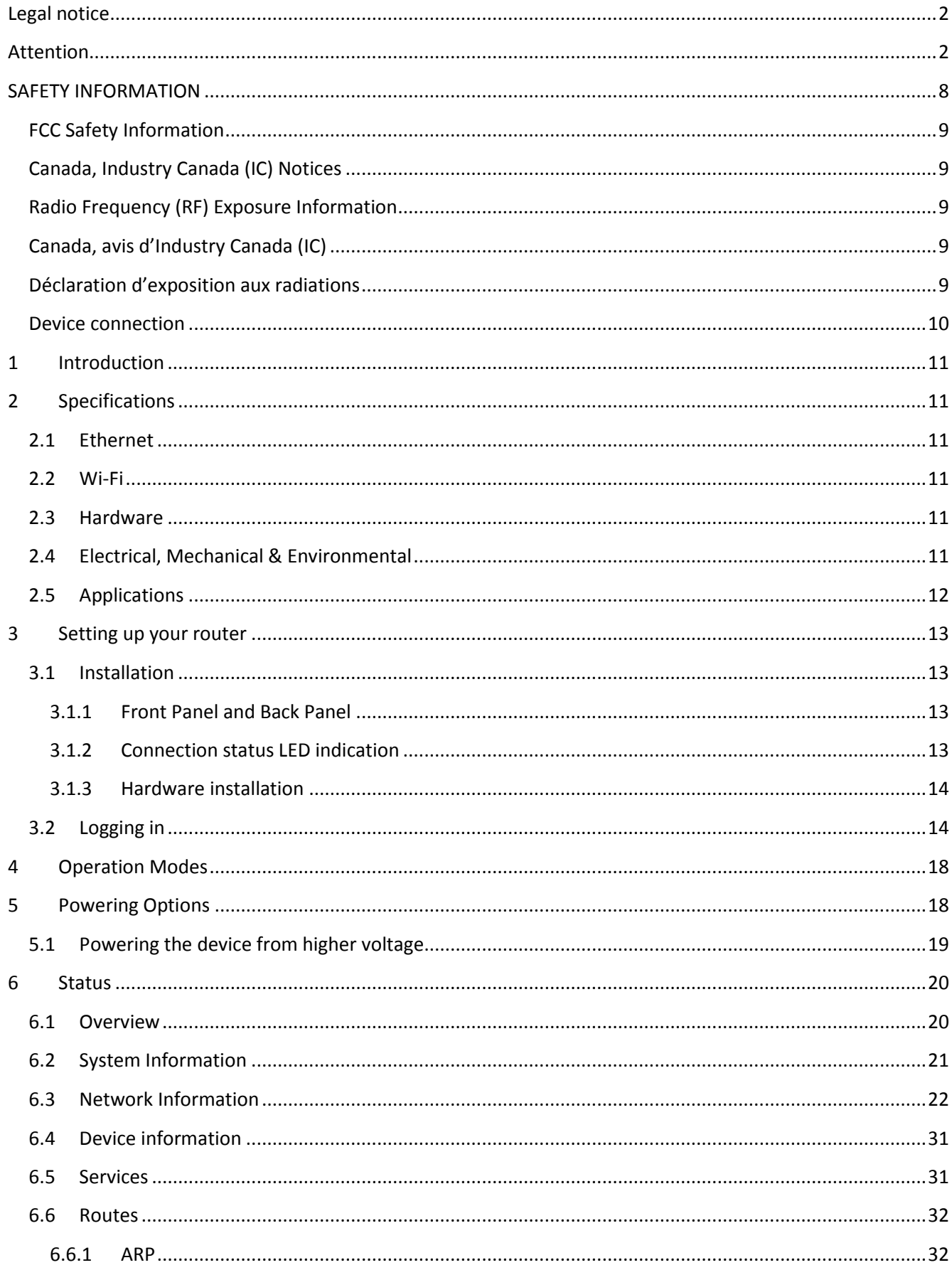

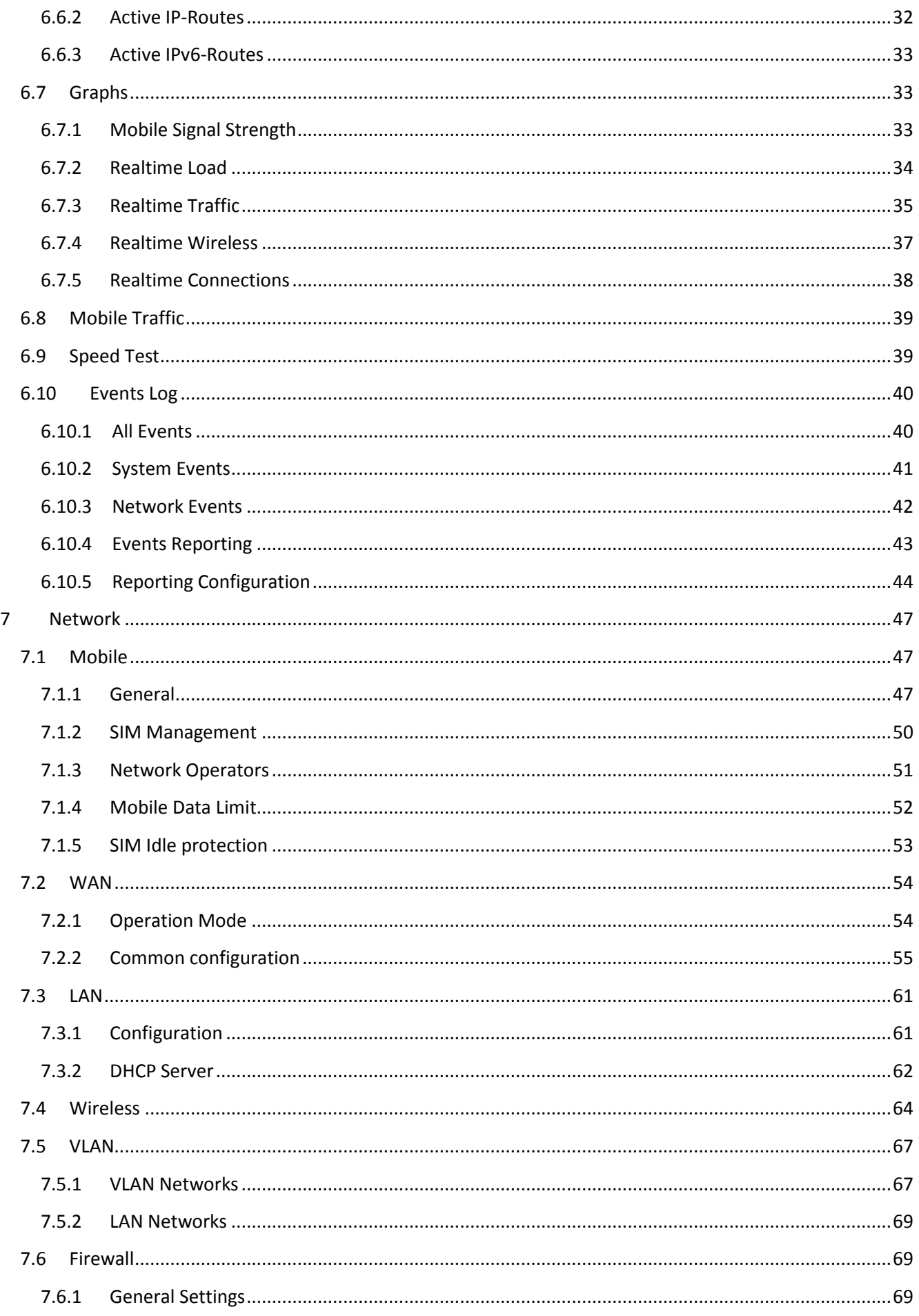

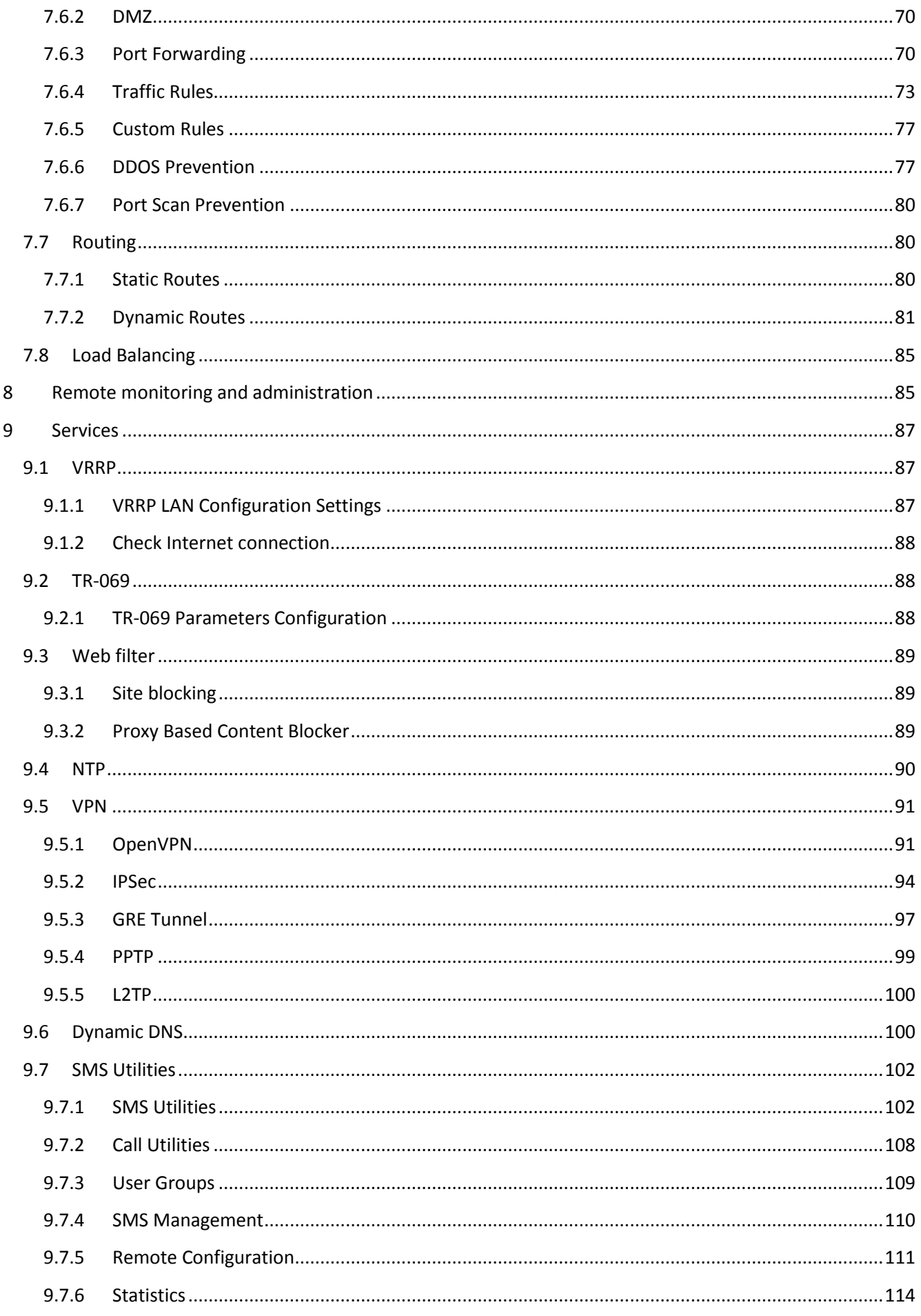

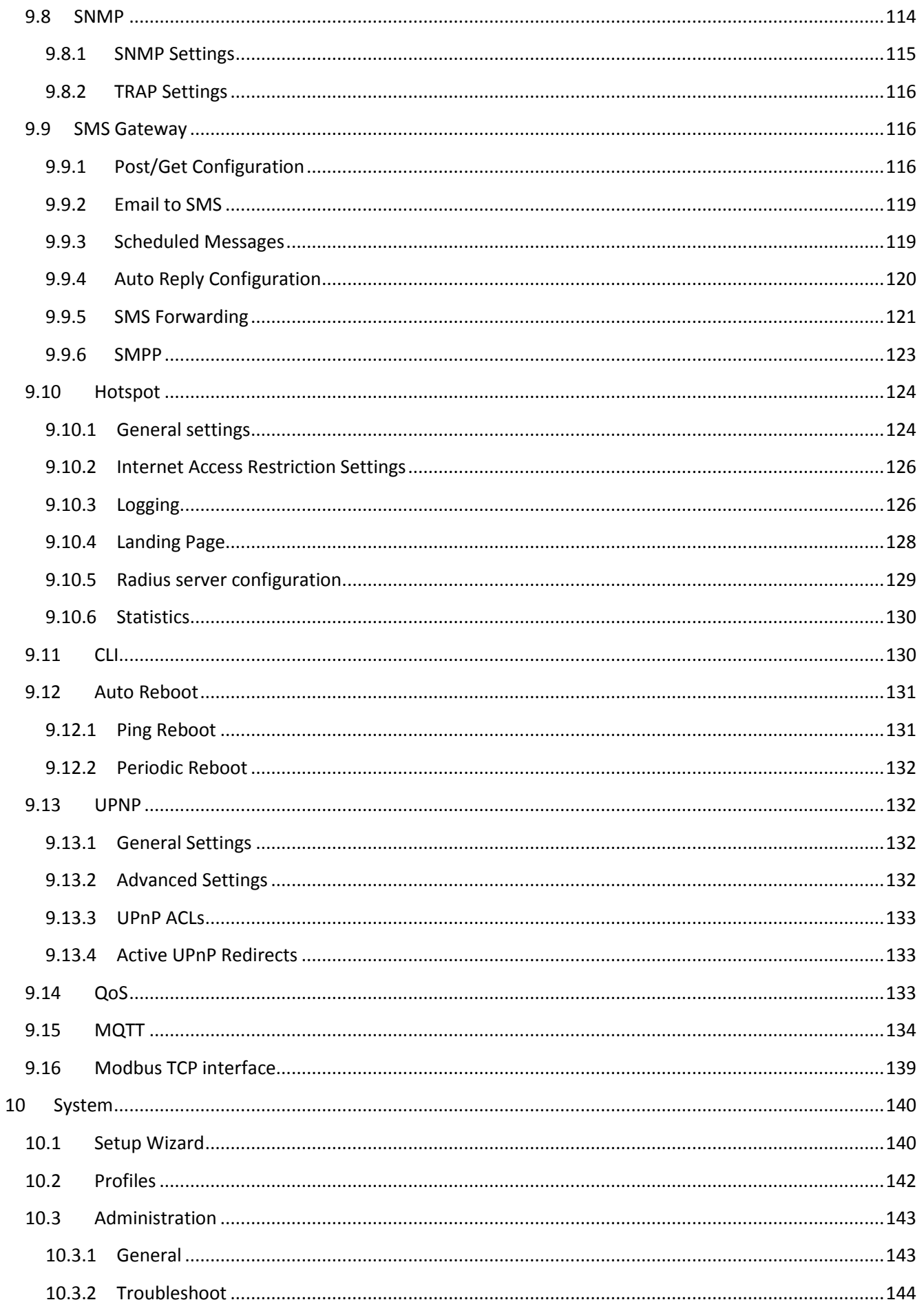

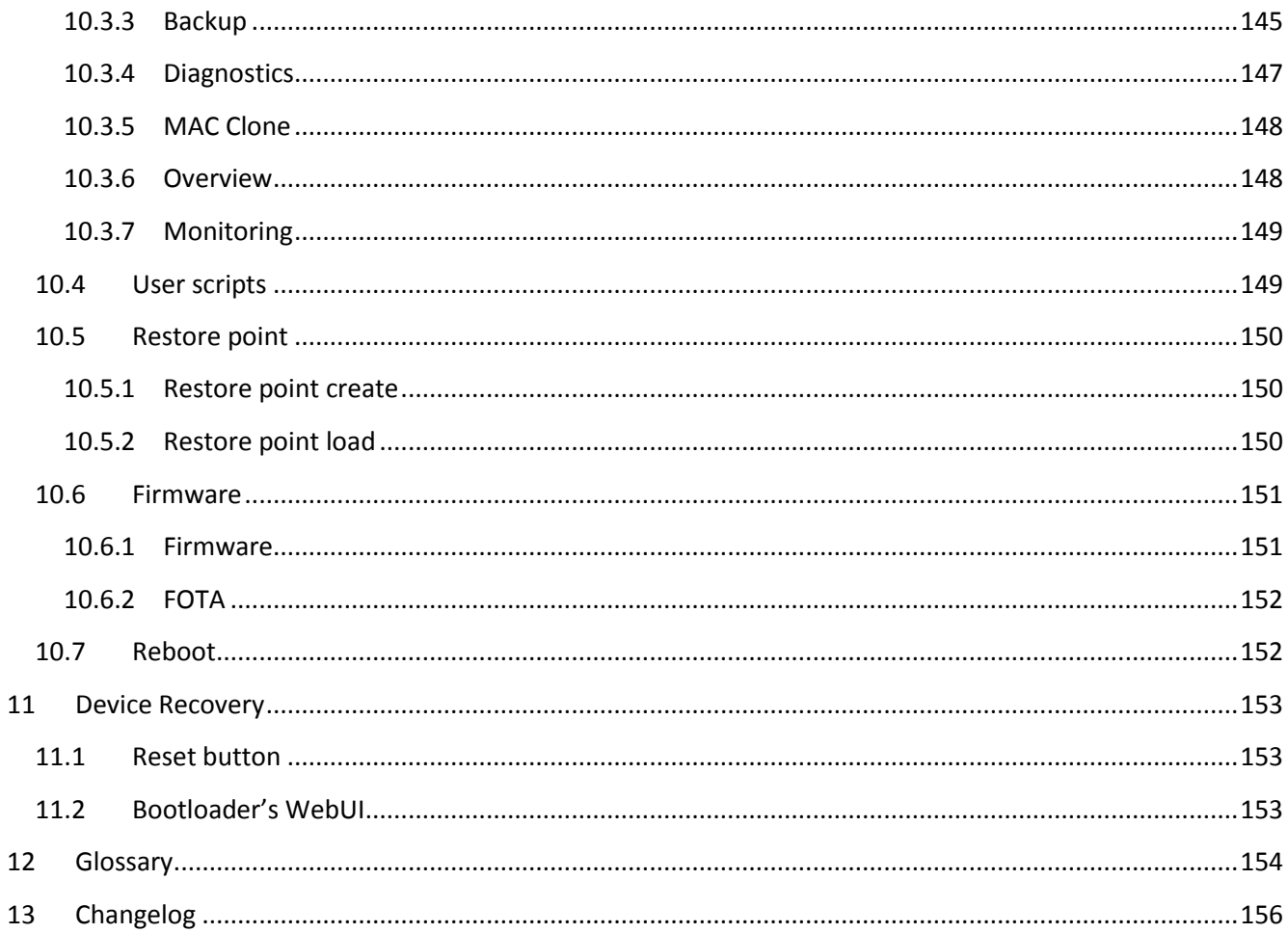

# <span id="page-7-0"></span>**SAFETY INFORMATION**

In this document you will be introduced on how to use a RUT950 router safely. We suggest you to adhere to the following recommendations in order to avoid personal injuries and or property damage.

You have to be familiar with the safety requirements before using the device!

To avoid burning and voltage caused traumas, of the personnel working with the device, please follow these safety requirements.

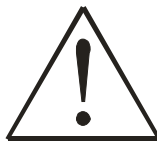

The device is intended for supply from a Limited Power Source (LPS) that power consumption should not exceed 15VA and current rating of over current protective device should not exceed 2A.

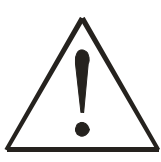

The highest transient over voltage in the output (secondary circuit) of used PSU shall not exceed 36V peak.

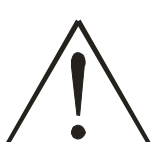

The device can be used with the Personal Computer (first safety class) or Notebook (second safety class). Associated equipment: PSU (power supply unit) (LPS) and personal computer (PC) shall comply with the requirements of standard EN 60950-1.

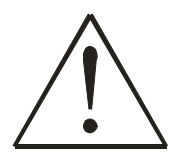

Do not mount or service the device during a thunderstorm.

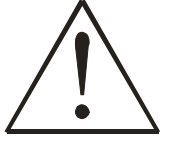

To avoid mechanical damages to the device it is recommended to transport it packed in a damage-proof pack.

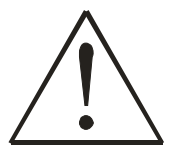

Protection in primary circuits of associated PC and PSU (LPS) against short circuits and earth faults of associated PC shall be provided as part of the building installation.

To avoid mechanical damages to the device it is recommended to transport it packed in a damage-proof pack. While using the device, it should be placed so, that its indicating LEDs would be visible as they inform in which working mode the device is and if it has any working problems.

Protection against over current, short circuiting and earth faults should be provided as a part of the building installation.

Signal level of the device depends on the environment in which it is working. In case the device starts working insufficiently, please refer to qualified personnel in order to repair this product. We recommend forwarding it to a repair center or the manufacturer. There are no exchangeable parts inside the device.

### <span id="page-8-0"></span>**FCC Safety Information**

To maintain compliance with FCC's RF exposure guidelines, this equipment should be installed and operated with minimum distance 20cm between the radiator and your body. Use on the supplied antenna.

This device and its antenna(s) must not be co-located or operating in conjunction with any other antenna or transmitter

Any changes or modifications not expressly approved by the party responsible for compliance could void the user's authority to operate the equipment.

# **Canada, Industry Canada (IC) Notices**

<span id="page-8-1"></span>This device complies with Industry Canada's licence-exempt RSS. Operation is subject to the following two conditions:

1) this device may not cause interference, and 2) this device must accept any interference, including interference that may cause undesired operation of the device.

# **Radio Frequency (RF) Exposure Information**

<span id="page-8-2"></span>The radiated output power of the wireless device is below the Industry Canada (IC) radio frequency exposure limits. The wireless device should be used in such a manner such that the potential for human contact during normal operation is minimized.

This device has also been evaluated and shown compliant with the IC RF Exposure limits under mobile exposure conditions (antennas are greater then 20cm from a person's body).

# **Canada, avis d'Industry Canada (IC)**

<span id="page-8-3"></span>Le présent appareil est conforme aux CNR d'Industrie Canada applicables aux appareils radio exempts de licence. L'exploitation est autorisée aux deux conditions suivantes:

1) l'appareil ne doit pas produire de brouillage; 2) l'appareil doit accepter tout brouillage radioélectrique subi, même si le brouillage est susceptible d'en compromettre le fonctionnement.

# **Déclaration d'exposition aux radiations**

<span id="page-8-4"></span>Cet équipement est conforme aux limites d'exposition aux rayonnements IC établies pour un environnement non contrôlé. Cet équipement doit être installé et utilisé avec un minimum de 20 cm de distance entre la source de rayonnement et votre corps.

# **Device connection**

<span id="page-9-0"></span>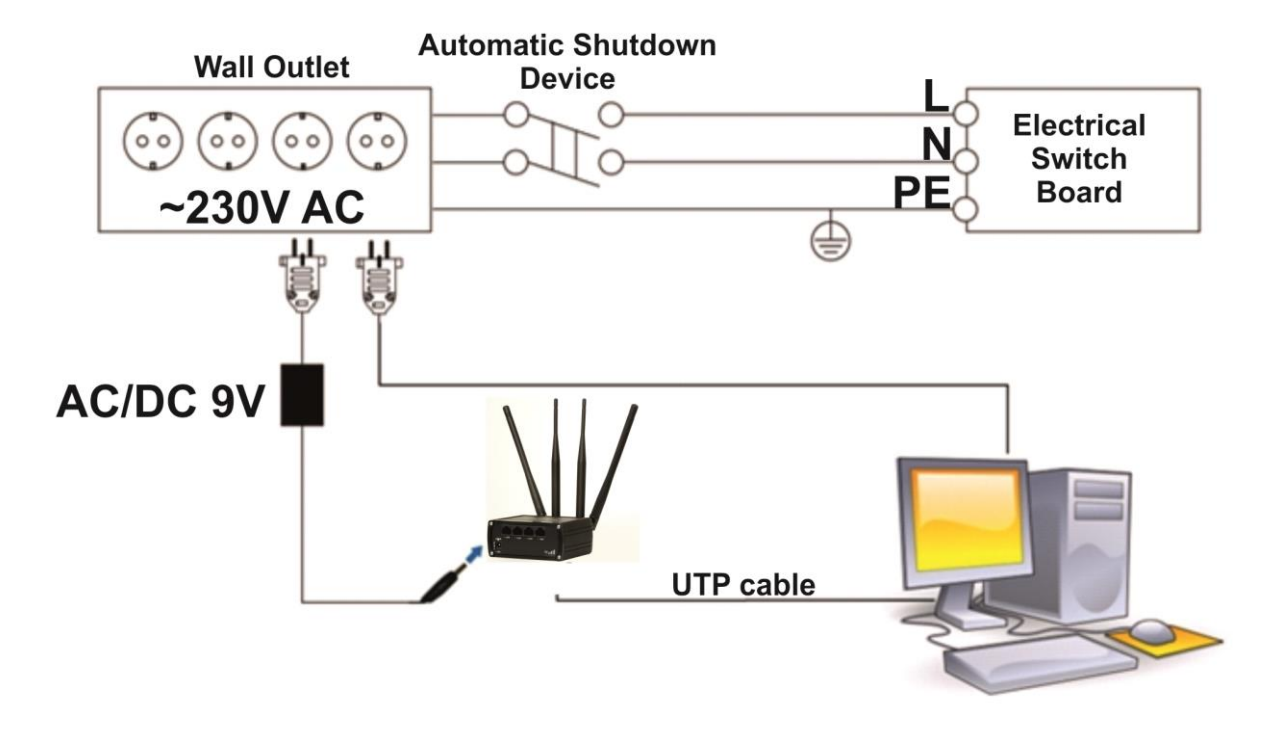

# <span id="page-10-0"></span>**1 Introduction**

Thank you for purchasing a RUT950 LTE router!

RUT950 is part of the RUT9xx series of compact mobile routers with high speed wireless and Ethernet connections.

This router is ideal for people who'd like to share their internet on the go, as it is not restricted by a cumbersome cable connection. Unrestricted, but not forgotten: the router still supports internet distribution via a broadband cable, simply plug it in to the wan port, set the router to a correct mode and you are ready to browse.

# <span id="page-10-1"></span>**2 Specifications**

### <span id="page-10-2"></span>**2.1 Ethernet**

- IEEE 802.3, IEEE 802.3u standards
- 3 x LAN 10/100Mbps Ethernet ports
- 1 x WAN 10/100Mbps Ethernet port
- Supports Auto MDI/MDIX

### <span id="page-10-3"></span>**2.2 Wi-Fi**

- IEEE 802.11b/g/n WiFi standards
- $\bullet$  2x2 MIMO
- AP and STA modes
- 64/128-bit WEP, WPA, WPA2, WPA&WPA2 encryption methods
- 2.401 2.495GHz Wi-Fi frequency range\*
- 20dBm max WiFi TX power
- SSID stealth mode and access control based on MAC address *\*Supported frequency bands are dependent on geographical location and may not be available in all markets.*

# <span id="page-10-4"></span>**2.3 Hardware**

- High performance 560 MHz CPU with 128 Mbytes of DDR2 memory
- 5.5/2.5mm DC power socket
- Reset/restore to default button
- 2 x SMA for LTE , 2 x RP-SMA for WiFi antenna connectors
- 4 x Ethernet LEDs, 1 x Power LED
- 1 x bi-color connection status LED, 5 x connection strength LEDs

### <span id="page-10-5"></span>**2.4 Electrical, Mechanical & Environmental**

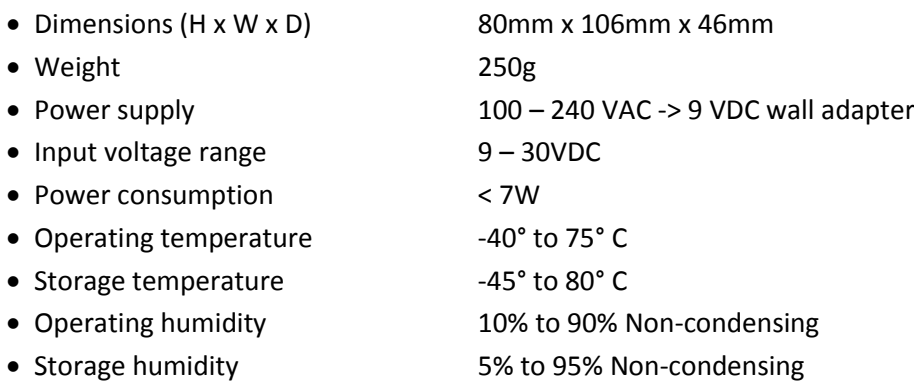

# <span id="page-11-0"></span>**2.5 Applications**

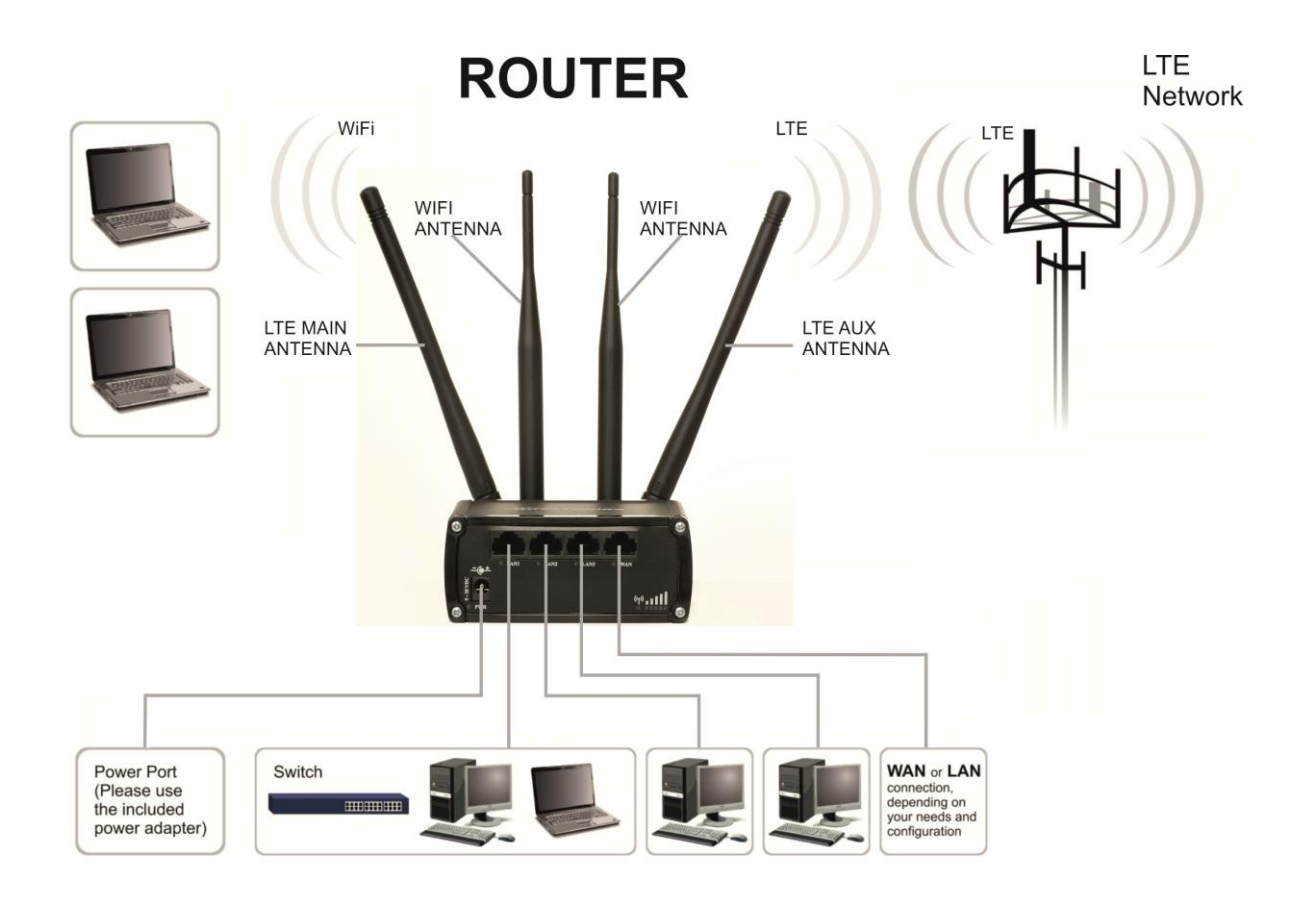

# <span id="page-12-0"></span>**3 Setting up your router**

### <span id="page-12-1"></span>**3.1 Installation**

After you unpack the box, follow the steps, documented below, in order to properly connect the device. For better Wi-Fi performance, put the device in clearly visible spot, as obstacles such as walls and door hinder the signal.

- 1. First assemble your router by attaching the necessary antennas and inserting the SIM card.
- 2. To power up your router, please use the power adapter included in the box. (IMPORTANT: Using a different power adapter can damage and void the warranty for this product.).
- 3. If you have a wired broadband connection you will also have to connect it to the WAN port of the router.

### <span id="page-12-2"></span>**3.1.1 Front Panel and Back Panel**

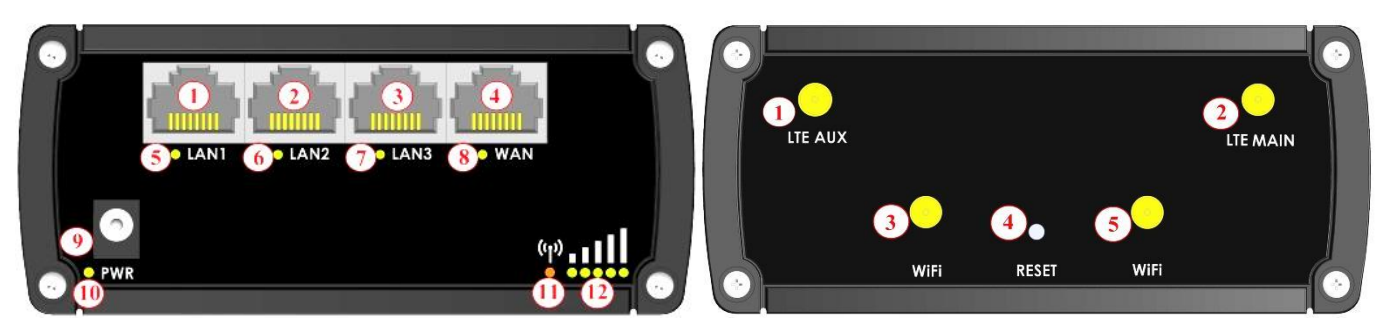

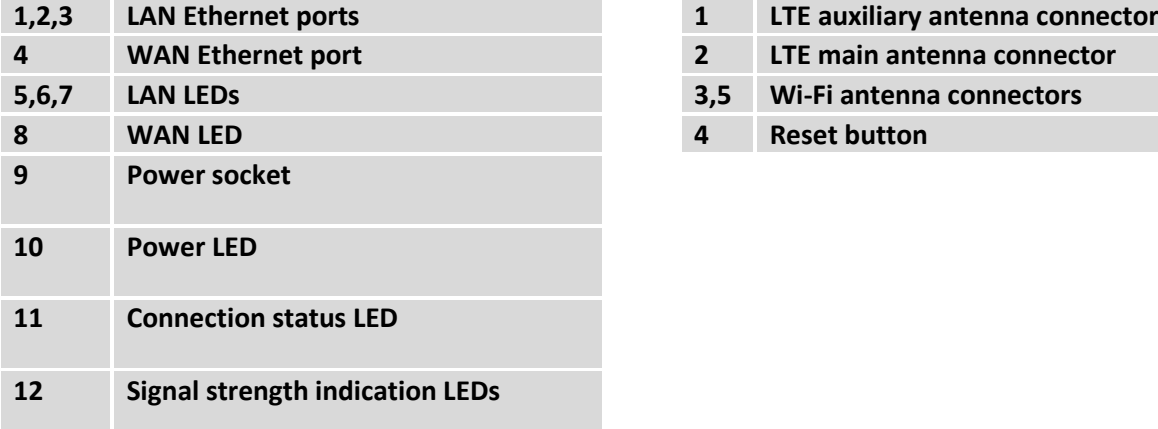

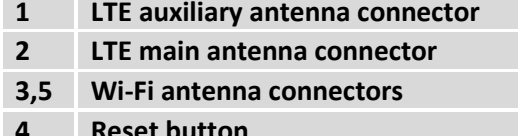

### <span id="page-12-3"></span>**3.1.2 Connection status LED indication**

Constant blinking ( $\sim$  2Hz) – router is turning on. LED turned off – it has no 4G data connection LED turned on – it has 4G data connection.

Explanation of connection status LED indication:

- 1. Green and red blinking alternatively ever 500 ms: no SIM or bad PIN;
- 2. Green, red and yellow blinking alternatively every 500 ms: connecting to GSM;
- 3. Red blinking every 1 sec: connected 2G, but no data session established;
- 4. Yellow blinking every 1 sec: connected 3G, no data session established;
- 5. Green blinking every 1 sec: connected 4G, no data session established;

Red lit and blinking rapidly while data is being transferred: connected 2G with data session; Yellow lit and blinking rapidly while data is being transferred: connected 3G with data session; Green lit and blinking rapidly while data is being transferred: connected 4G with data session;

### <span id="page-13-0"></span>**3.1.3 Hardware installation**

1. Remove back panel and insert SIM card which was given by your ISP (Internet Service Provider). Correct SIM card orientation is shown in the picture.

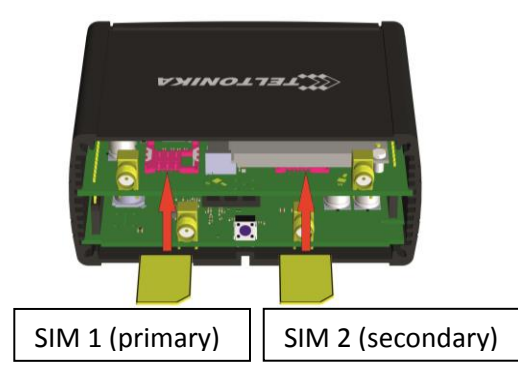

- 2. Attach LTE main and Wi-Fi antennas.
- 3. Connect the power adapter to the socket on the front panel of the device. Then plug the other end of the power adapter into a wall outlet or power strip.
- 4. Connect to the device wirelessly (SSID: **Teltonika\_Router**) or use Ethernet cable and plug it into any LAN Ethernet port.

# <span id="page-13-1"></span>**3.2 Logging in**

After you're complete with the setting up as described in the section above, you are ready to start logging into your router and start configuring it. This example shows how to connect on Windows 7. On windows Vista: click Start -> Control Panel -> Network and Sharing Centre -> Manage network Connections -> (Go to step 4). On Windows XP: Click Start -> Settings -> Network Connections -> (see step 4). You won't see "Internet protocol version 4(TCP/IPv4)", instead you'll have to select "TCP/IP Settings" and click options -> (Go to step 6)

We first must set up our network card so that it could properly communicate with the router.

1. Press the start button 2. Type in "network connections", wait for the results to pop up.

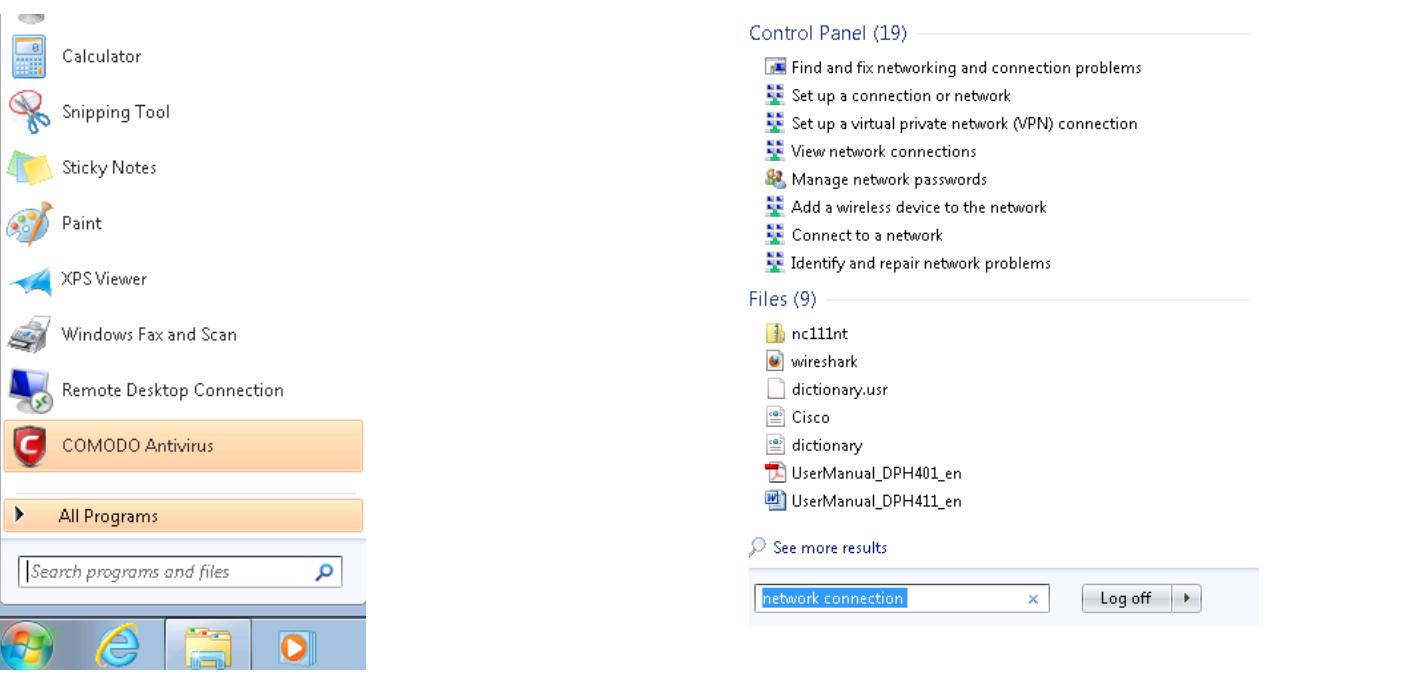

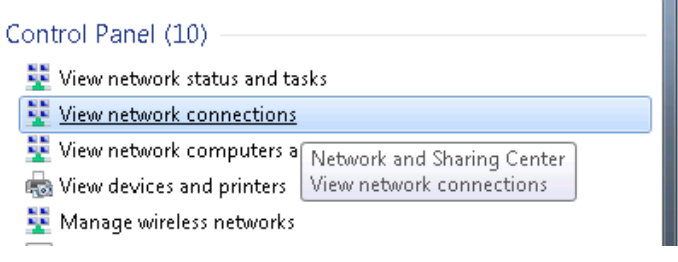

3. Click "View network connections" 4. Then right click on your wireless device that you use to connect to other access points (It is the one with the name "Wireless Network Connection" and has signal bars on its icon).

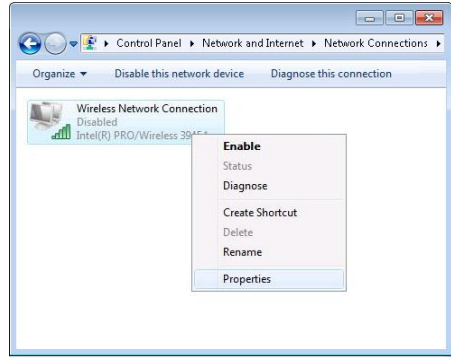

5. Select Internet Protocol Version 4 (TCP/IPv4) and then click Properties

6. By default the router is going to have DHCP enabled, which means that if you select "Obtain an IP address automatically" and "Obtain DNS server address automatically", the router should lease you an IP and you should be ready to login.

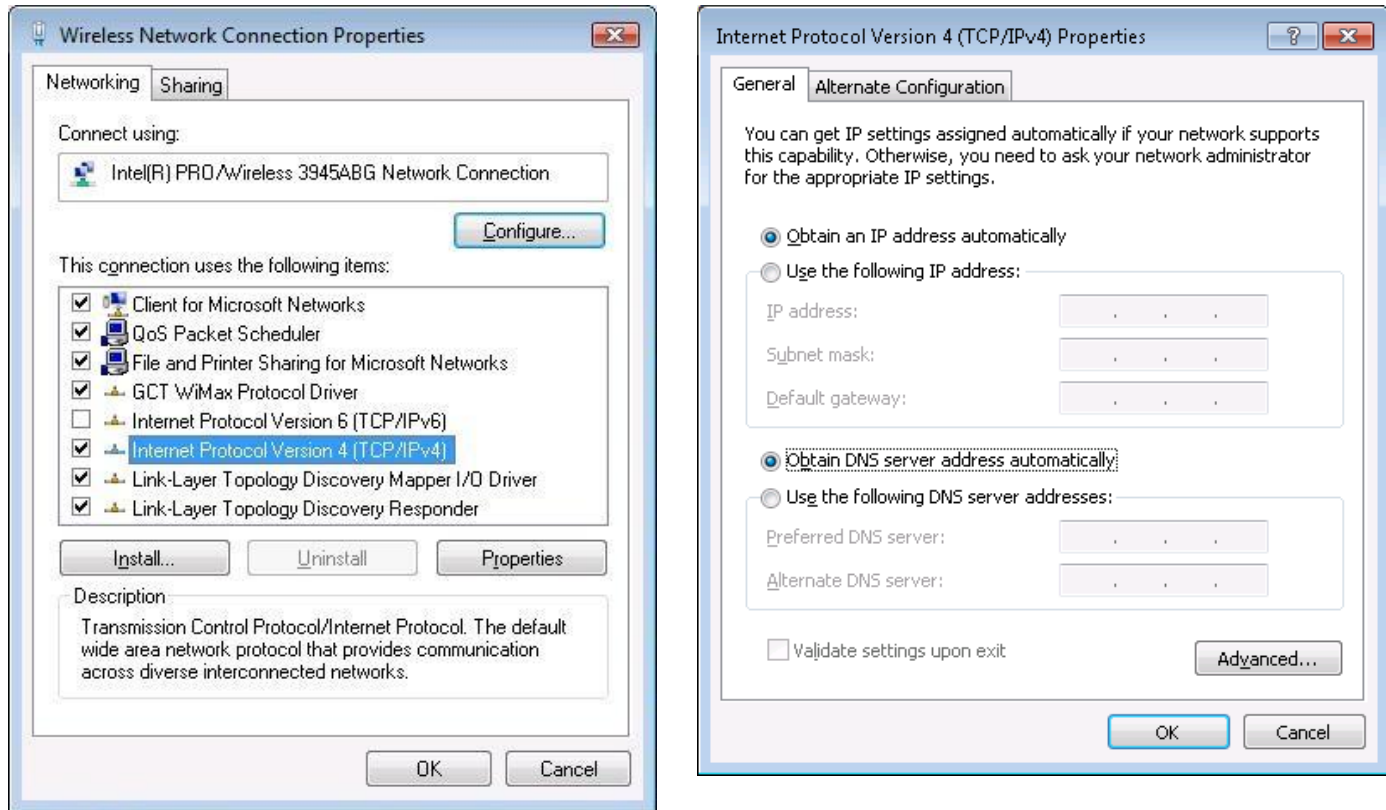

7. If you choose to configure manually here's what you have to do:

First select an IP address. Due to the stock settings that your router has arrived in you can only enter an IP in the form of 192.168.1.XXX, where XXX is a number in the range of 2-254 (192.168.1.2, 192.168.1.254, 192.168.1.155 and so on… are valid; 192.168.1.0 , 192.168.1.1 , 192.168.1.255 , 192.168.1.699 and so on… are not). Next we enter the subnet mask: this has to be "255.255.255.0". Then we enter the default gateway: this has to be "192.168.1.1". Finally we enter primary and secondary DNS server IP's. One will suffice, though it is good to have a secondary one as well as it will act as a backup if the first should fail. The DNS can be your routers IP (192.168.1.1), but it can also be some external DNS server (like the one Google provides: 8.8.8.8).

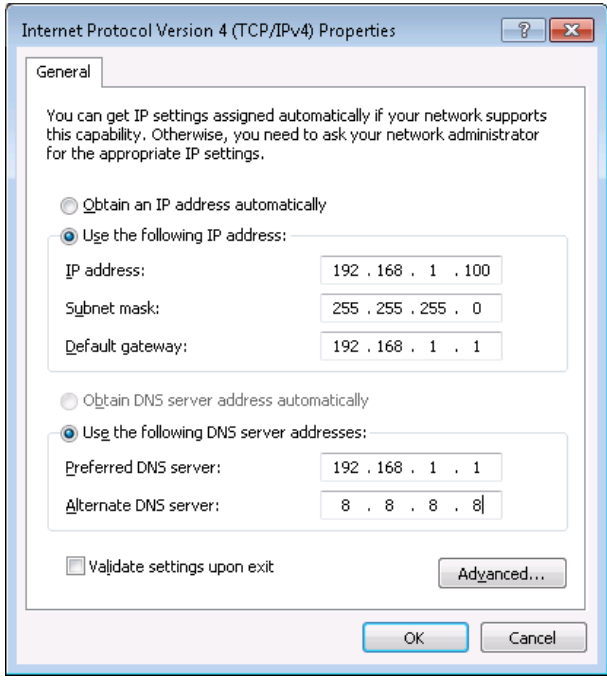

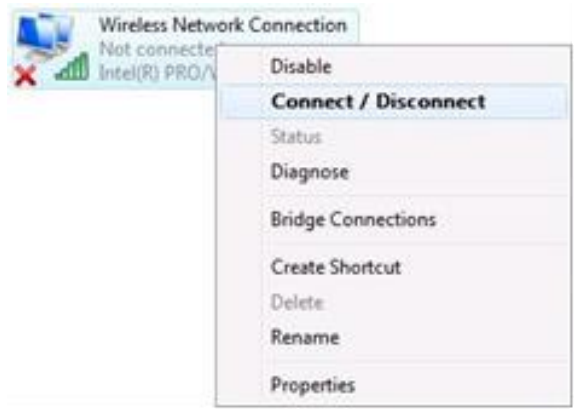

Right click on the Wireless network icon and select **Connect / Disconnect**. A list should pop up with all available wireless networks. Select "Teltonika" and click **connect**. Then we launch our favorite browser and enter the routers IP into the address field:

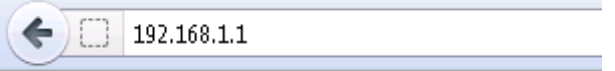

Press enter. If there are no problems you should be greeted with a login screen such as this:

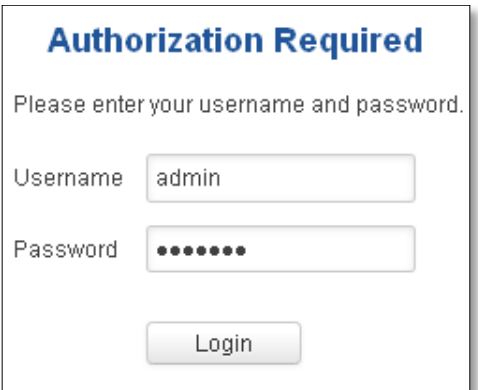

Enter the default password, which is "admin01" into the "Password" field and then either click Login with your mouse or press the Enter key. You have now successfully logged into the RUT950!

From here on out you can configure almost any aspect of your router.

# <span id="page-17-0"></span>**4 Operation Modes**

The RUT9xx series router supports various operation modes. It can be connected to the internet (WAN) via mobile, standard Ethernet cable or via a wireless network. When connecting to the internet, you may also backup your main WAN connection with one or two backup connections. Any interface can act like backup if configured so. At first router uses its main WAN connection, if it is lost then router tries to connect via backup with higher priority and if that fails too, router tries the second backup option.

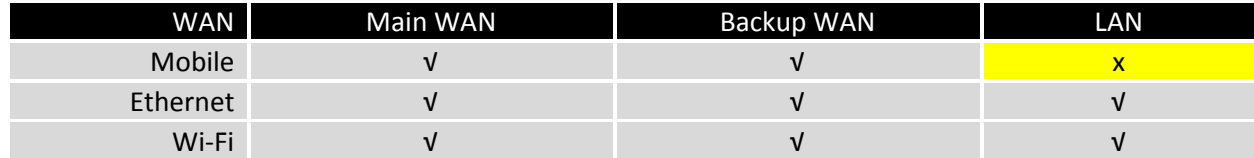

In later sections it will be explained, in detail, how to configure your router to work in a desired mode.

# <span id="page-17-1"></span>**5 Powering Options**

The RUT9xx router can be powered from power socket or over Ethernet port. Depending on your network architecture you can use LAN 1 port to power the device.

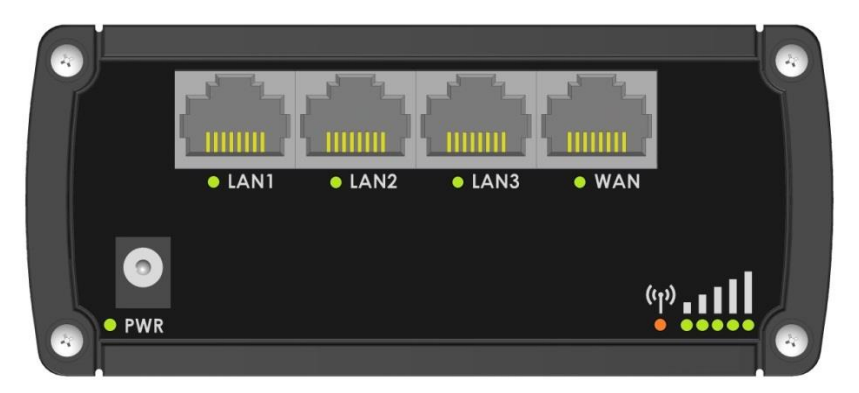

RUT9xx can be powered from power socket and over Ethernet simultaneously. Power socket has higher priority meaning that the device will draw power from power socket as long as it is available.

When RUT9xx is switching from one power source to the other it loses power for a fraction of the second and may reboot. The device will function correctly after the reboot.

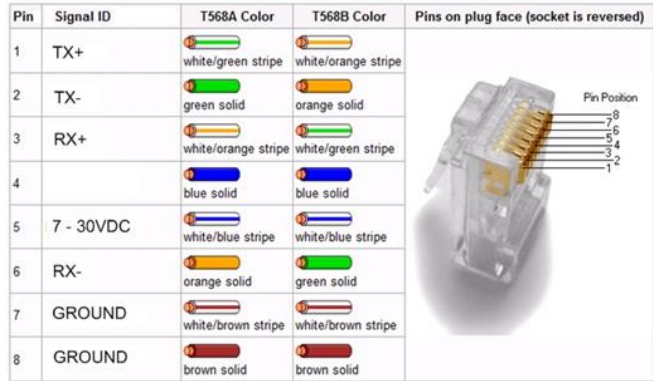

Though the device can be powered over Ethernet port it is not compliant with IEEE 802.3af-2003 standard. Powering RUT9xx from IEEE 802.3af-2003 power supply **will damage the device** as it is not rated for input voltages of PoE standard.

# <span id="page-18-0"></span>**5.1 Powering the device from higher voltage**

If you decide not to use our standard 9 VDC wall adapters and want to power the device from higher voltage (15 – 30 VDC) please make sure that you choose power supply of high quality. Some power supplies can produce voltage peaks significantly higher than the declared output voltage, especially during connecting and disconnecting them.

While the device is designed to accept input voltage of up to 30 VDC peaks from high voltage power supplies can harm the device. If you want to use high voltage power supplies it is recommended to also use additional safety equipment to suppress voltage peaks from power supply.

# <span id="page-19-0"></span>**6 Status**

The status section contains various information, like current IP addresses of various network interfaces; the state of the routers memory; firmware version; DHCP leases; associated wireless stations; graphs indicating load, traffic, etc.; and much more.

# <span id="page-19-1"></span>**6.1 Overview**

Overview section contains various information summaries.

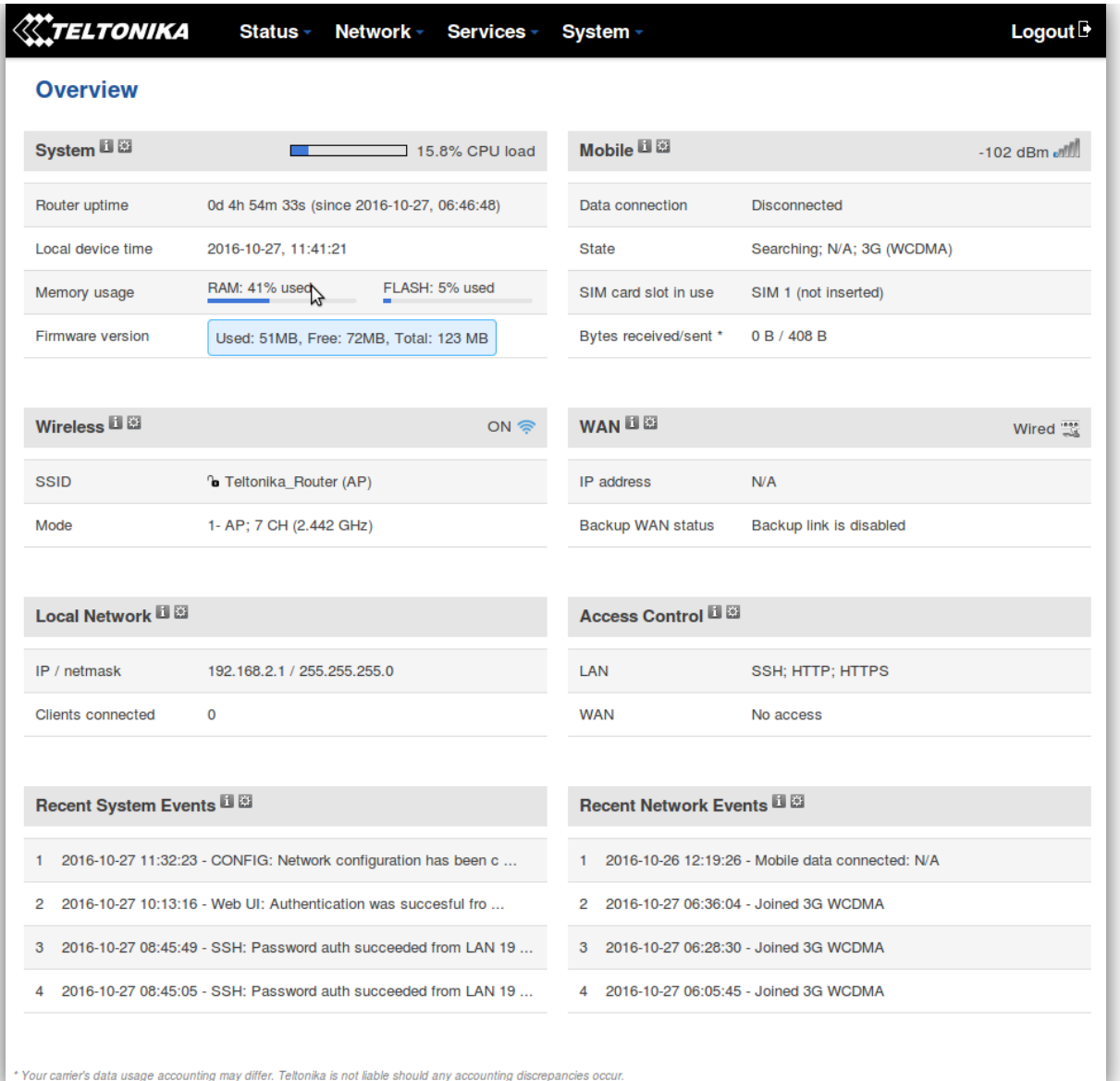

# <span id="page-20-0"></span>**6.2 System Information**

The System Information tab contains data that pertains to the routers operating system.

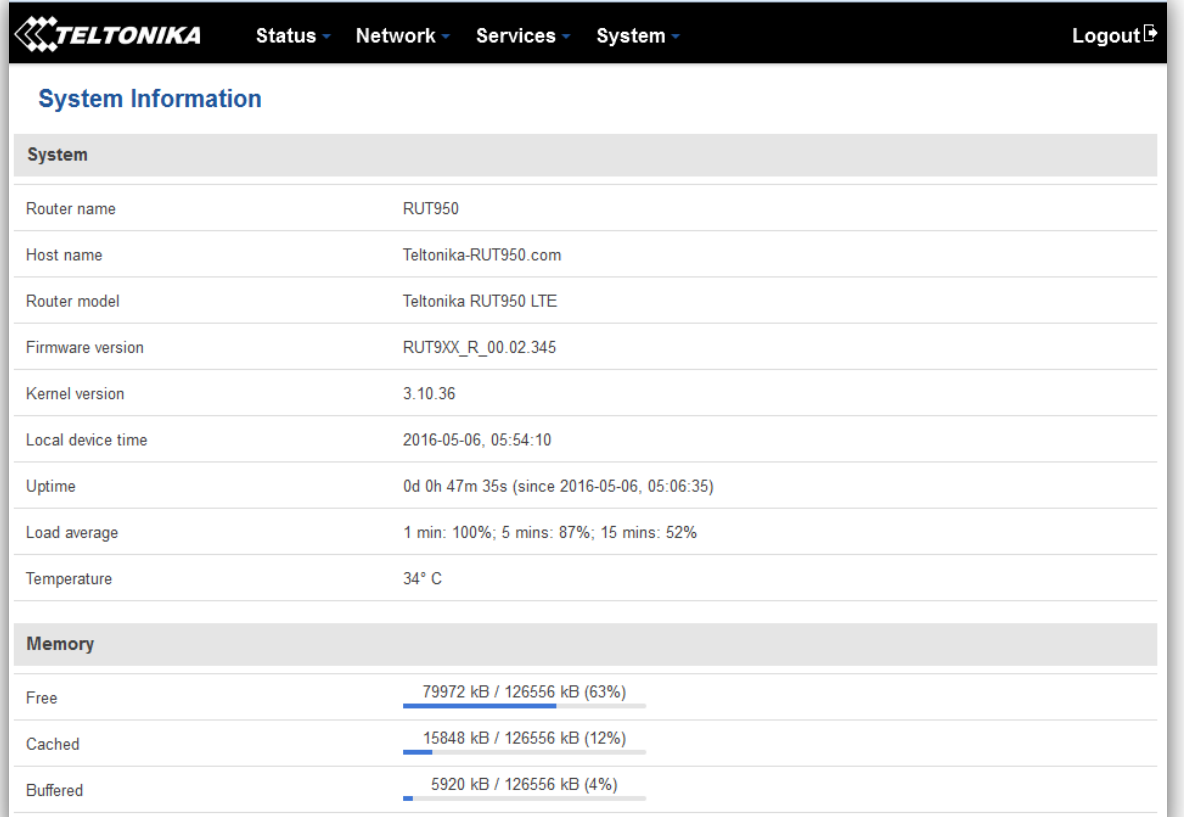

#### *System explanation:*

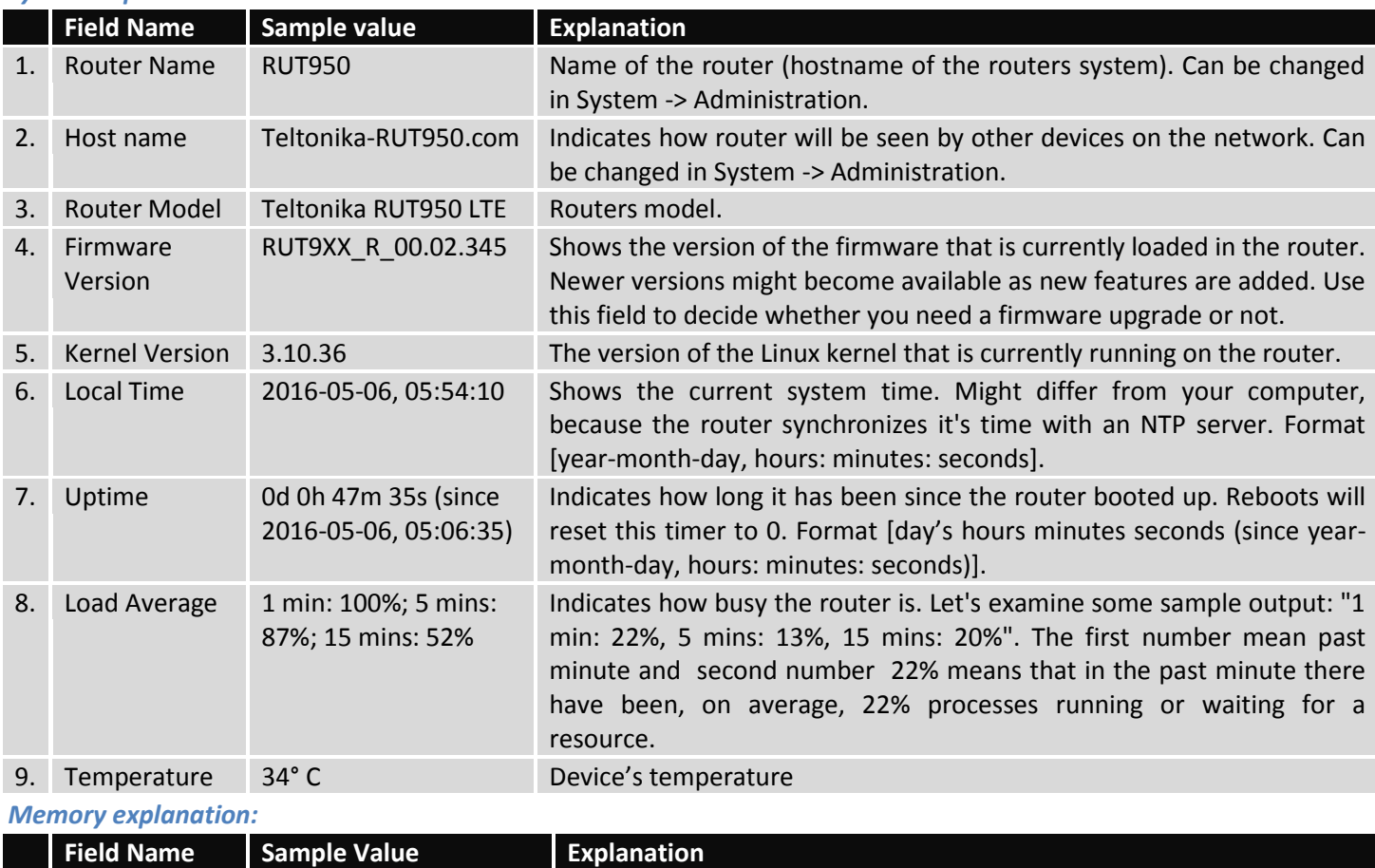

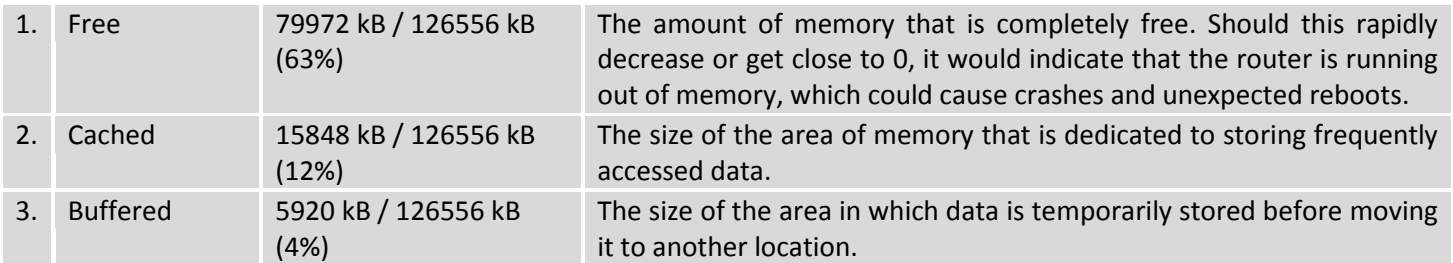

# <span id="page-21-0"></span>**6.3 Network Information**

# **6.3.1.1 Mobile**

Display information about mobile modem connections.

### **Mobile Information**

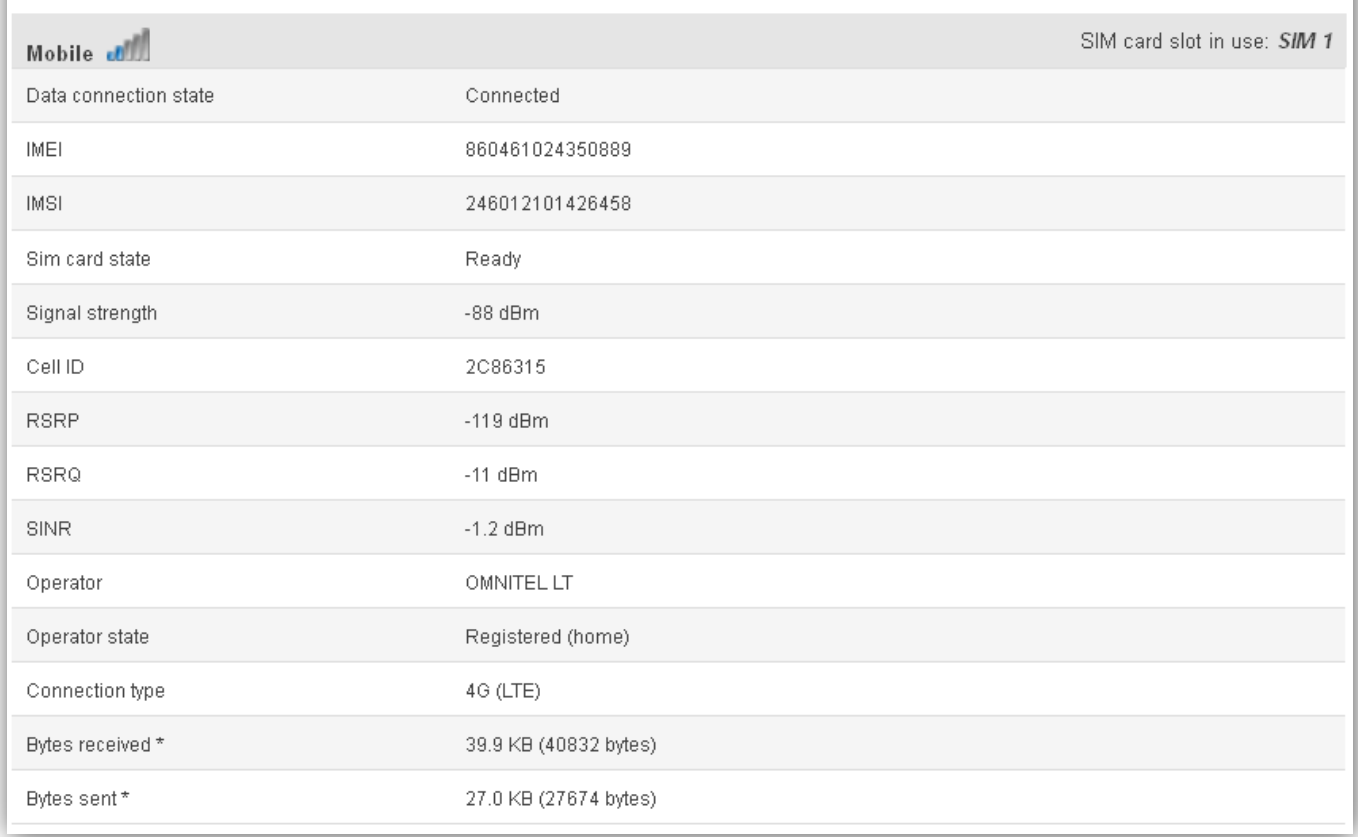

### *Mobile information:*

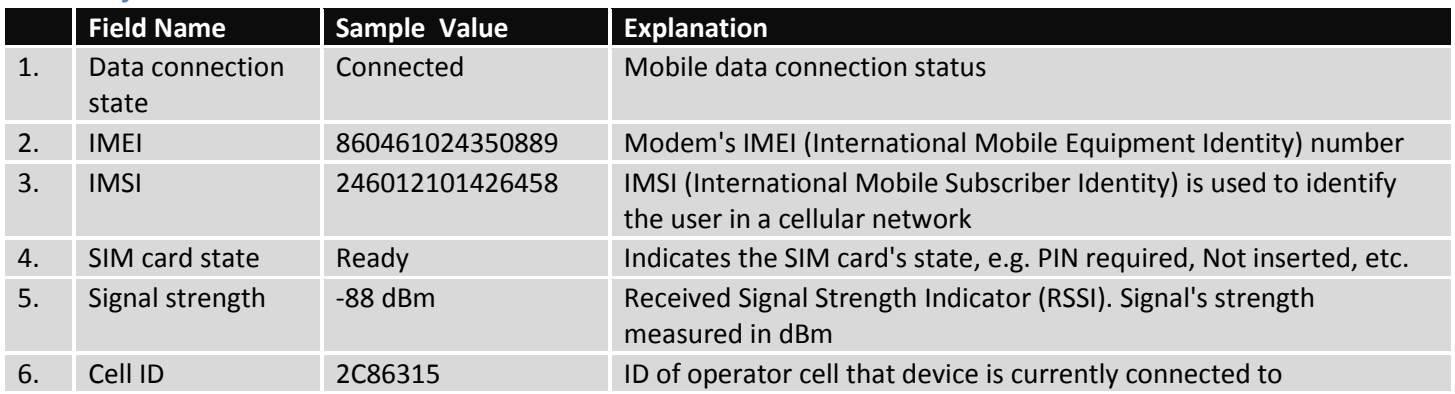

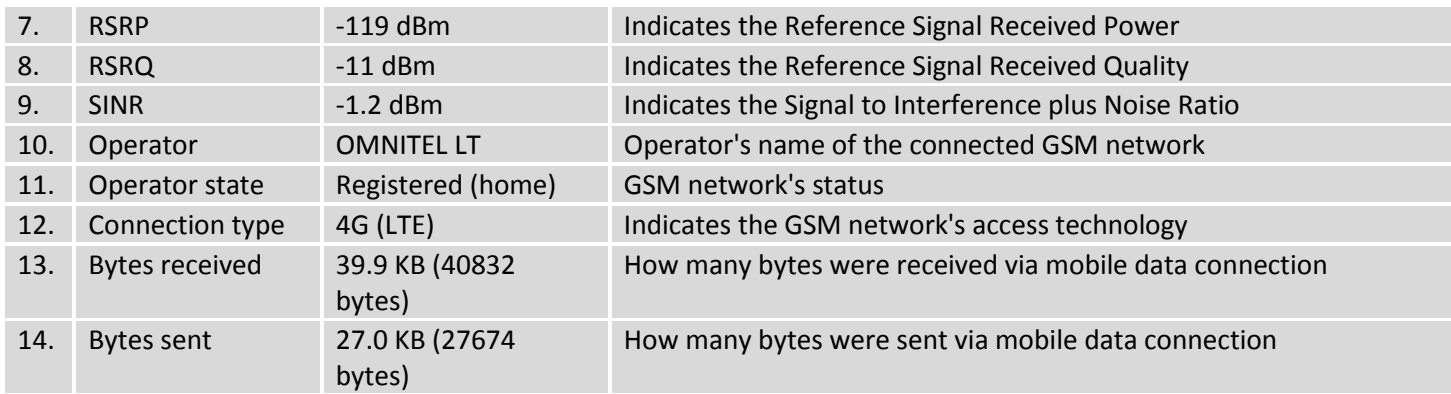

### **6.3.1.2 WAN**

Display information about WAN connection.

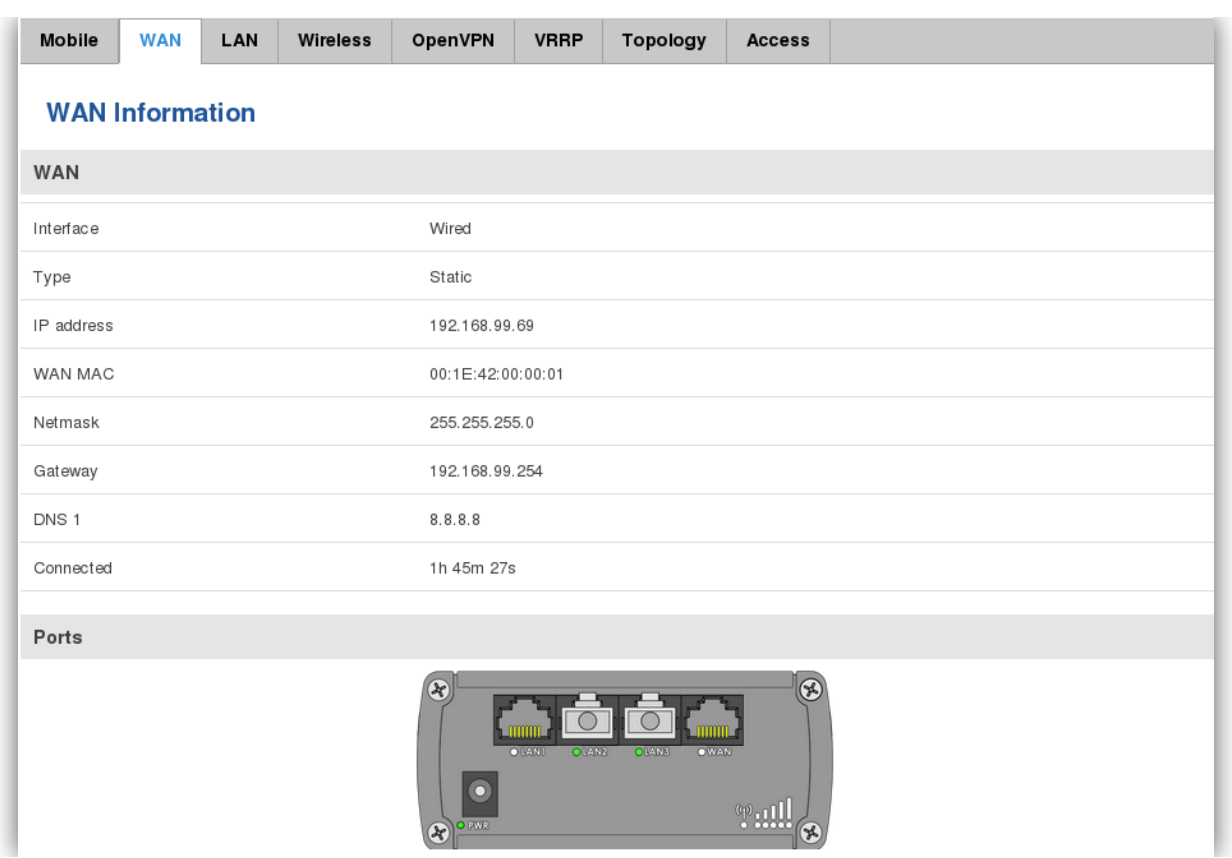

# *WAN information:*

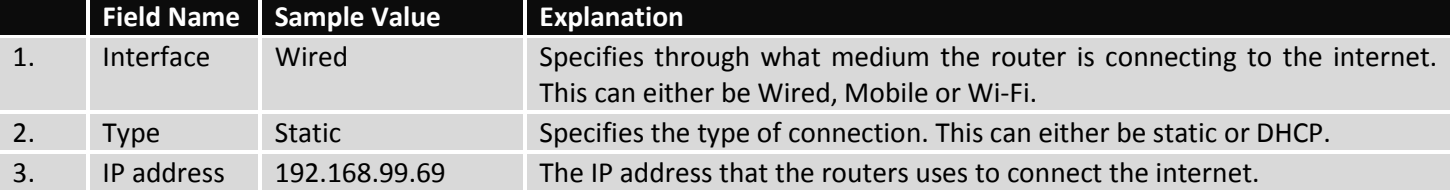

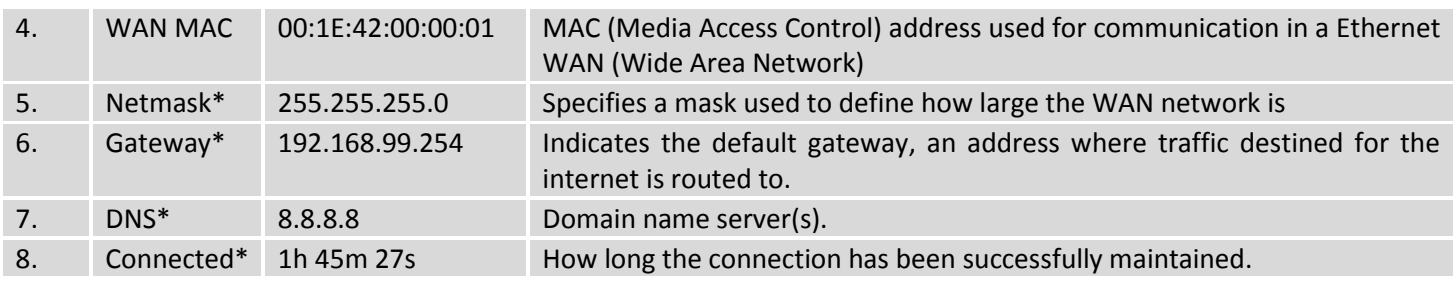

\*-These fields show up on other connection modes.

\*\* - Exclusively to other Modes with DHCP.

### **6.3.1.3 LAN**

Display information about LAN connections.

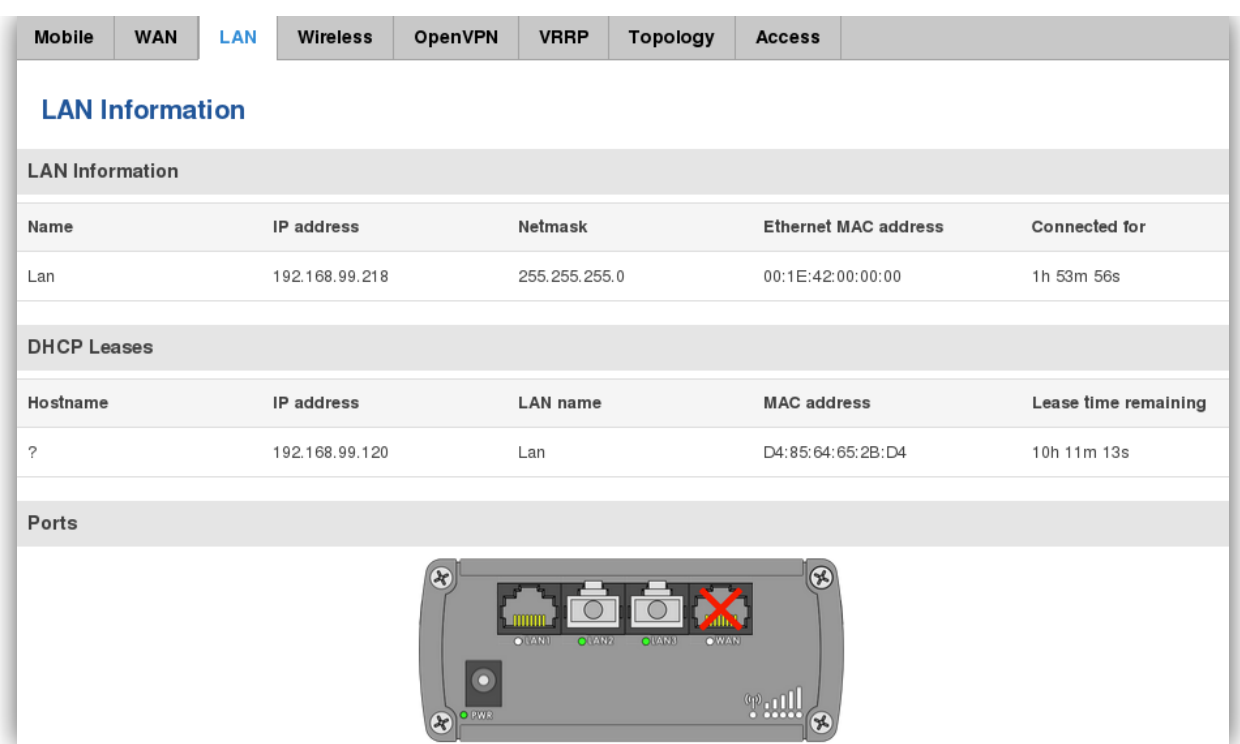

### *LAN information:*

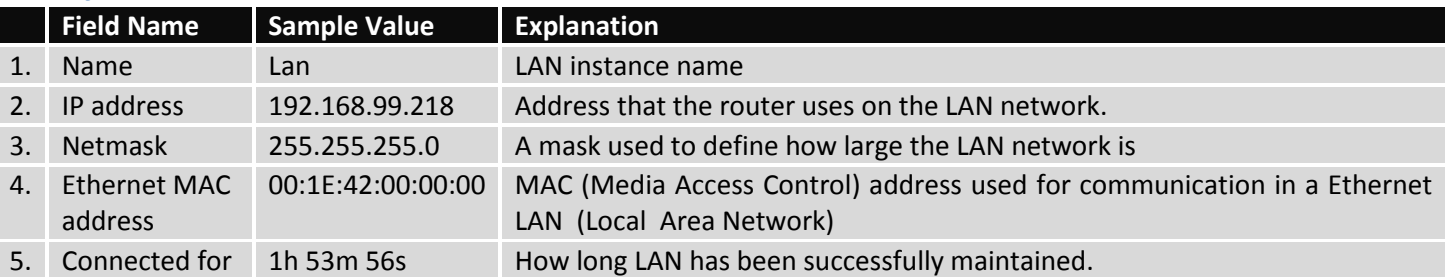

#### *DHCP Leases*

If you have enabled a DHCP server this field will show how many devices have received an IP address and what those IP addresses are.

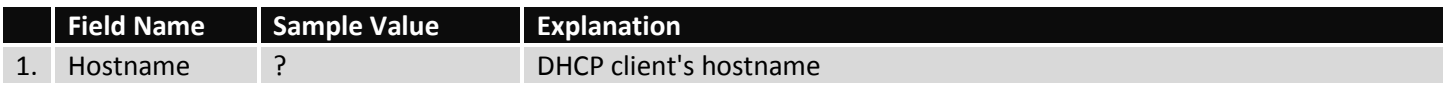

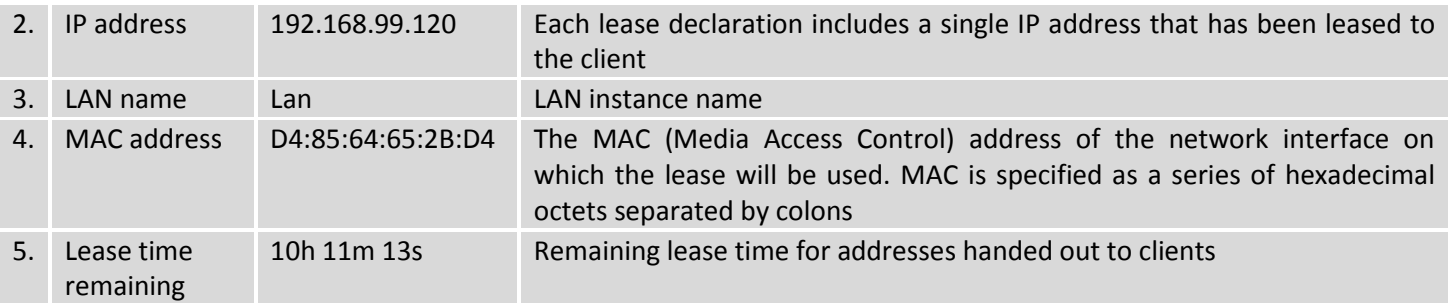

#### **6.3.1.4 Wireless**

Wireless can work in two modes, Access Point (AP) or Station (STA). AP is when the wireless radio is used to create an Access Point that other devices can connect to. STA is when the radio is used to connect to an Access Point via WAN.

#### **6.3.1.4.1 Station**

Display information about wireless connection (Station mode).

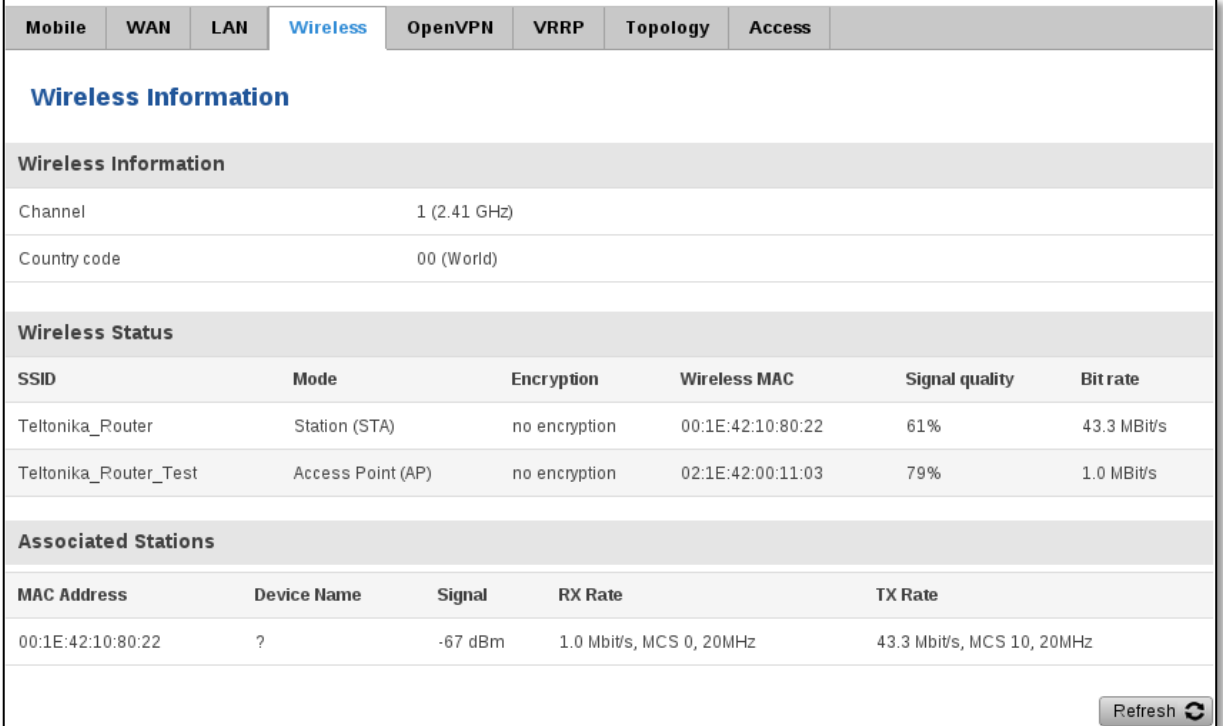

#### *Client mode information*

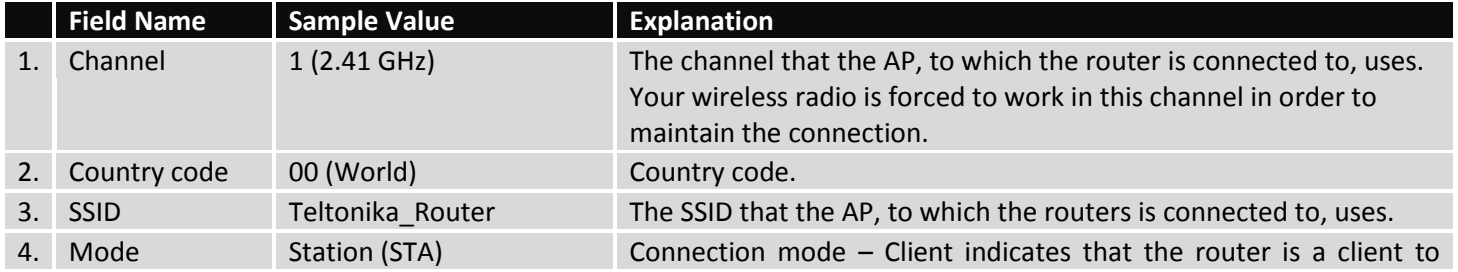

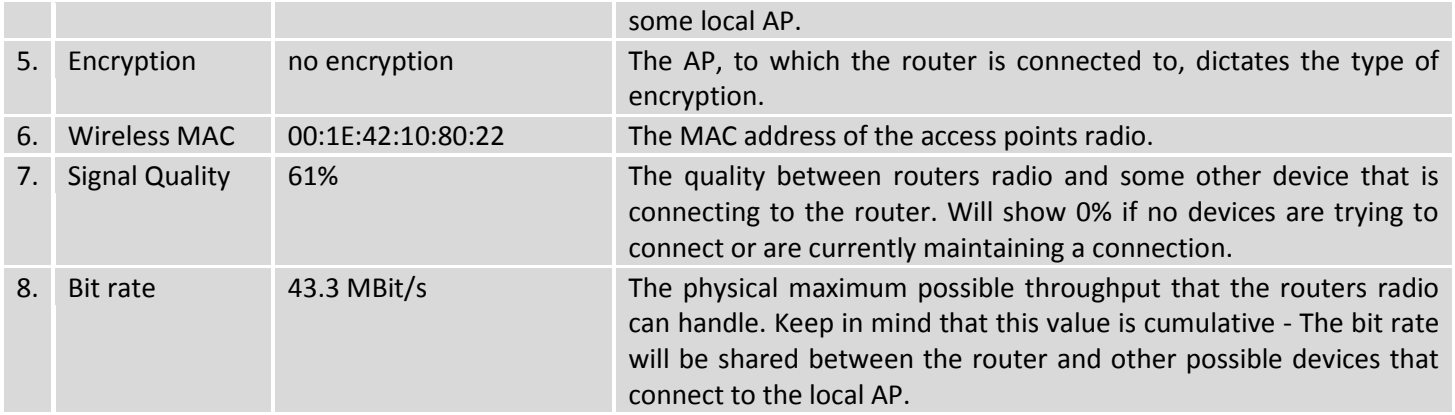

### **6.3.1.4.2 Access Point**

Display information about wireless connection (Access Point mode).

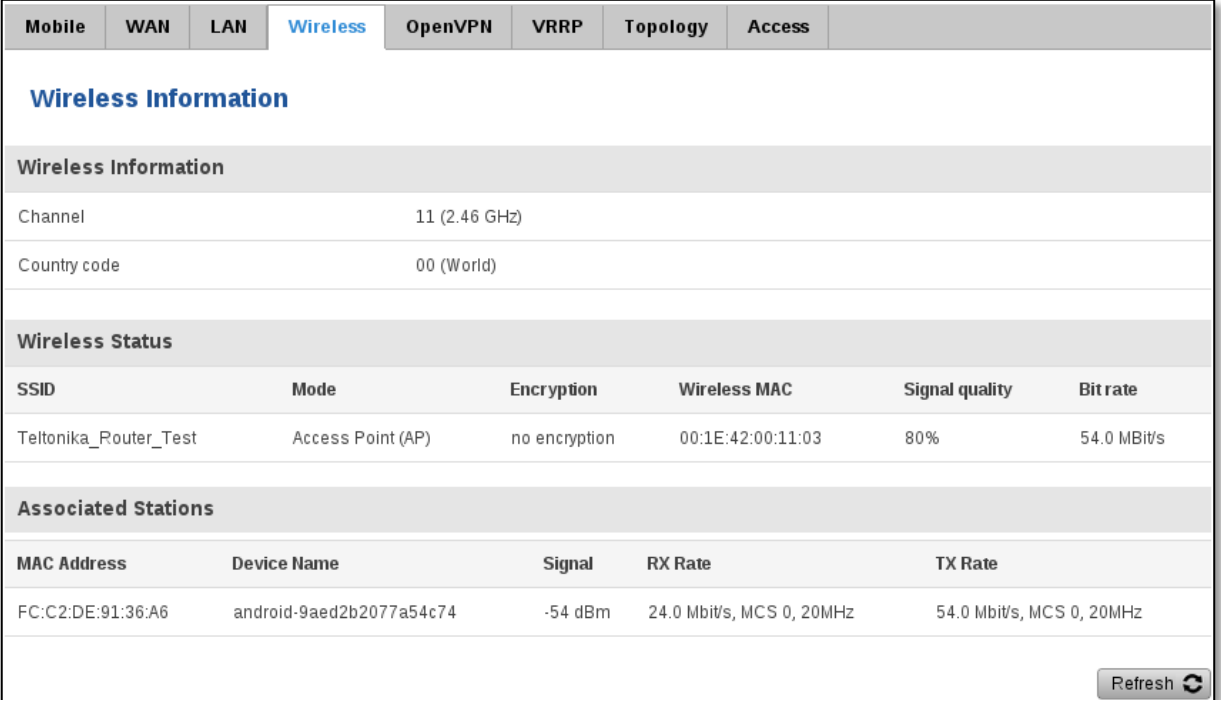

## *Wireless AP information*

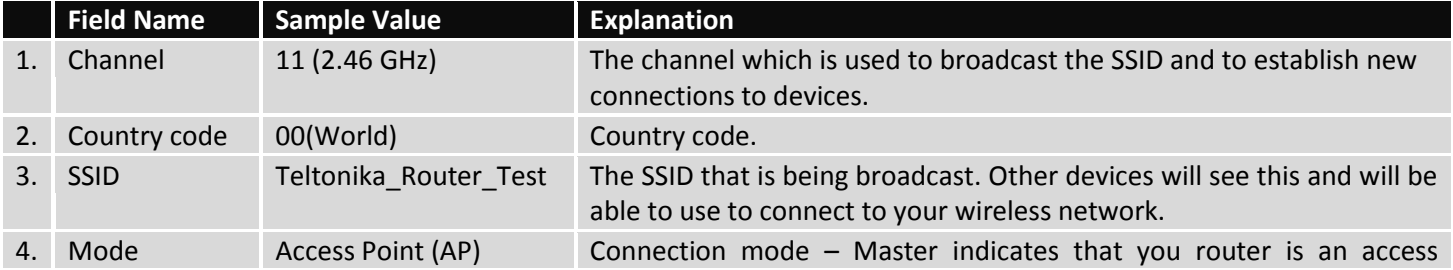

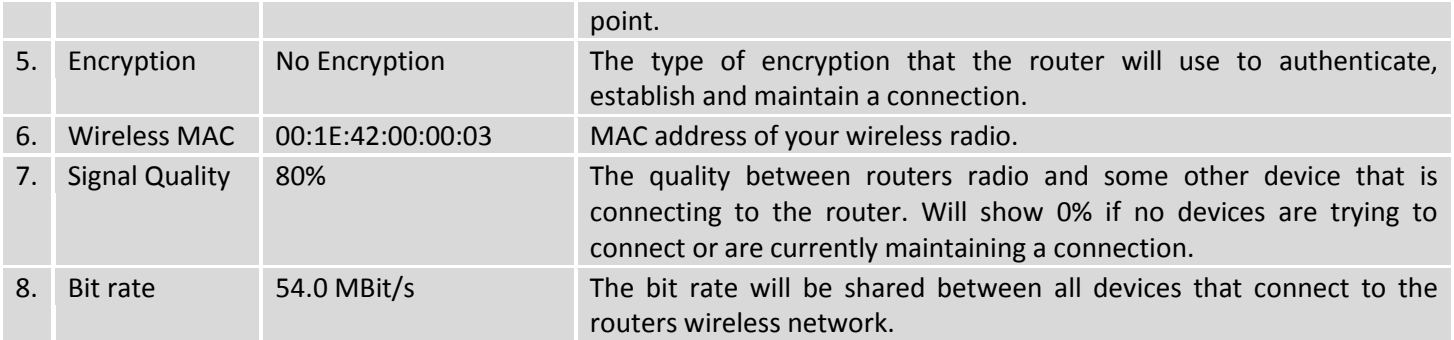

Additional note: MBit/s indicates the bits not bytes. To get the throughput in bytes divide the bit value by 8, for e.g. 54MBits/s would be 6.75MB/s (Mega Bytes per second).

### **6.3.1.5 Associated Stations**

Outputs a list of all devices and their MAC addresses that are maintain a connection with your router right now.

This can either be the information of the Access Point that the router is connecting to in STA mode or a list of all devices that are connecting to the router in AP mode:

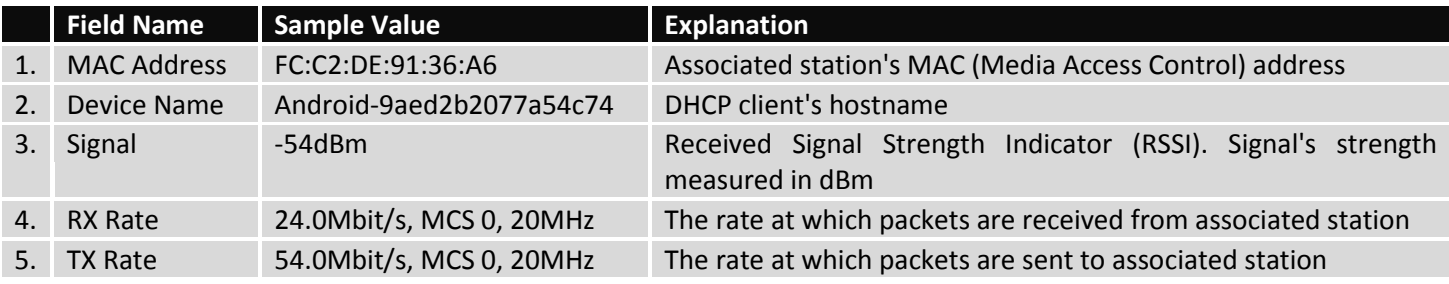

### **6.3.1.6 OpenVPN Client**

Display OpenVPN connection information on client side.

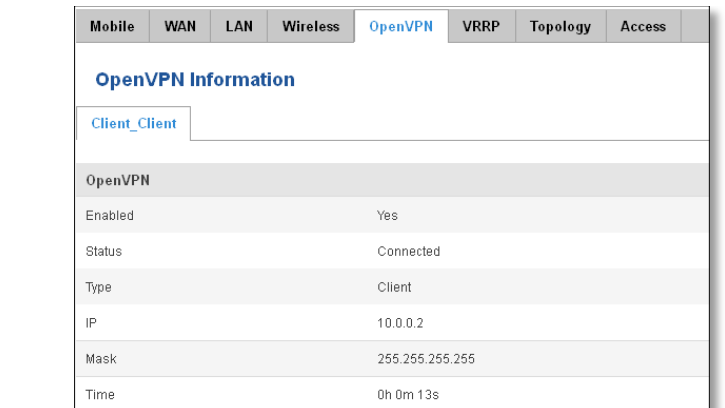

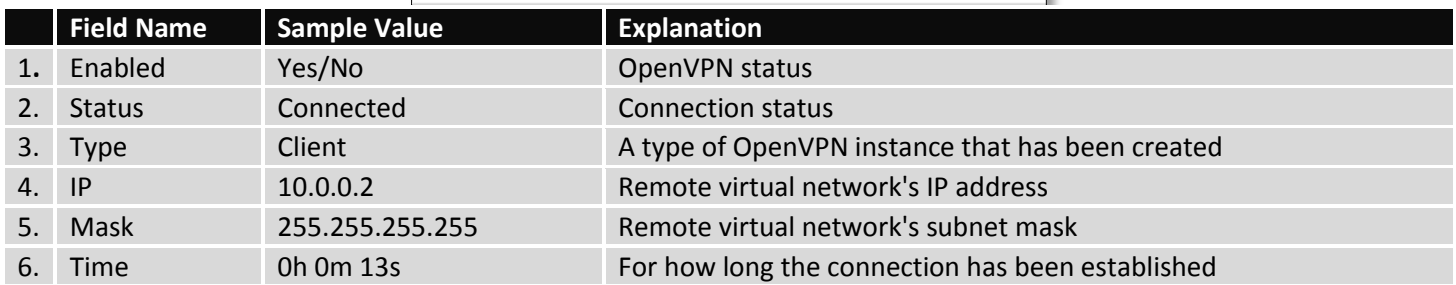

# **6.3.1.7 OpenVPN Server**

Display OpenVPN connection information on server side.

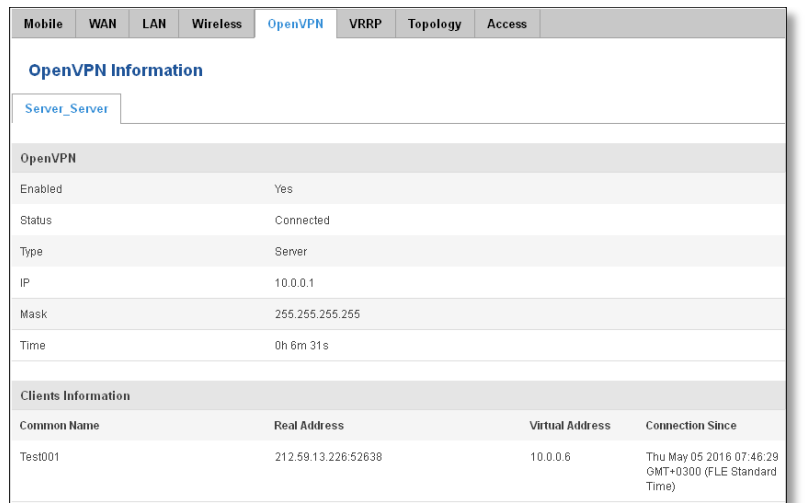

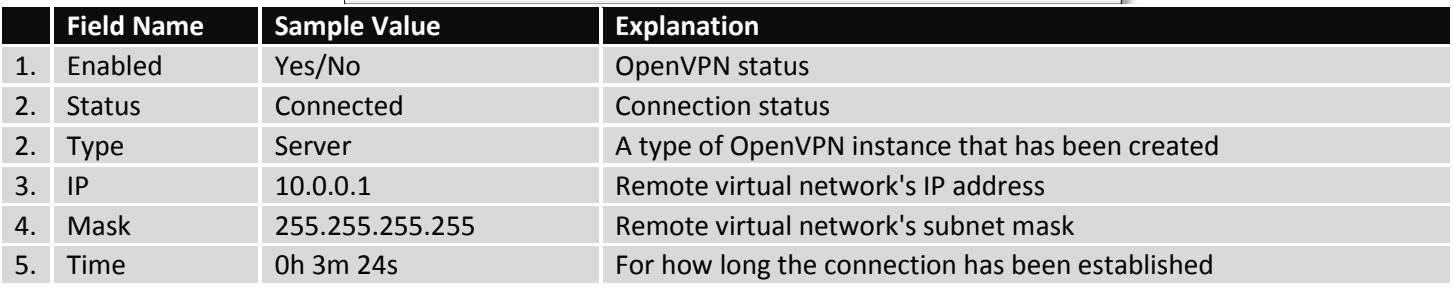

### **6.3.1.8 Clients information**

It will show information, when router is configured as OpenVPN TLS server.

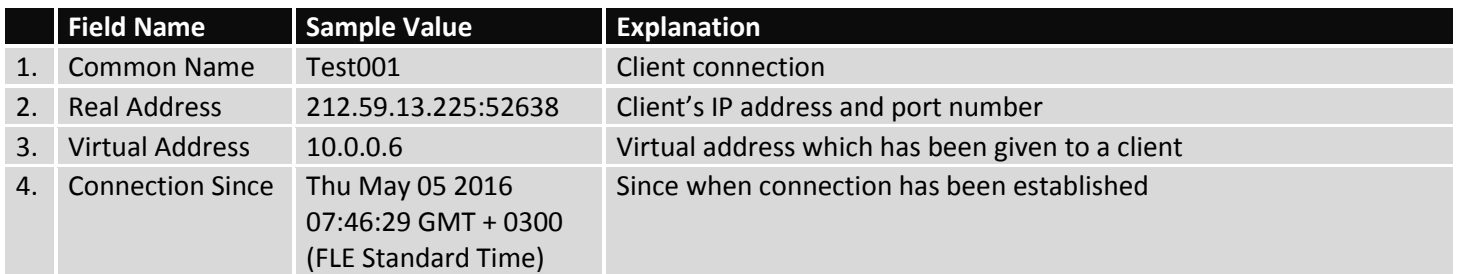

#### **6.3.1.9 VRRP**

VRRP (Virtual Router Redundancy Protocol) for LAN

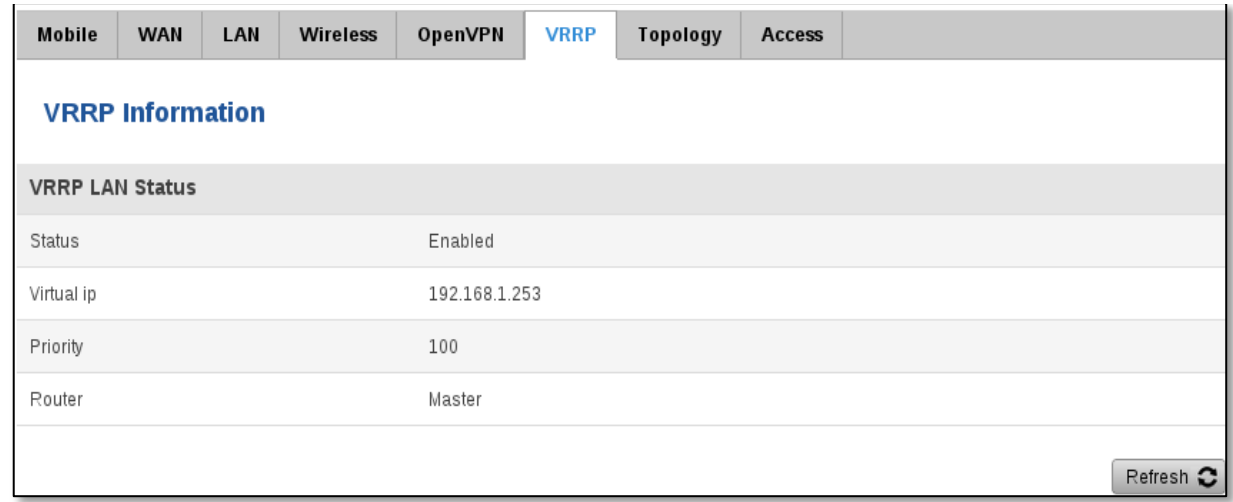

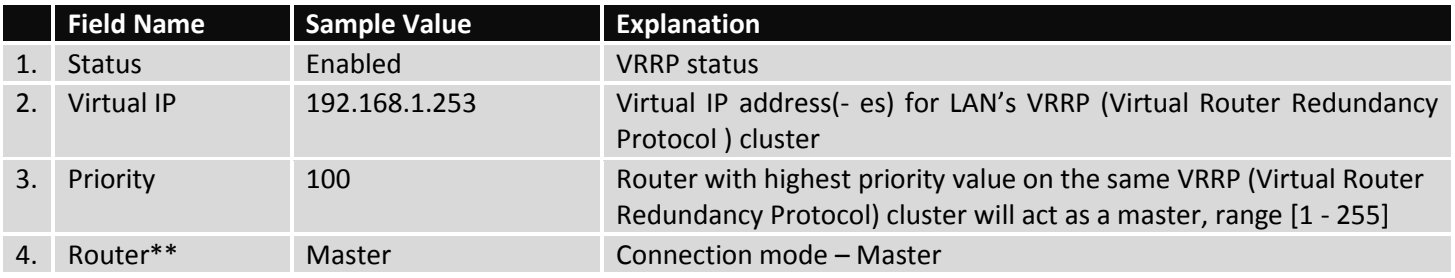

\*\*-Exclusive to other Modes with Slave.

### **6.3.1.10 Topology**

Network scanner allows you to quickly retrieve information about network devices. When router is configured to use Mobile as WAN and Connection type is selected "PPP", then possible to scan only the LAN side.

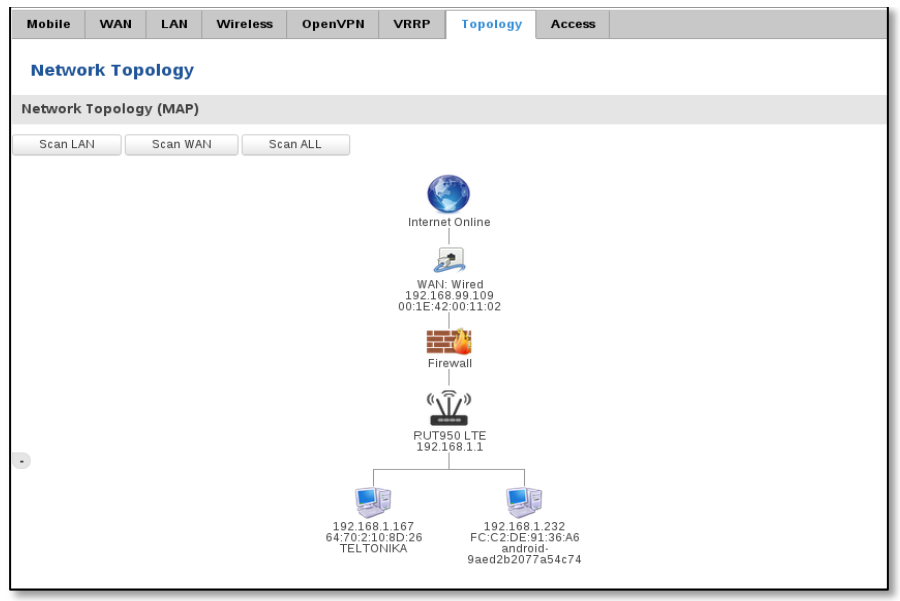

#### **6.3.1.11 Access**

Display information about local and remote active connections status.

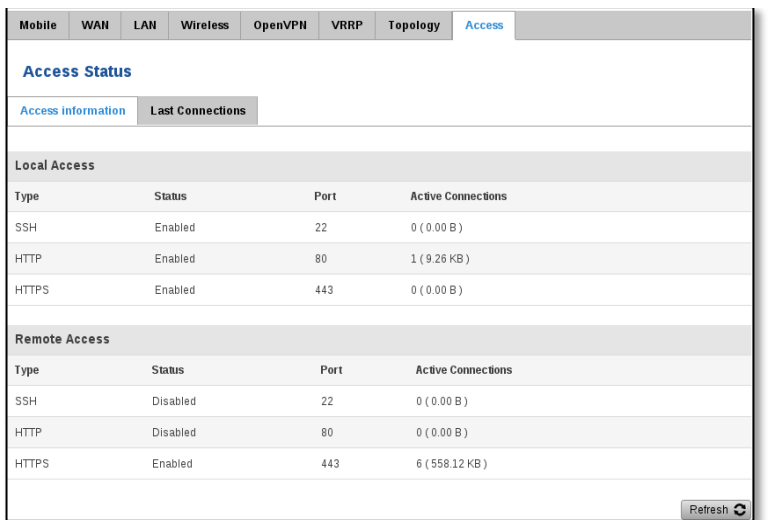

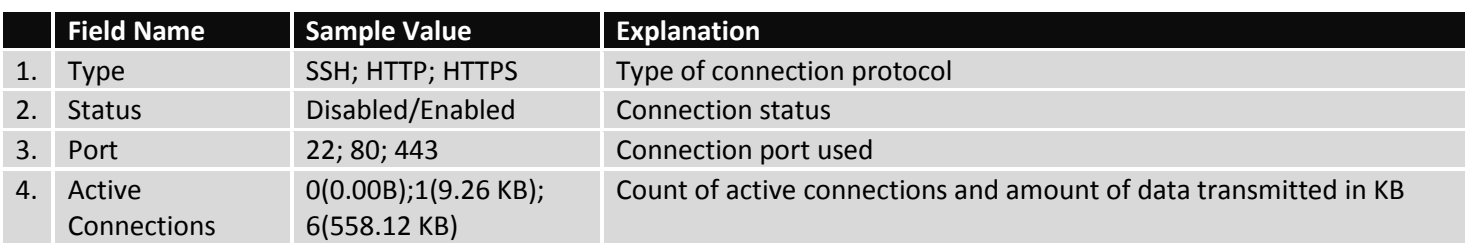

\*\*-Exclusive to other Modes with Slave.

### **6.3.1.11.1 Last Connections**

Displays information about local and remote last 3 connections status

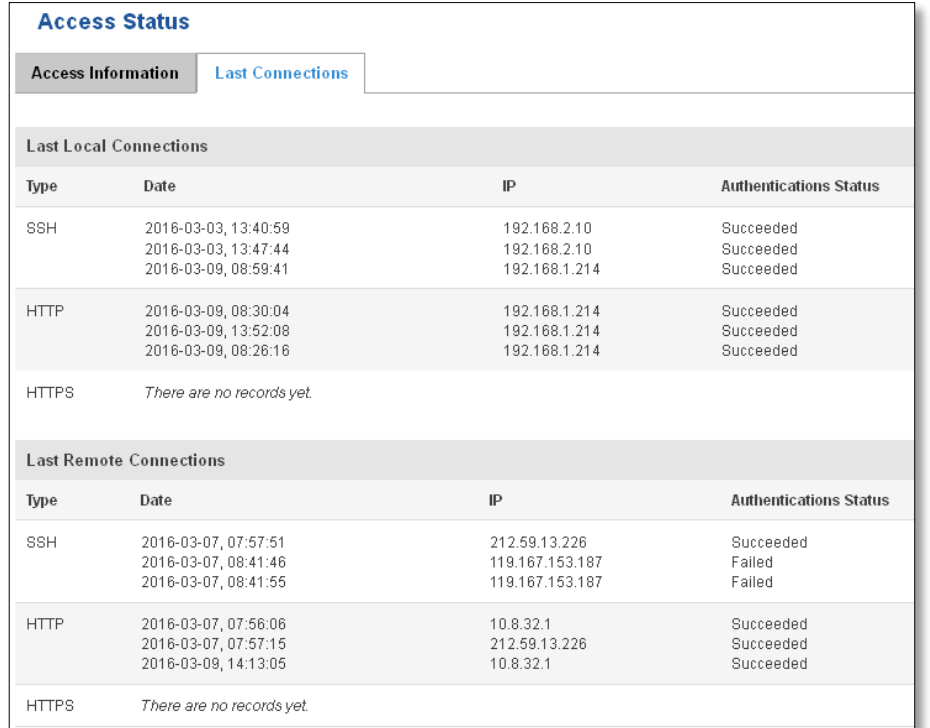

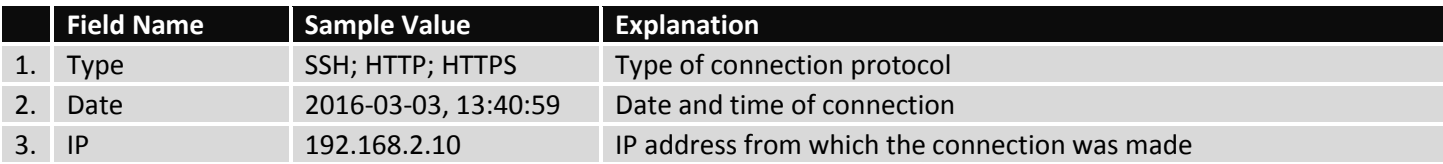

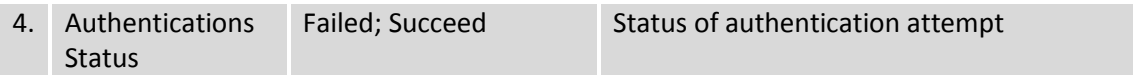

# <span id="page-30-0"></span>**6.4 Device information**

The page displays factory information that was written into the device during manufacturing process.

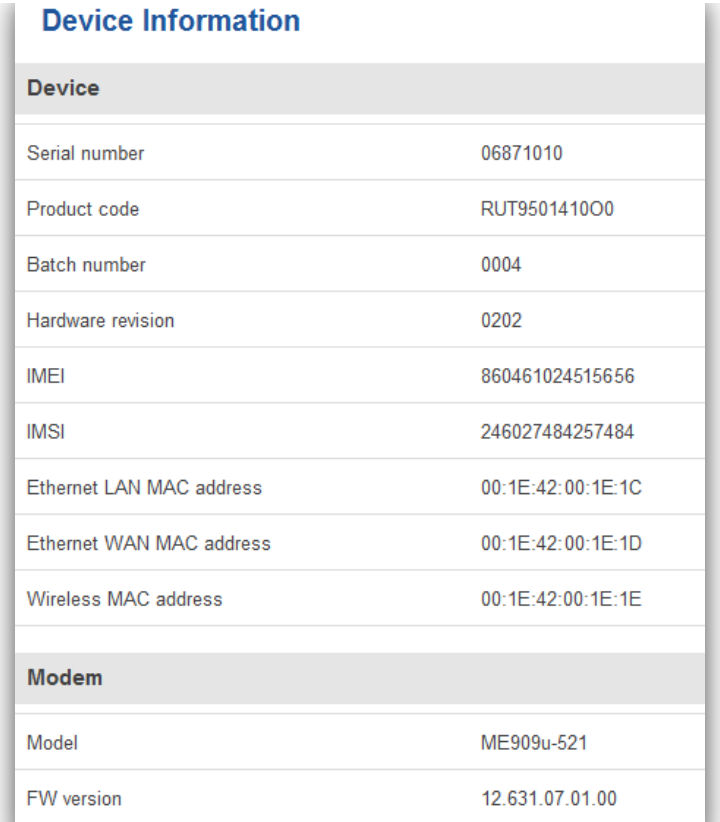

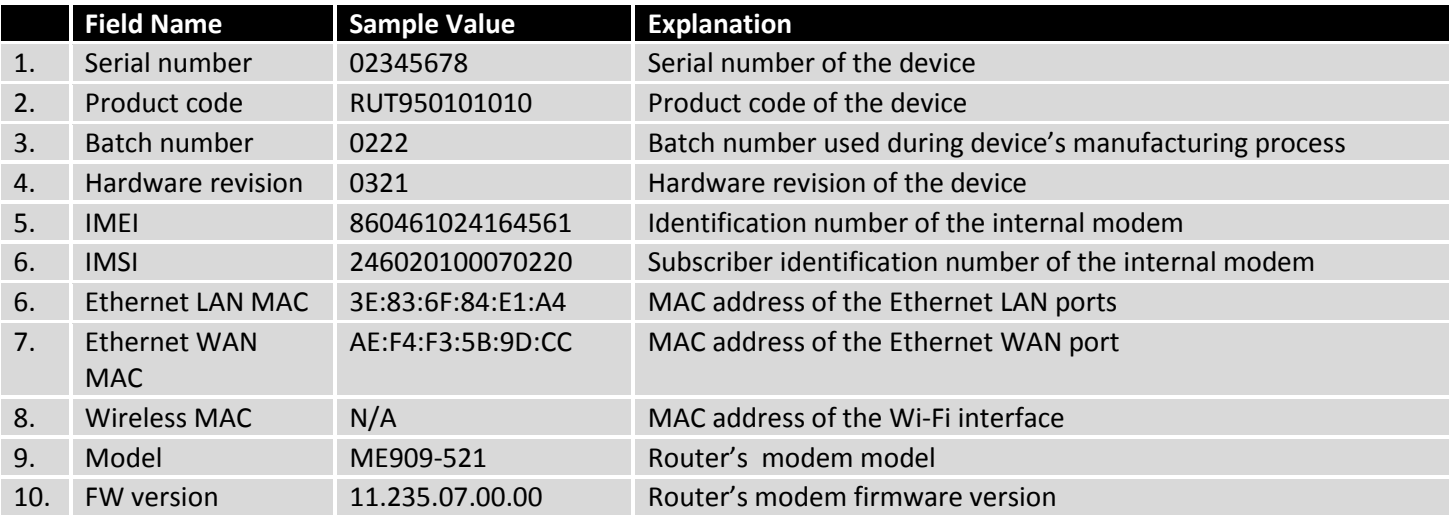

# <span id="page-30-1"></span>**6.5 Services**

The page displays usage of the available services.

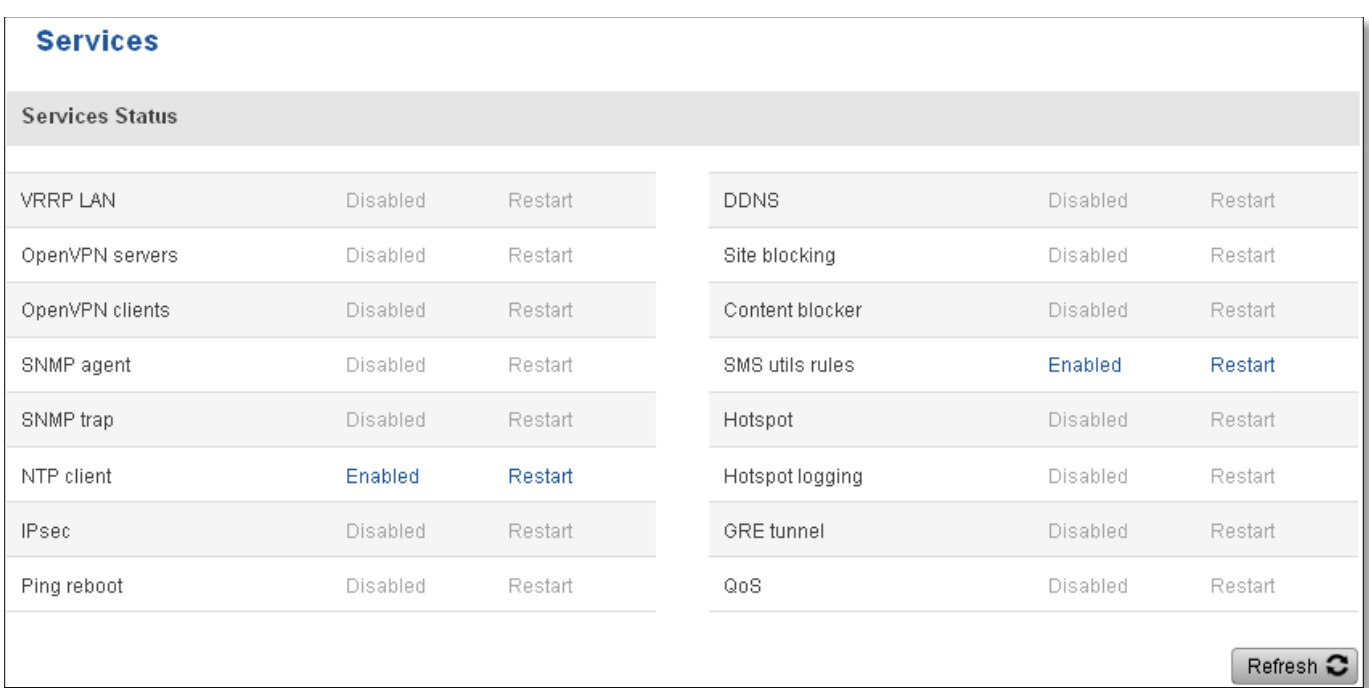

# <span id="page-31-0"></span>**6.6 Routes**

The page displays ARP table and active IP routes of the device.

# <span id="page-31-1"></span>**6.6.1 ARP**

Show the routers active ARP table. An ARP table contains recently cached MAC addresses of every immediate device that was communicating with the router.

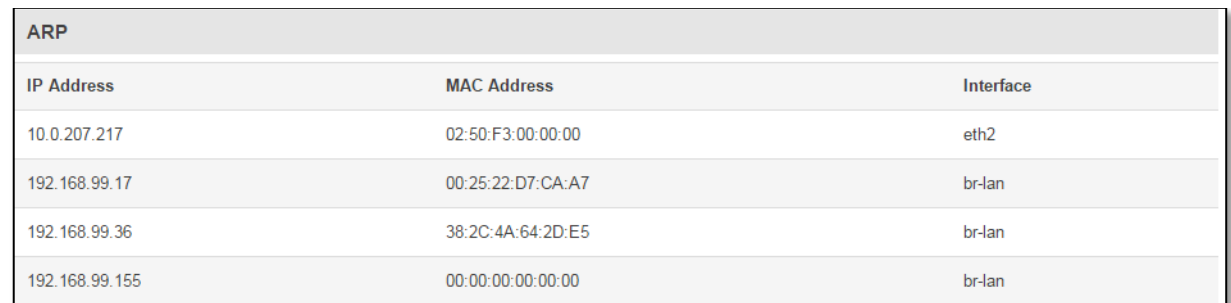

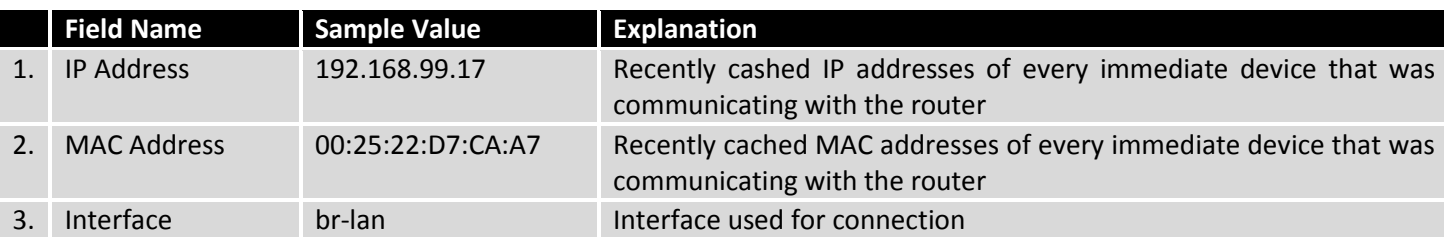

# <span id="page-31-2"></span>**6.6.2 Active IP-Routes**

Show the routers routing table. The routing table indicates where a TCP/IP packet, with a specific IP address, should be directed to.

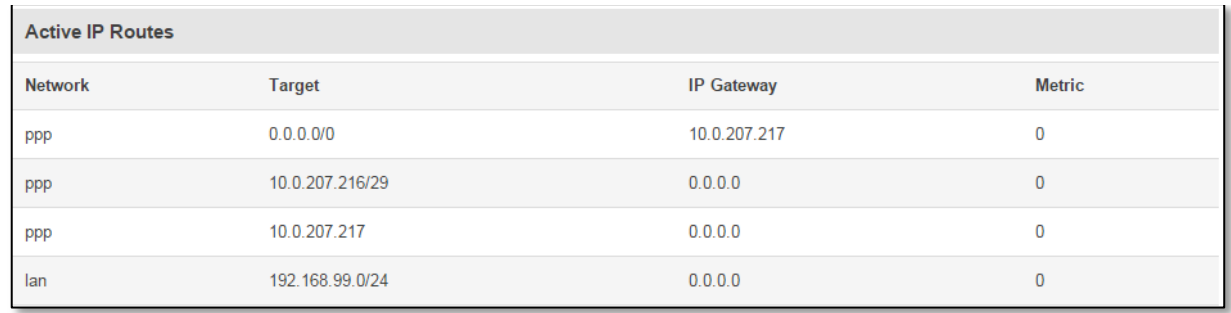

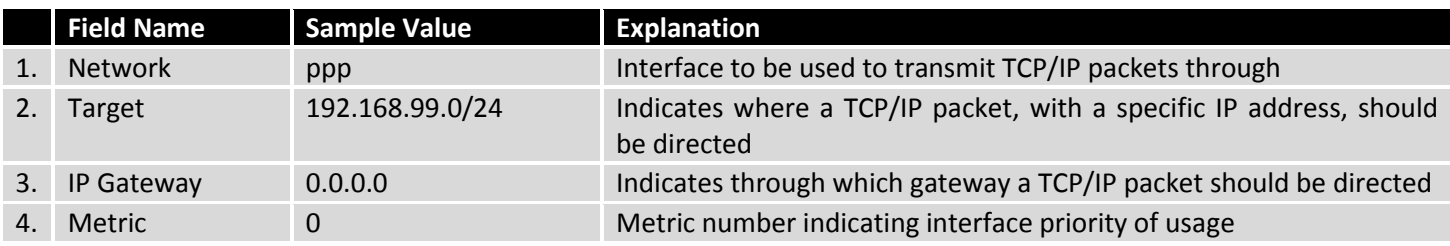

# <span id="page-32-0"></span>**6.6.3 Active IPv6-Routes**

Display active IPv6 routes for data packet transition.

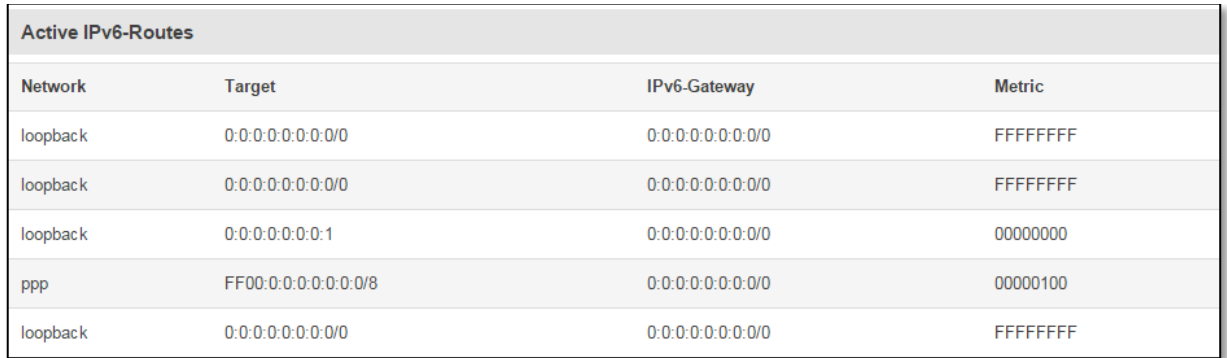

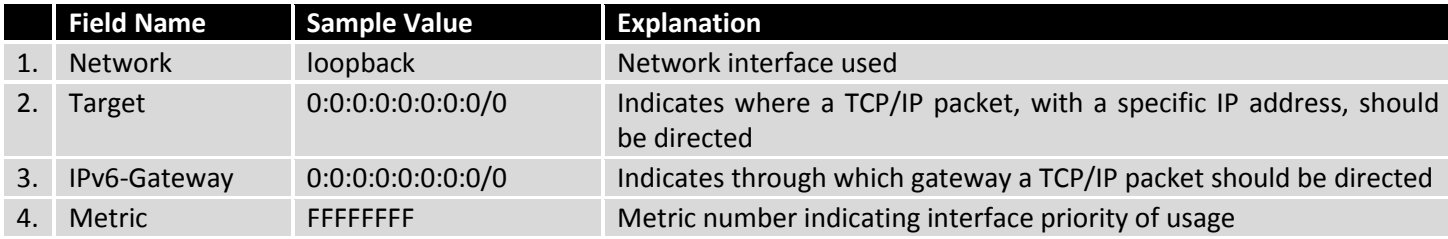

# <span id="page-32-1"></span>**6.7 Graphs**

Real-time graphs show how various statistical data changes over time.

# <span id="page-32-2"></span>**6.7.1 Mobile Signal Strength**

Displays mobile signal strength variation in time (measured in dBm)

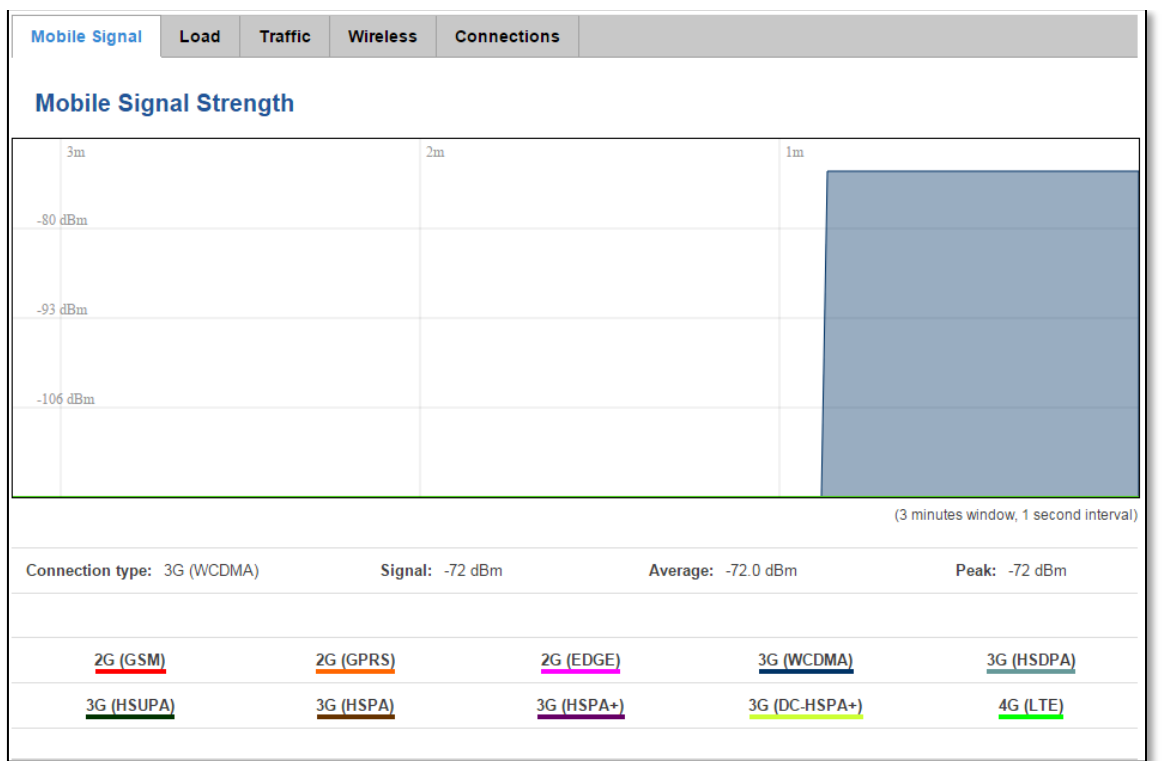

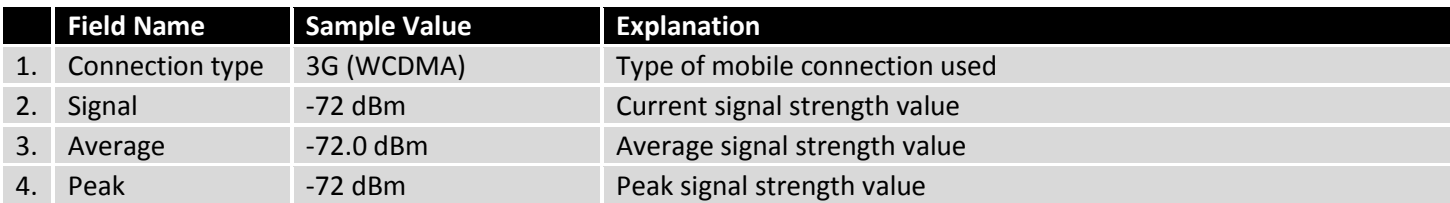

# <span id="page-33-0"></span>**6.7.2 Realtime Load**

This tri-graph illustrates average CPU load values in real time. The graph consists out of three color coded graphs, each one corresponding to the average CPU load over 1 (red), 5 (orange) and 15 (yellow) most recent minutes.

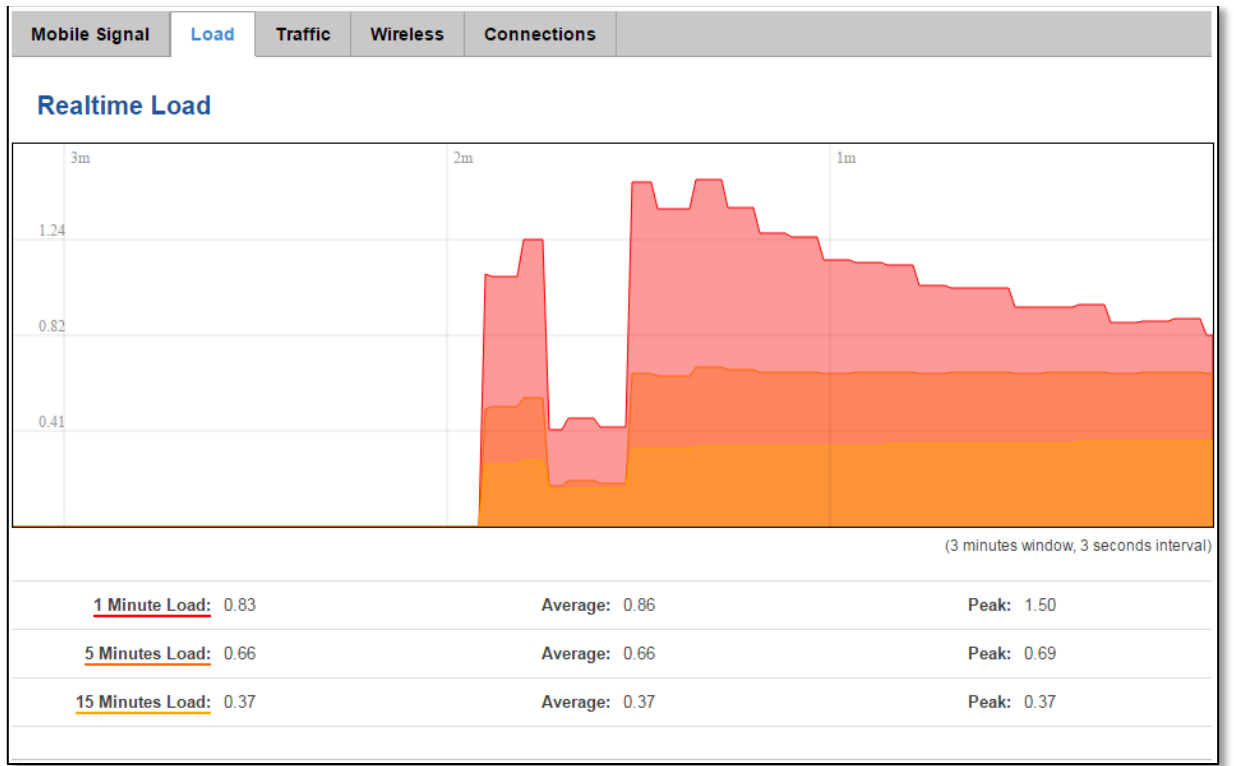

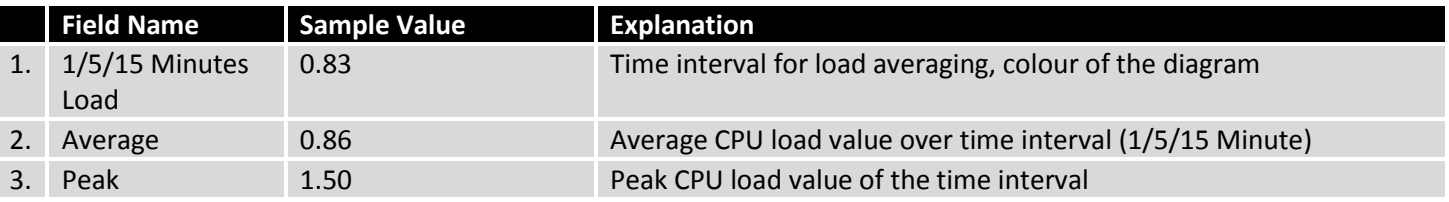

# <span id="page-34-0"></span>**6.7.3 Realtime Traffic**

This graph illustrates average system inbound and outbound traffic over the course of ~3 minutes; each new measurement is taken every 3 seconds. The graph consists out of two colors coded graphs (green graph shows the outbound traffic, blue graph shows inbound traffic). Although not graphed, the page also displays peak loads and average of inbound and outbound traffic.

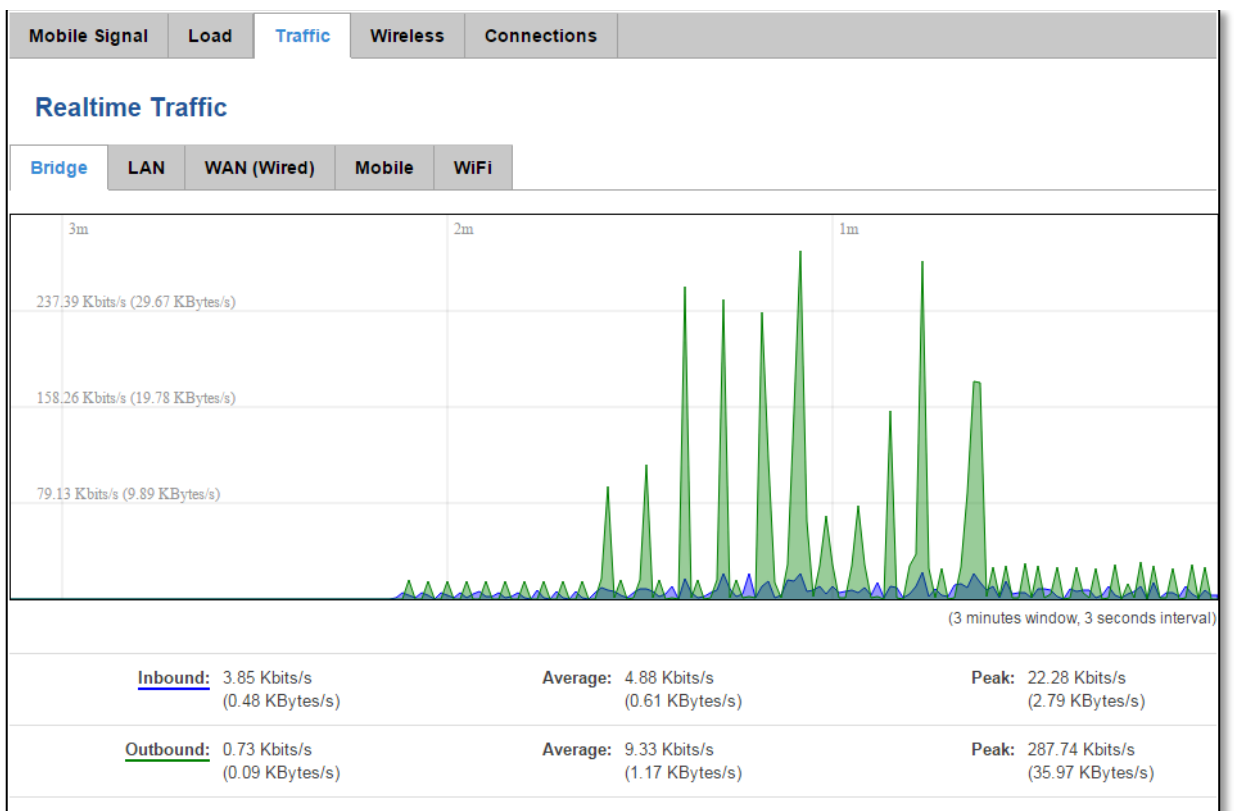

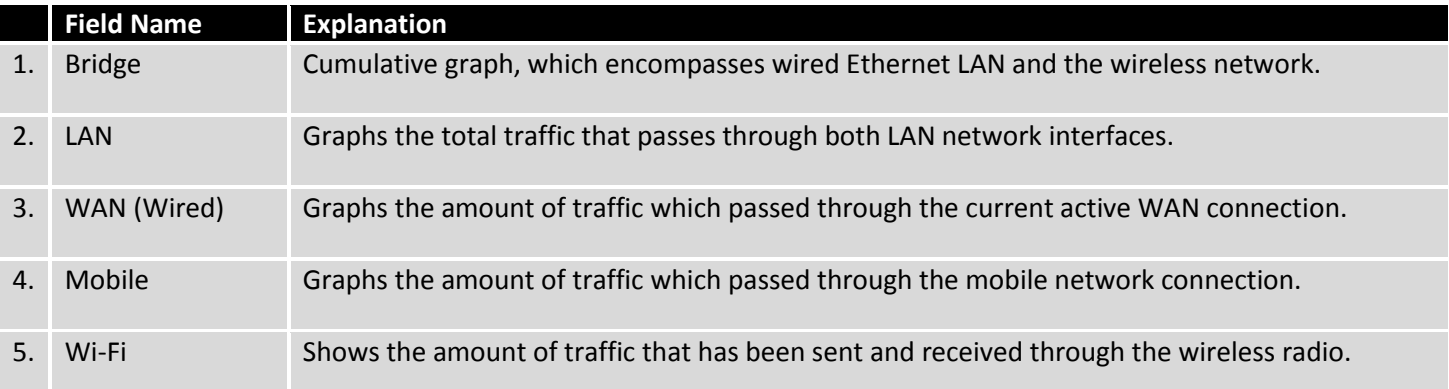

# <span id="page-36-0"></span>**6.7.4 Realtime Wireless**

Display the wireless radio signal, signal noise and theoretical maximum channel permeability. Average and peak signal levels are displayed.

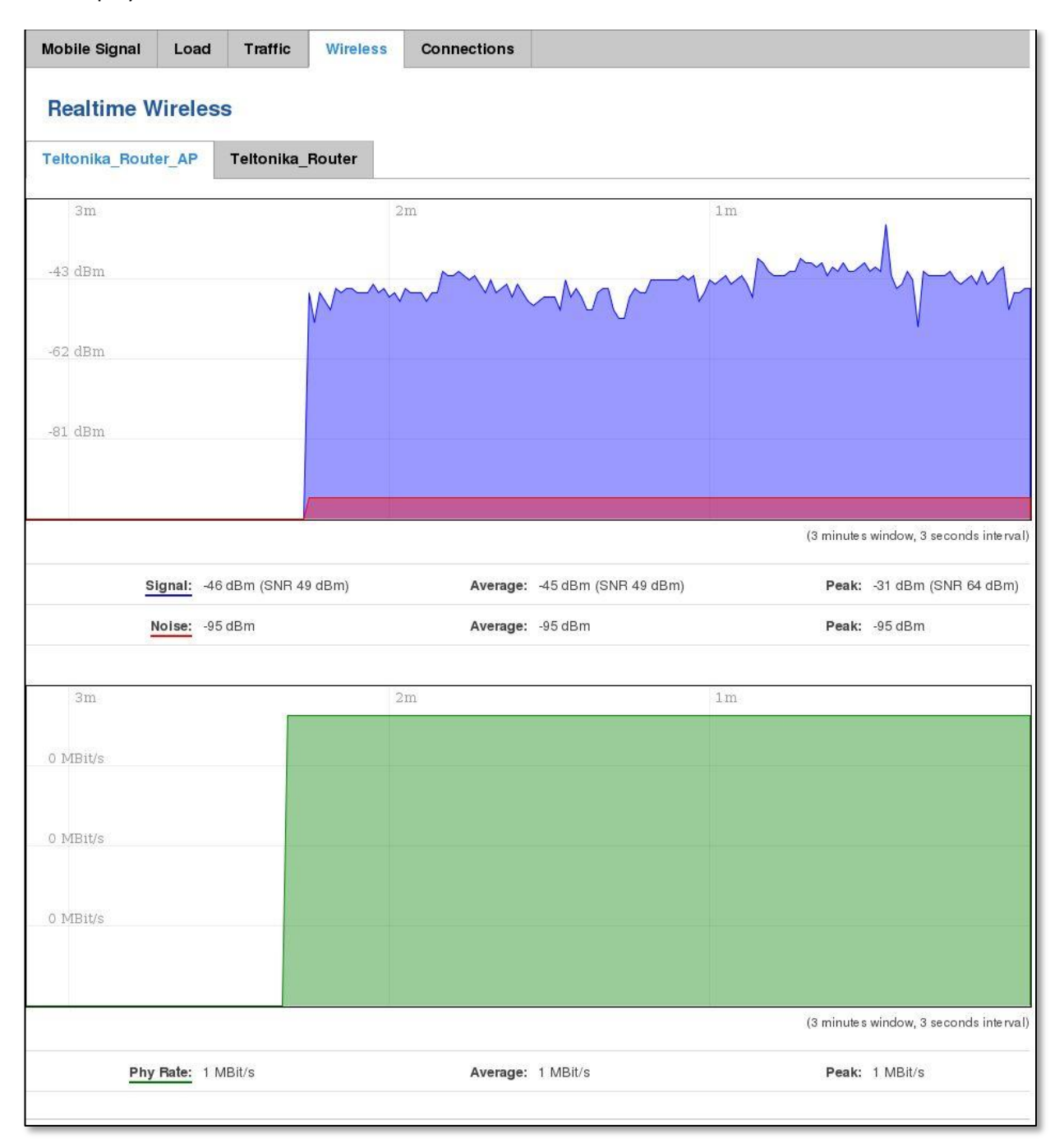

# <span id="page-37-0"></span>**6.7.5 Realtime Connections**

Displays currently active network connections with the information about network, protocol, source and destination addresses, transfer speed.

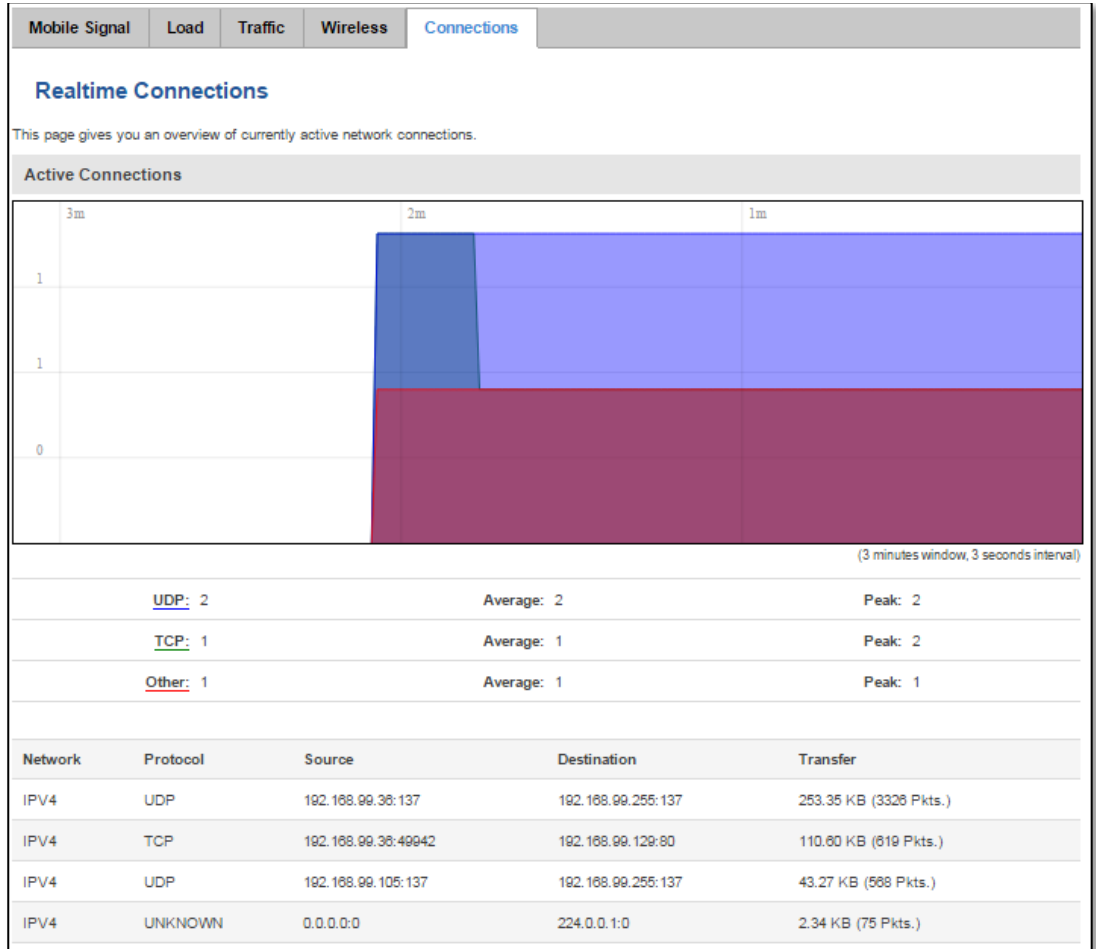

### <span id="page-38-0"></span>**6.8 Mobile Traffic**

Displays mobile connection data sent and received in KB of this day, week, Month.

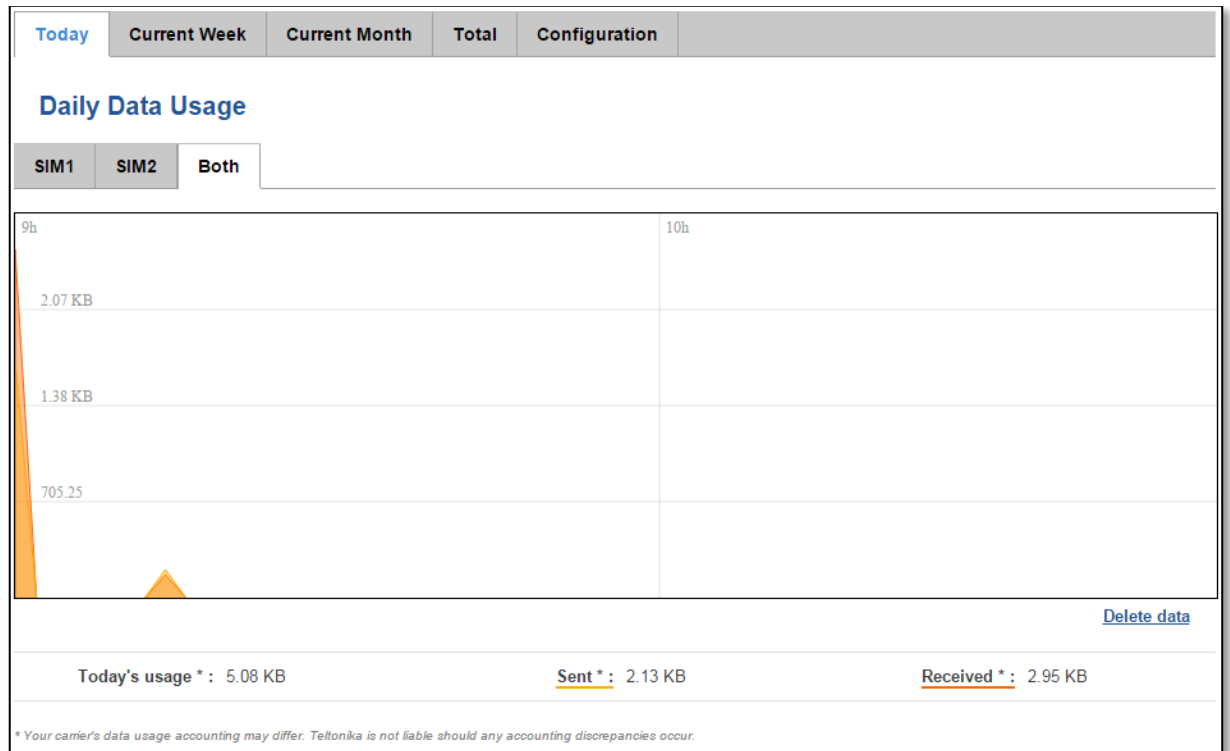

By default mobile traffic usage logging is disabled. To use this functionality is needed to enable it.

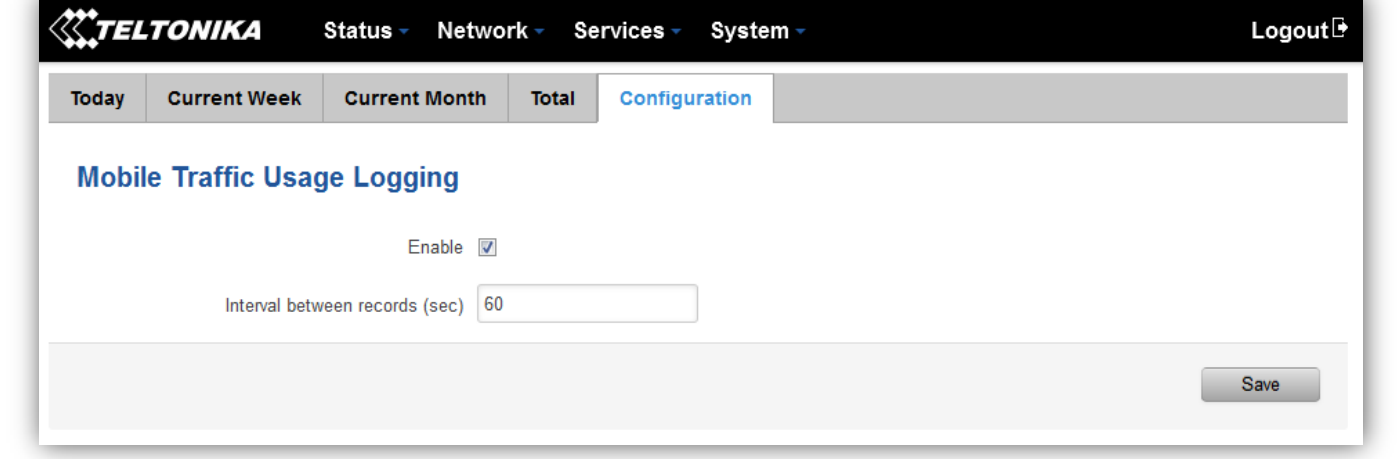

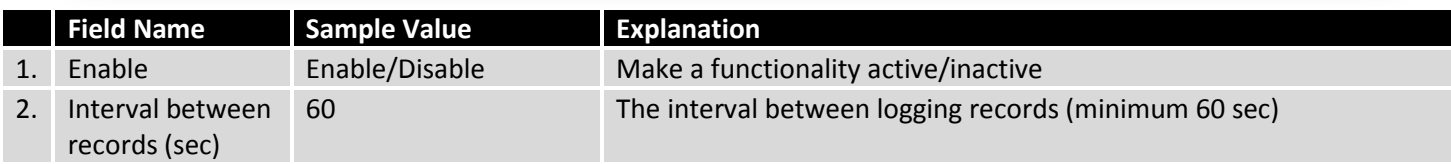

# <span id="page-38-1"></span>**6.9 Speed Test**

Speed test is a tool for measuring your internet connection upload and download speeds. You can select servers for manual testing, or use auto test.

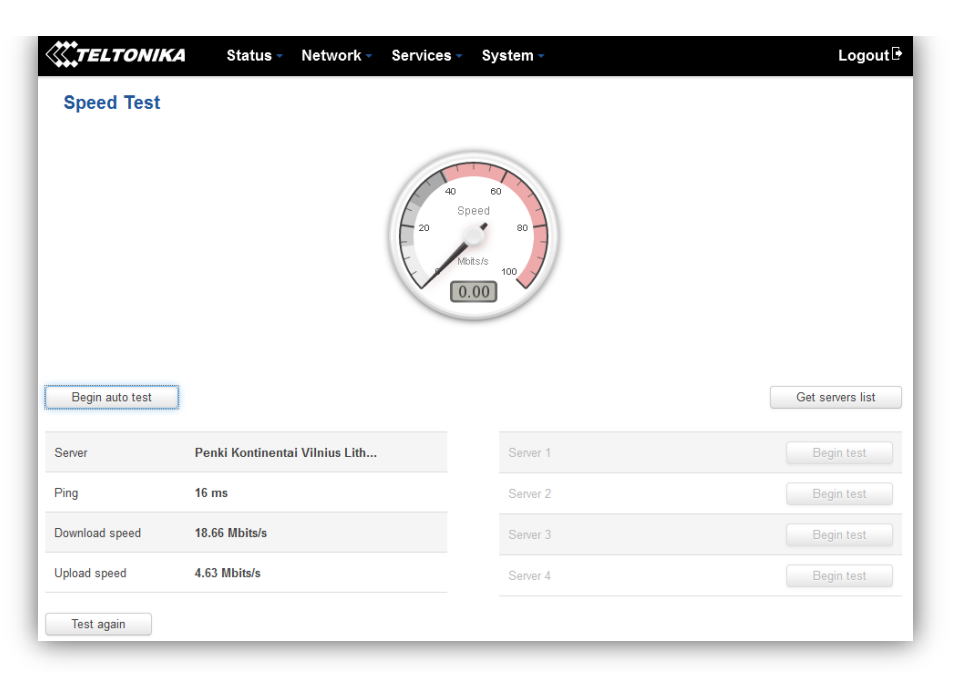

# <span id="page-39-0"></span>**6.10 Events Log**

Event log displays such actions as: login, reboot, firmware flashing and reset.

### <span id="page-39-1"></span>**6.10.1 All Events**

Display all router events, their types and time of occurrence.

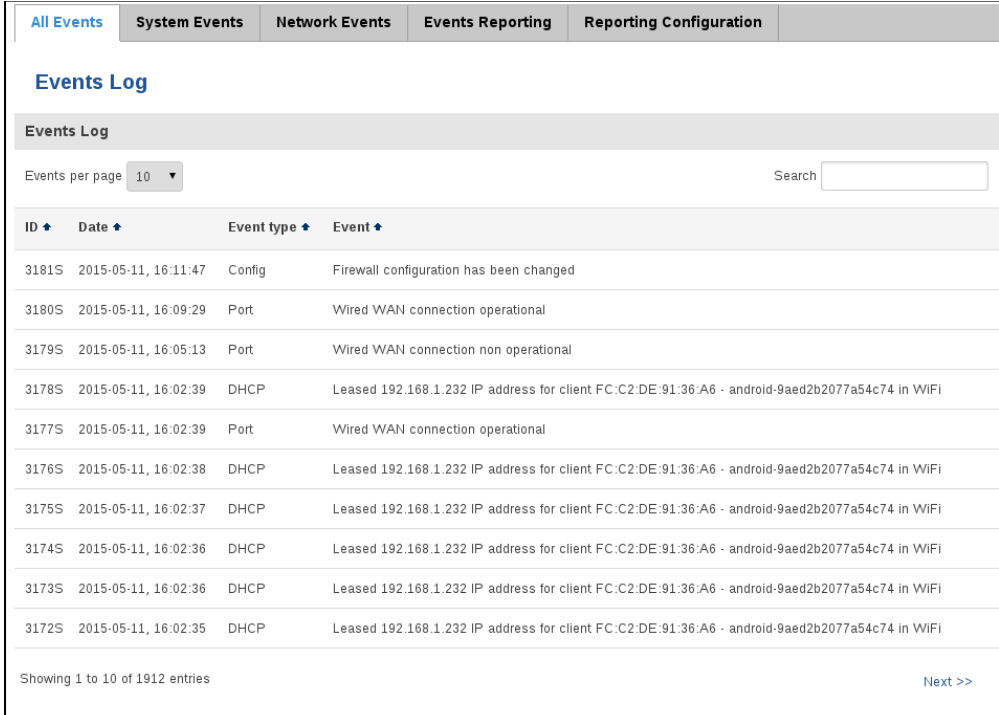

# <span id="page-40-0"></span>**6.10.2 System Events**

Display all system events, their type and time of occurrence. Events include authentication or reboot requests, incoming and outgoing SMS and calls, Mails, Configuration changes, DHCP events.

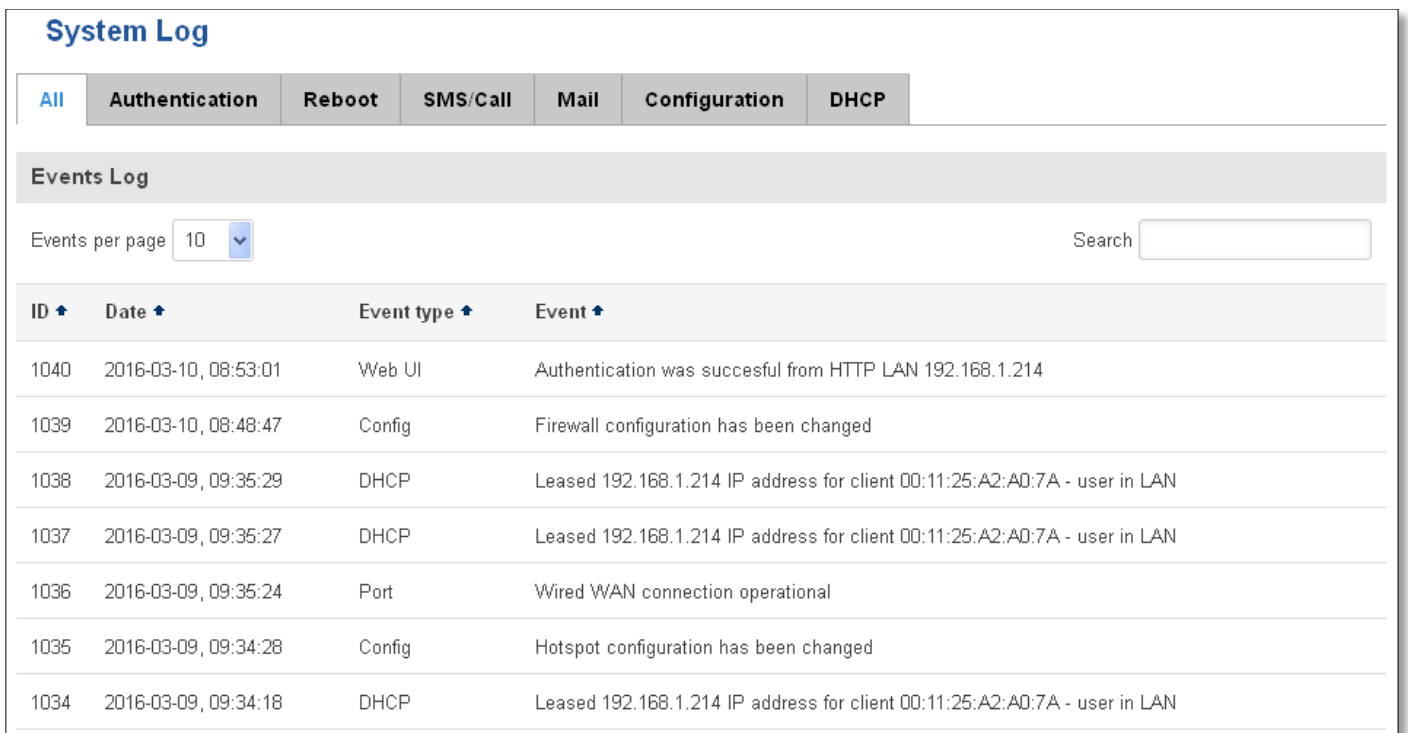

# <span id="page-41-0"></span>**6.10.3 Network Events**

Display information about recent network events like connection status change, lease status change, network type or operator change.

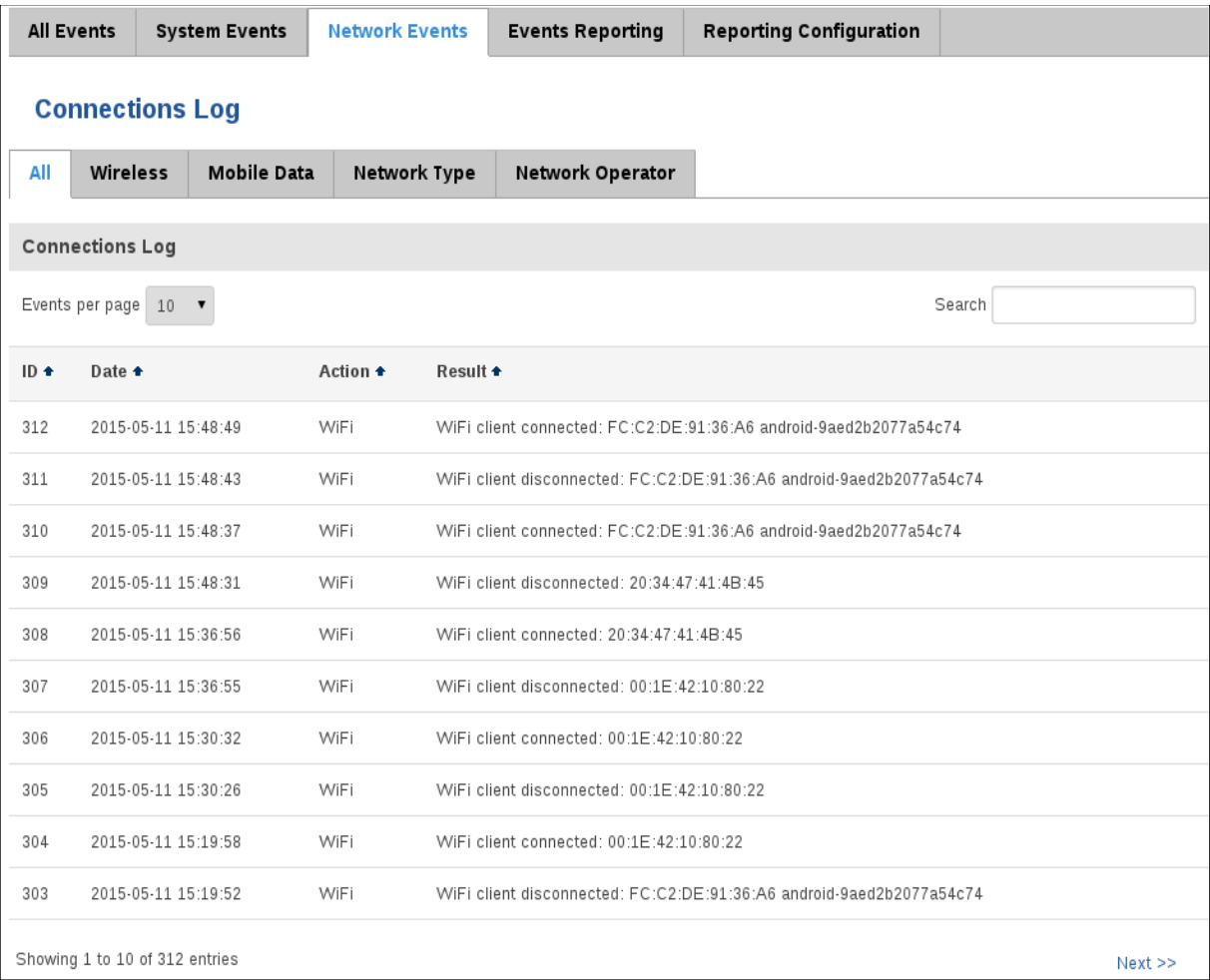

# <span id="page-42-0"></span>**6.10.4 Events Reporting**

Allow to view, enable/disable or modify created rules for events reporting.

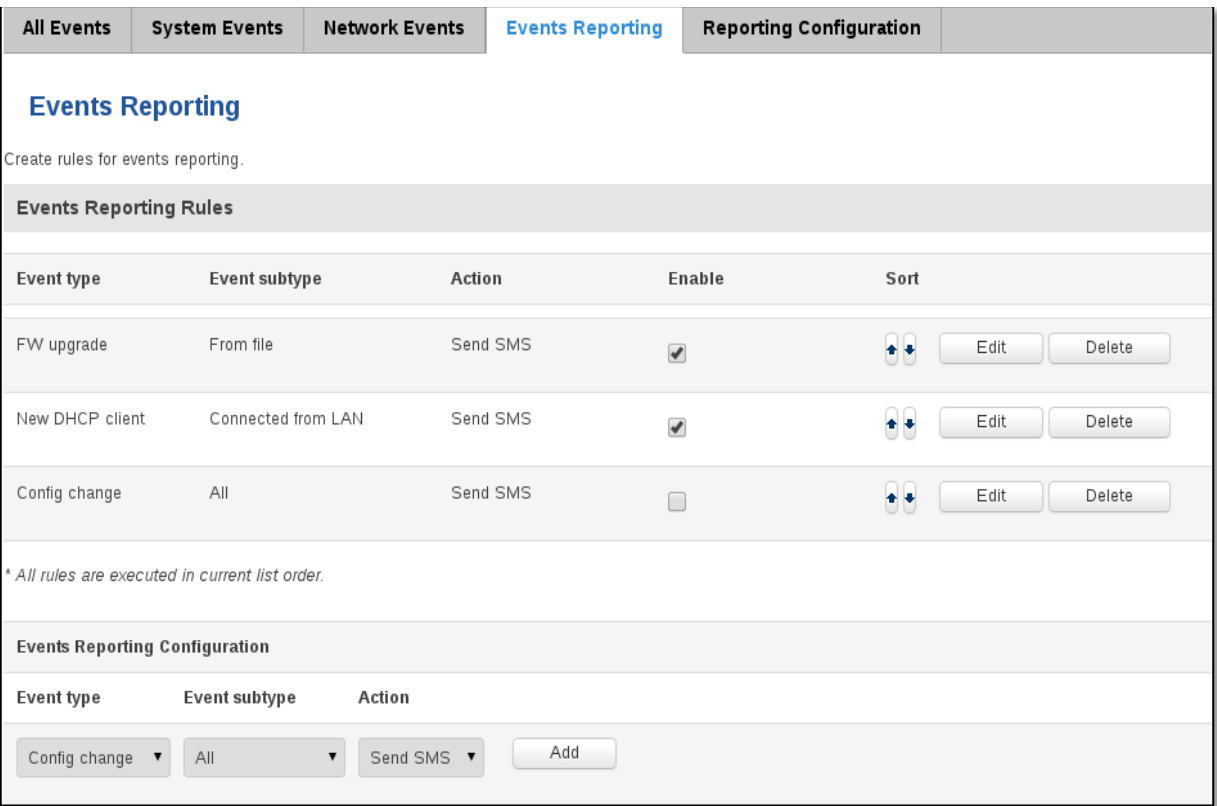

## **6.10.4.1 Events Reporting Configuration**

Allow to review created rules details and modify them, so after event occurrence, messages or emails are sent to specified address or phone numbers with information about the event.

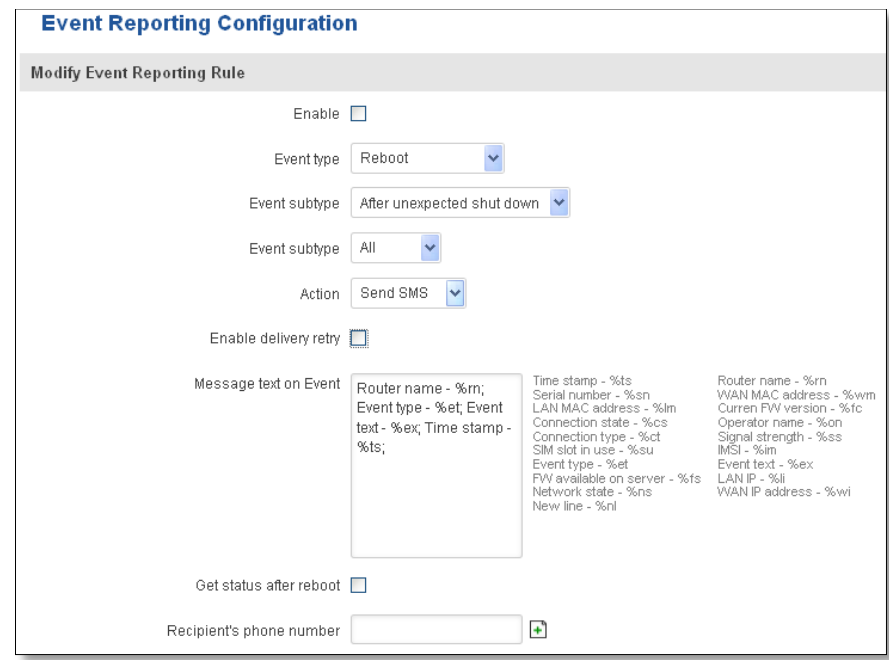

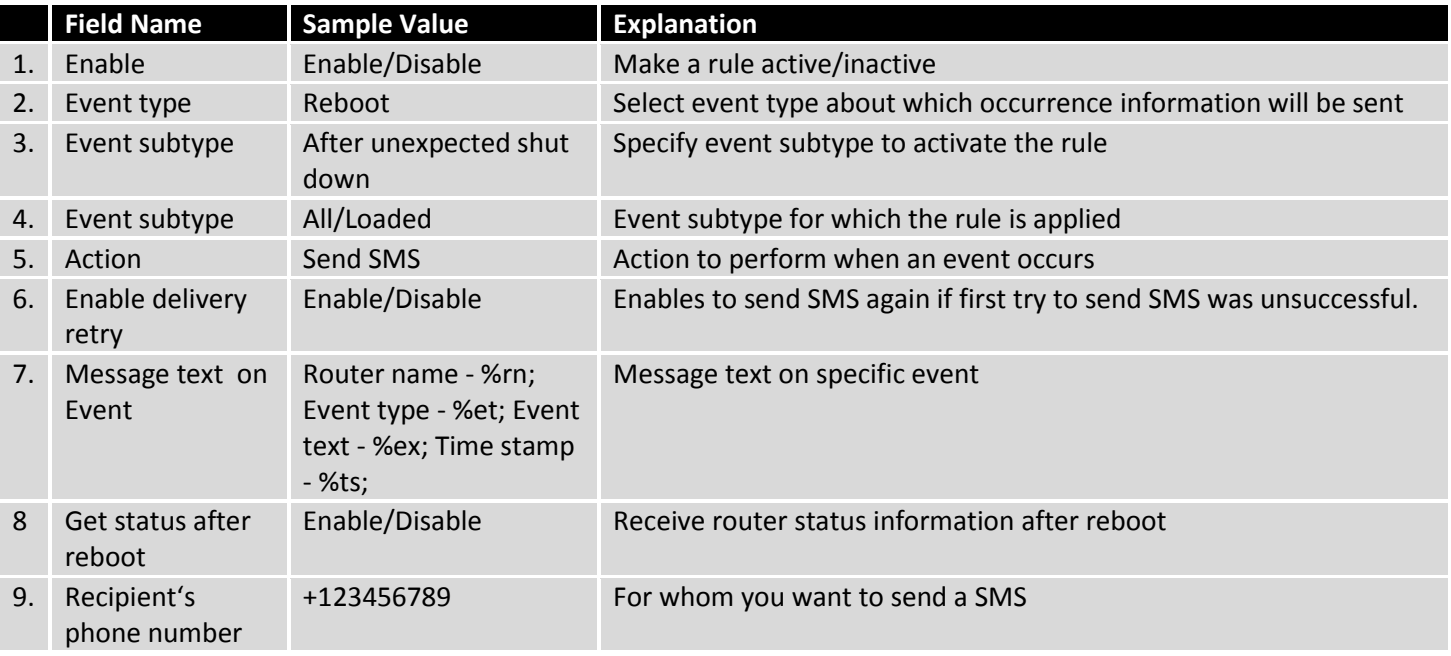

# <span id="page-43-0"></span>**6.10.5 Reporting Configuration**

Displays configured services for event reporting, allows enabling, disabling, viewing and modifying parameters.

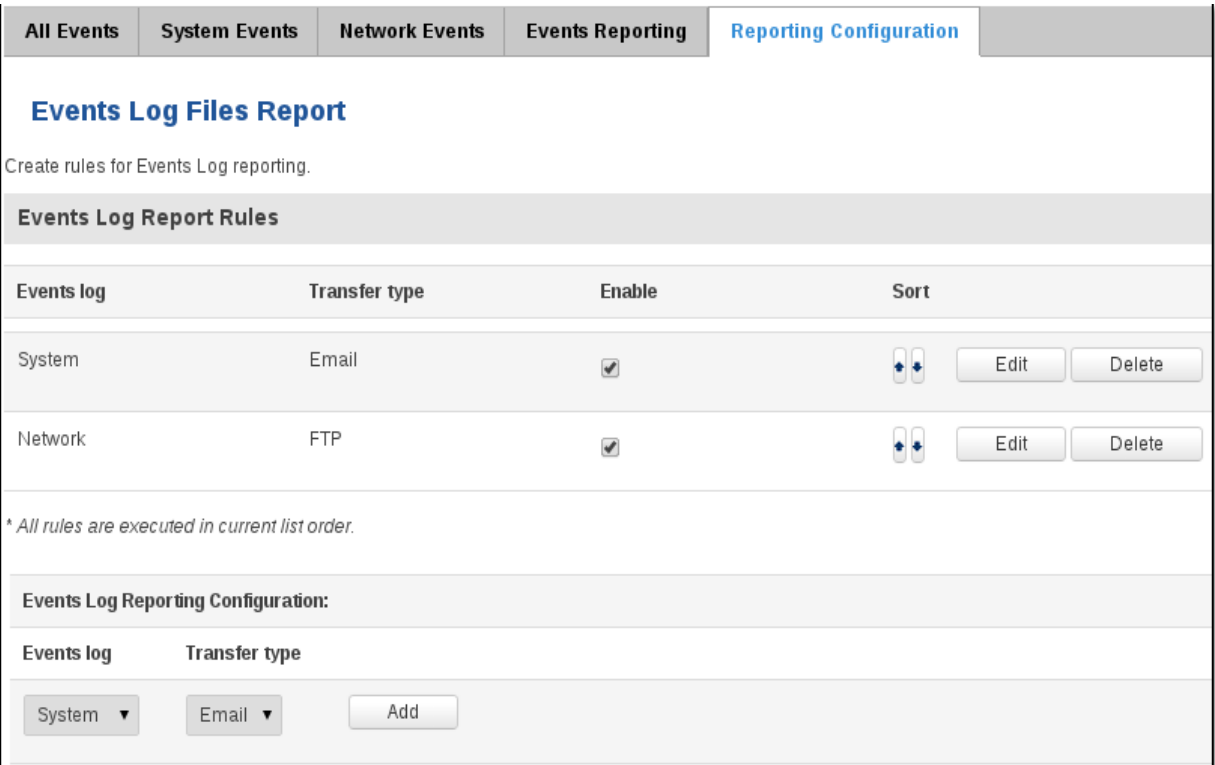

# **6.10.5.1 Events Log Report Configuration**

Allow to change the configuration of periodic events reporting to email or FTP.

## **FTP:**

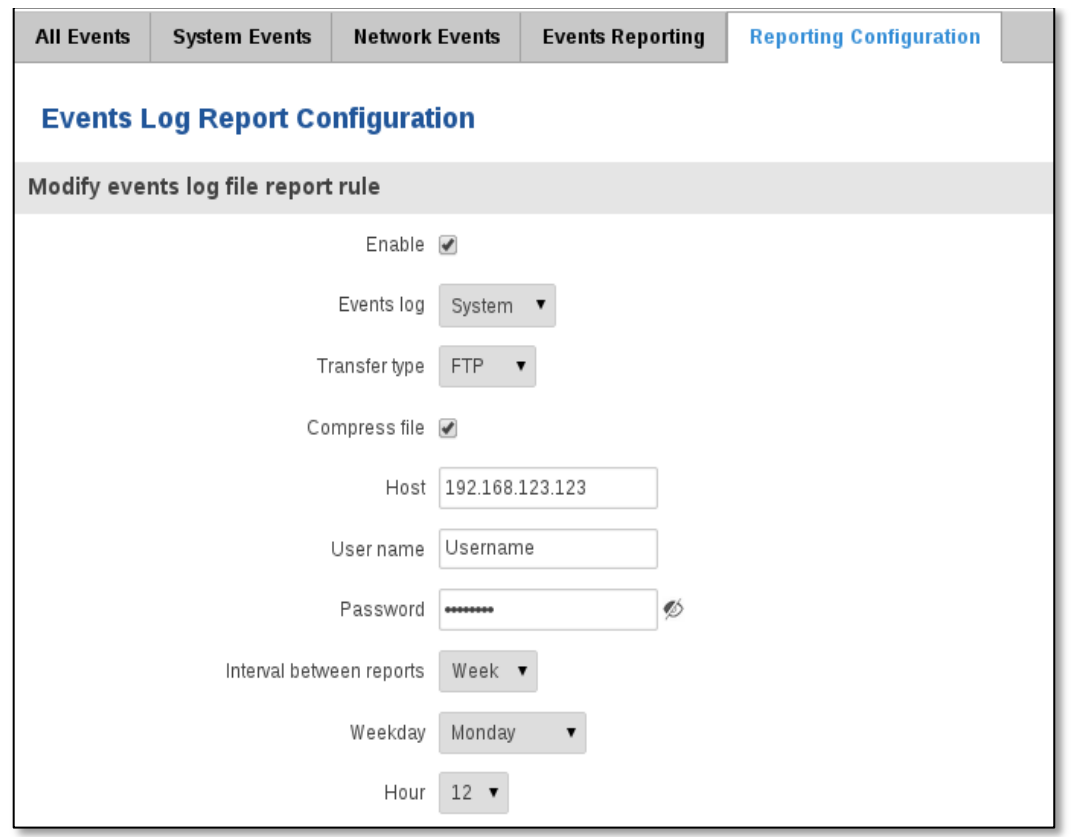

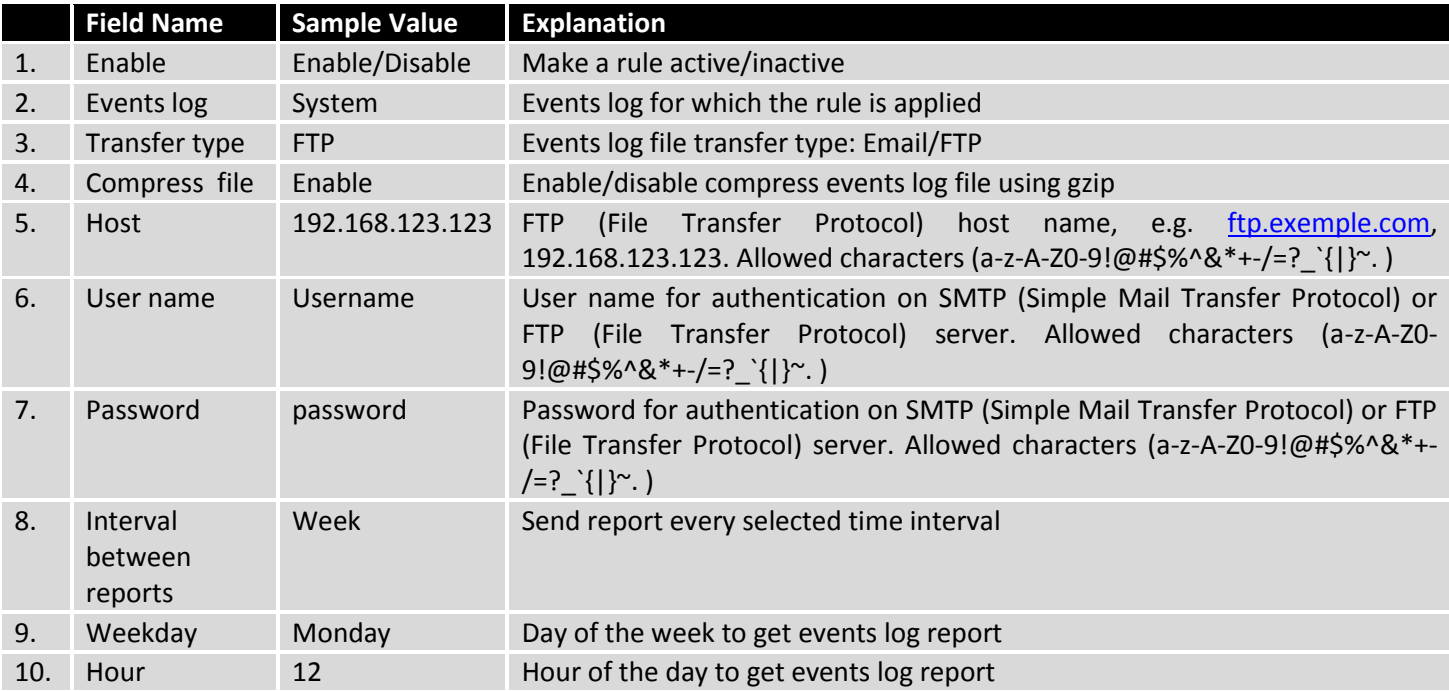

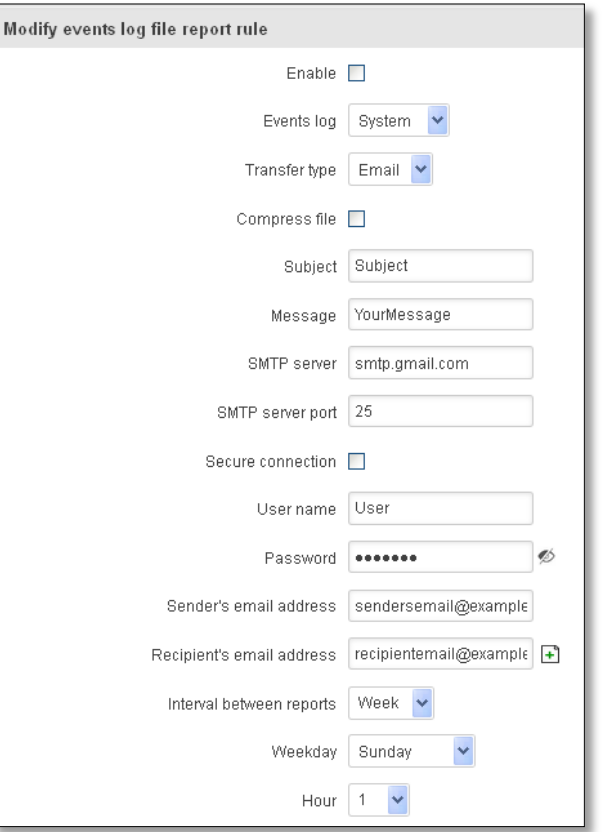

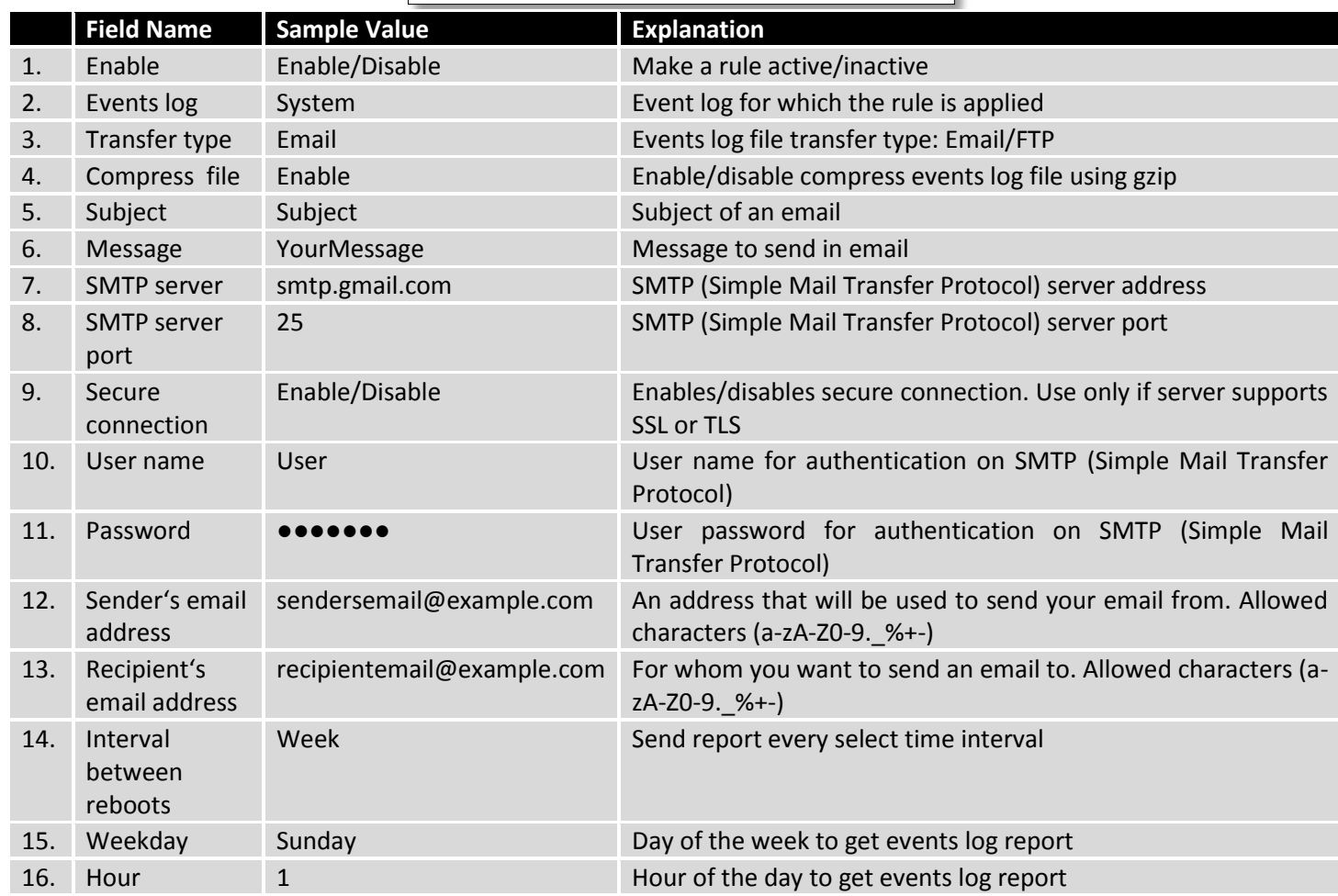

# <span id="page-46-0"></span>**7 Network**

# <span id="page-46-1"></span>**7.1 Mobile**

# <span id="page-46-2"></span>**7.1.1 General**

# **7.1.1.1 Mobile configuration**

Here you can configure mobile settings which are used when connecting to your local 3G/LTE network.

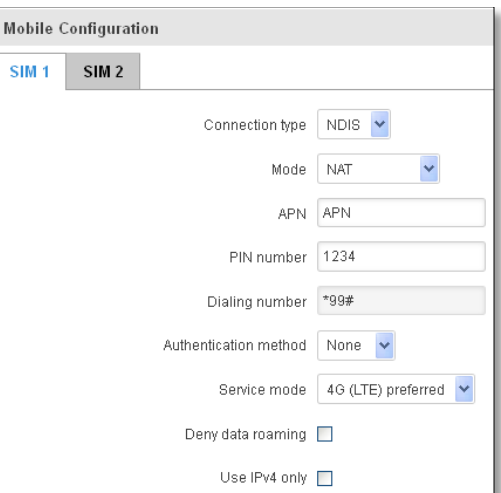

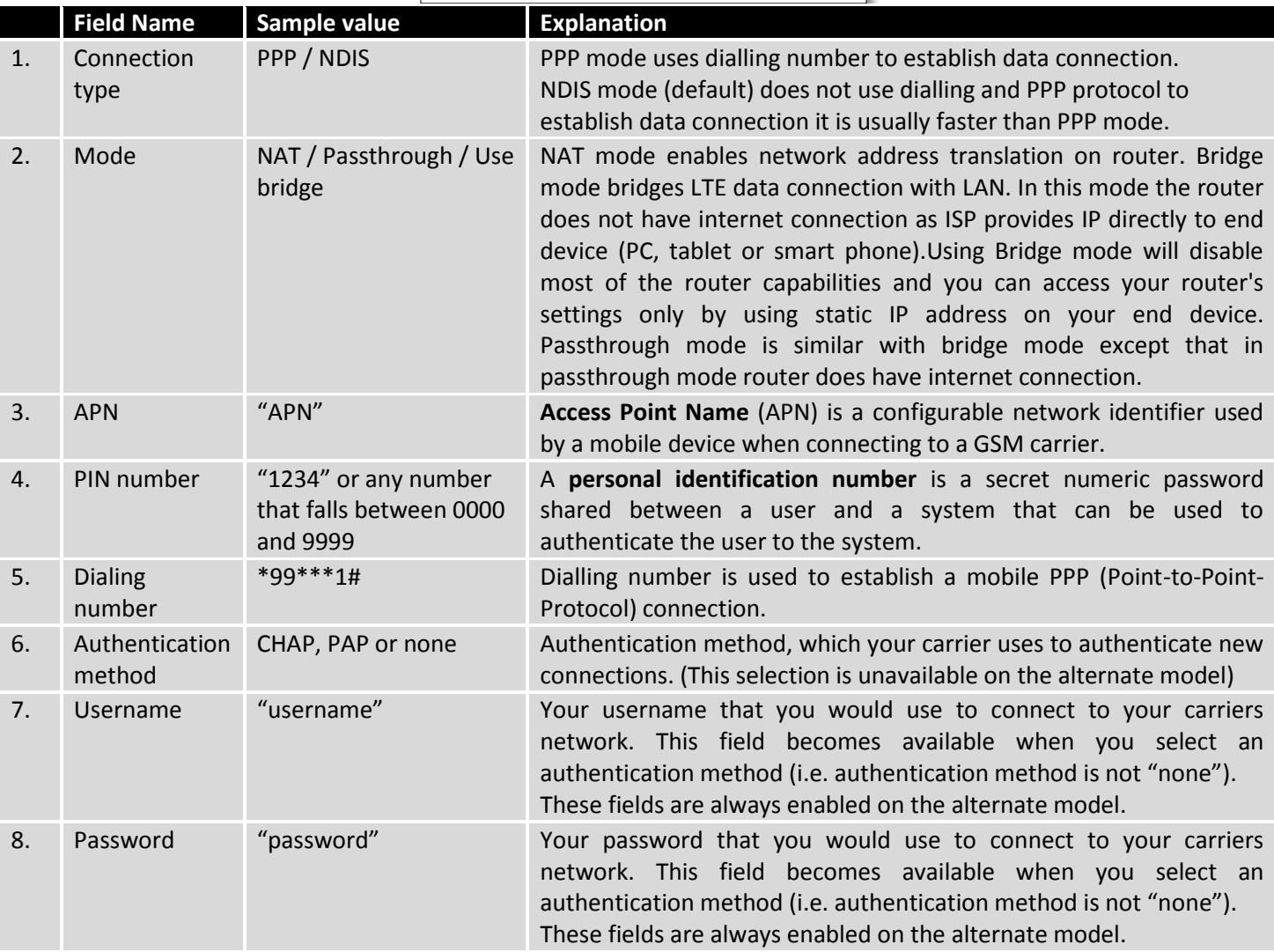

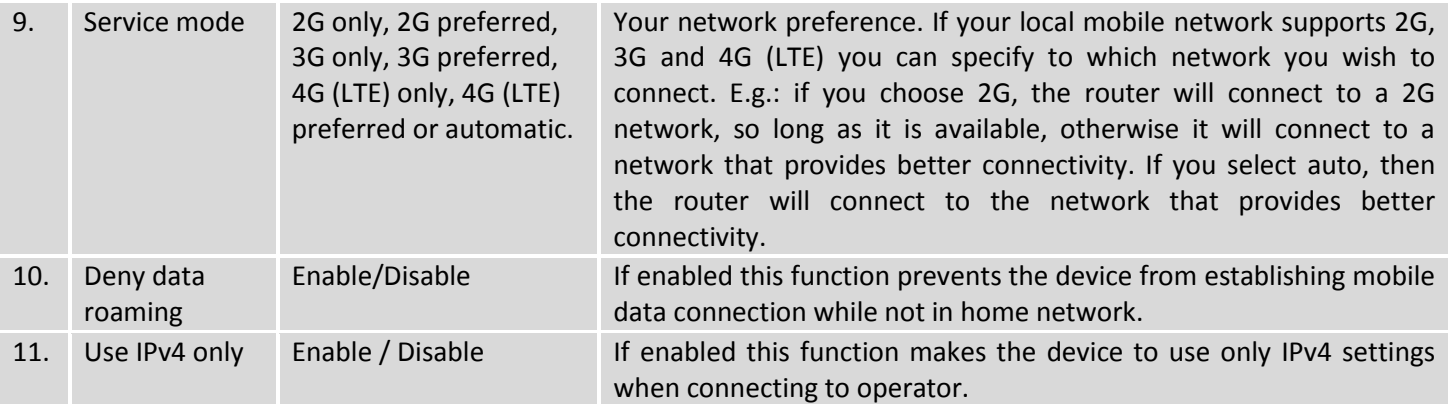

Warning: If an invalid PIN number was entered (i.e. the entered PIN does not match the one that was used to protect the SIM card), your SIM card will get blocked. To avoid such mishaps it is highly advised to use an unprotected SIM. If you happen to insert a protected SIM and the PIN number is incorrect, your card won't get blocked immediately, although after a couple of reboots OR configuration saves it will.

#### **7.1.1.1.1 Passthrough mode**

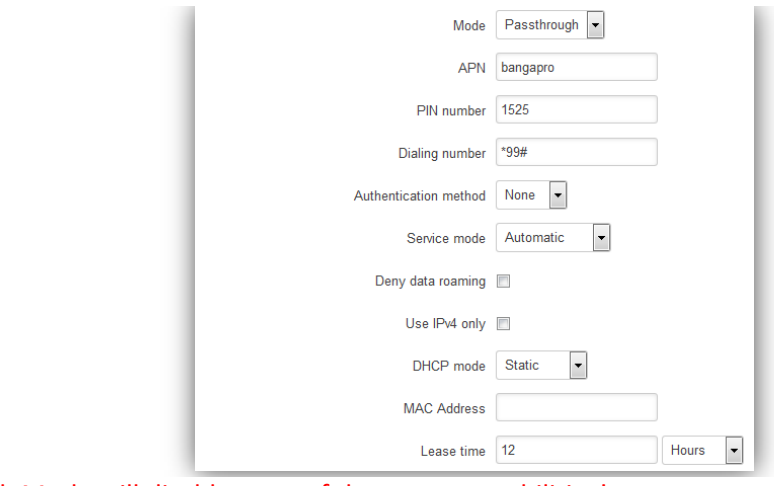

Using Passthrough Mode will disable most of the router capabilities!

#### DHCP mode: Static

Enter your computer MAC address (xx:xx:xx:xx:xx:xx) to MAC Address field and select Lease time (expire time for lease addresses). Device, which MAC address will be entered, will get IP from GSM operator. Other connected devices to the router LAN will get IP from router DHCP server, but these devices will not have internet access.

#### DHCP mode: Dynamic

Using Dynamic mode, device will get IP from GSM operator , which connect to the router firstly. Using Passthrough in dynamic mode, the DHCP in LAN will be disabled.

#### DHCP mode: No DHCP

Using no DHCP mode, IP (also subnet, gateway and DNS) from GSM operator should be entered in device, which is connected to the router LAN, manually. Using Passthrough in no DHCP mode, the DHCP in LAN will be disabled.

# **7.1.1.2 Mobile Data On Demand**

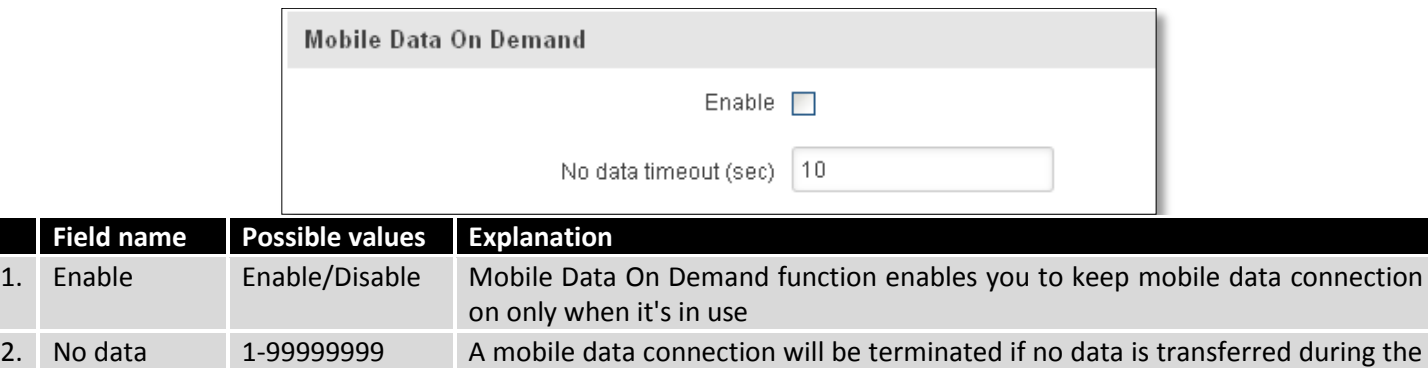

### **7.1.1.3 Force LTE network**

timeout period

2. No data

timeout(sec)

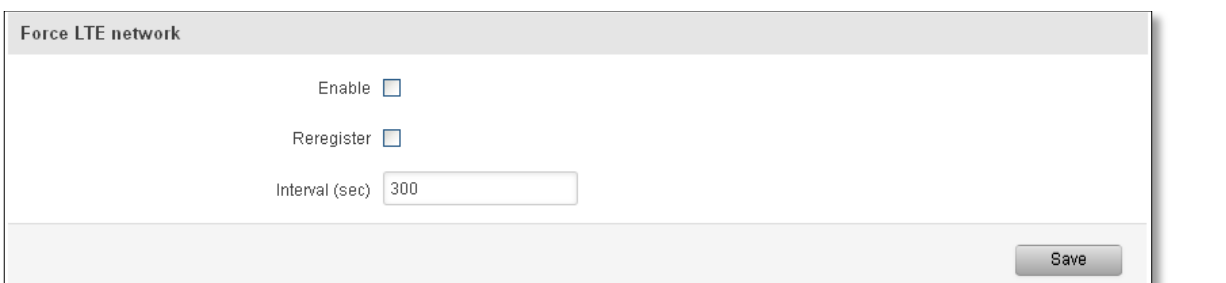

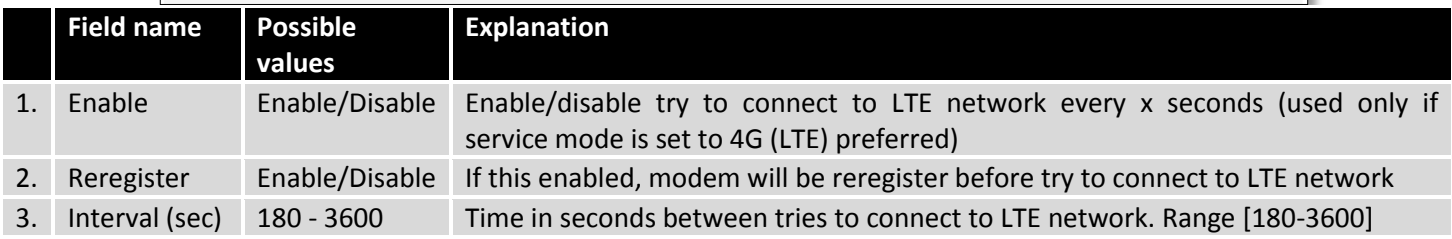

# <span id="page-49-0"></span>**7.1.2 SIM Management**

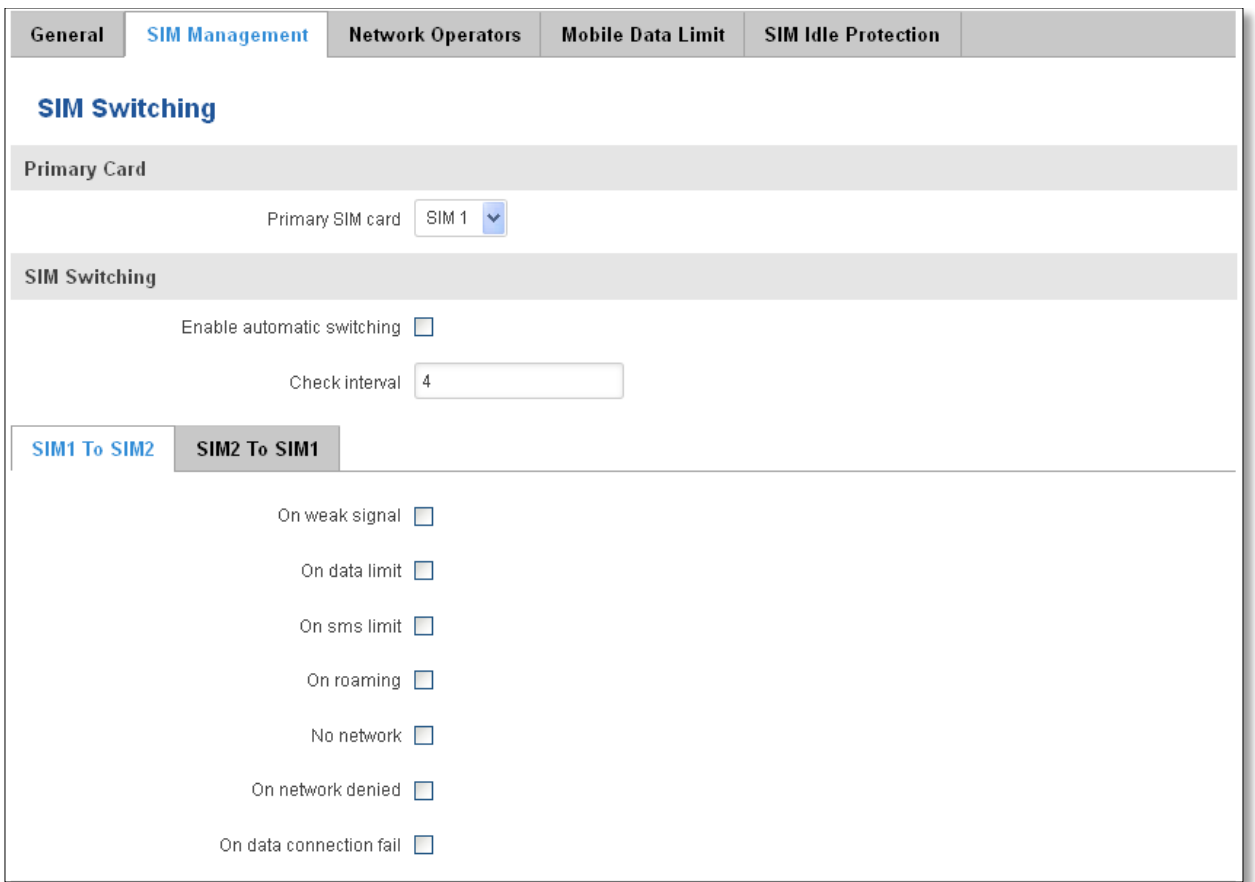

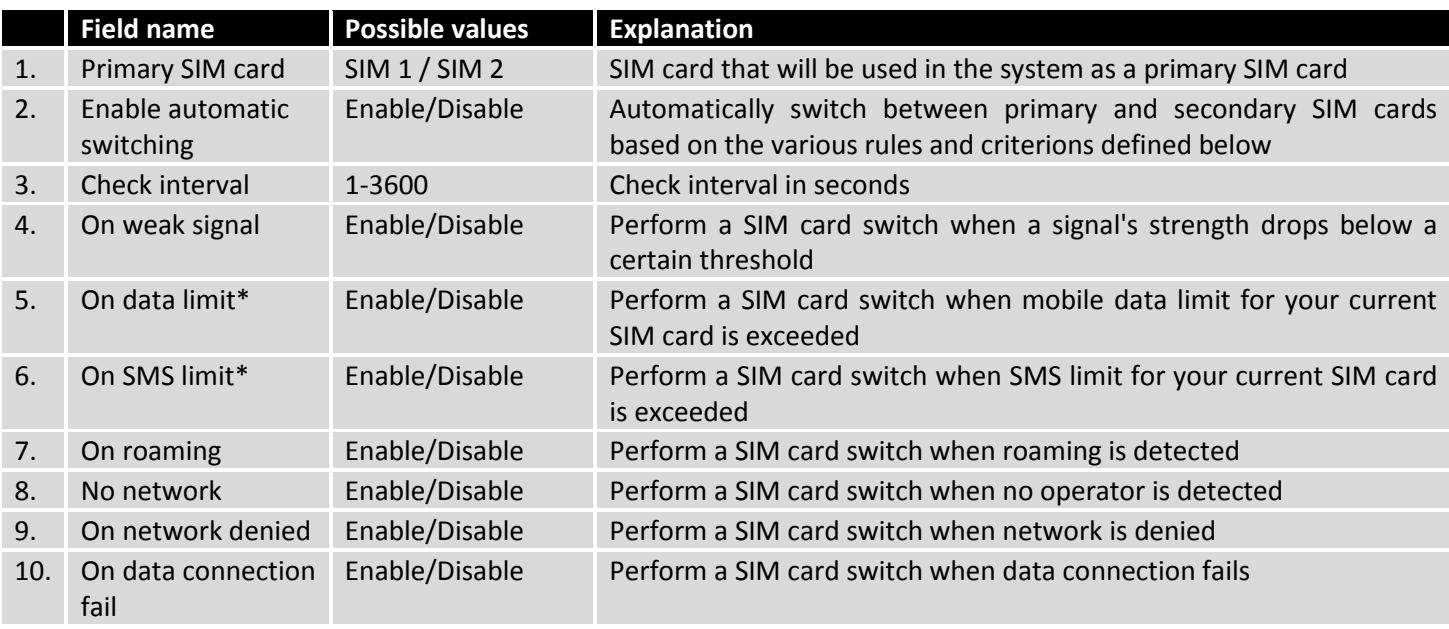

\* Your carrier's data usage accounting may differ. Teltonika is not liable should any accounting discrepancies occur.

### <span id="page-50-0"></span>**7.1.3 Network Operators**

#### **7.1.3.1 Network Operators**

This function lets you Scan, Select and enter manual Network Operator to which router should connect. Function will provide great utility when router is in Roaming conditions. Operator is selected only for the active SIM card. In order to specify operator for the other SIM card it must first be selected as primary SIM in "SIM Management".

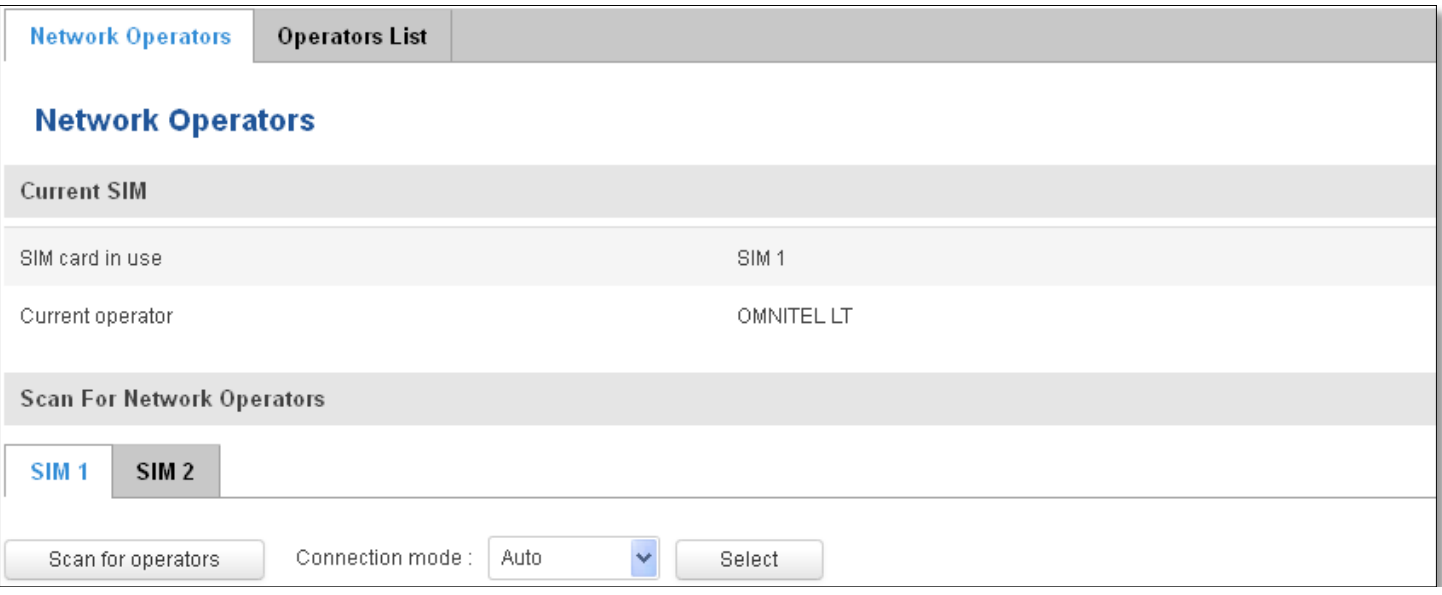

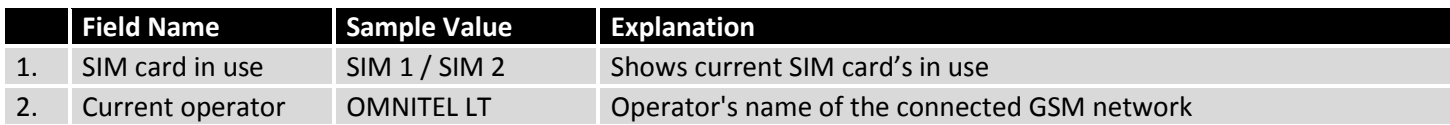

Note: after clicking Scan for operators' button- You will lose current mobile connection! For changing network operator status have to be available. There is manual connection to network operator, you have to fill numeric name, and it's have to be available.

#### **7.1.3.2 Operator List**

This function lets to create white list/black list based on operator's code.

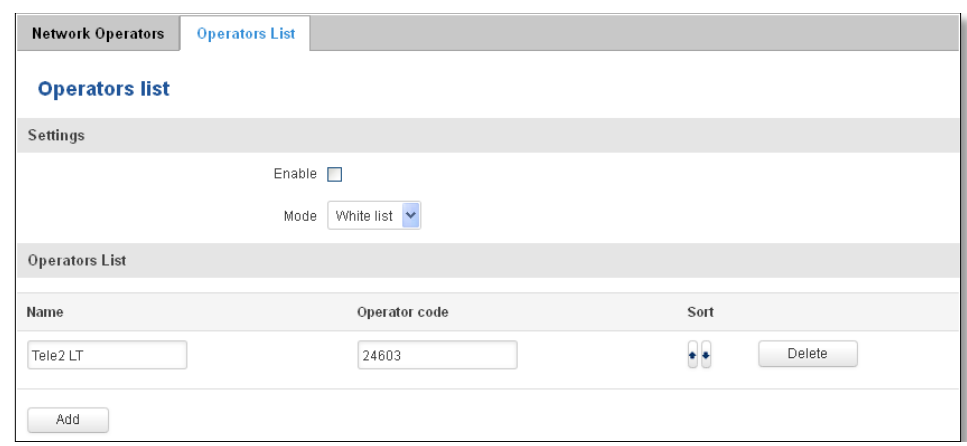

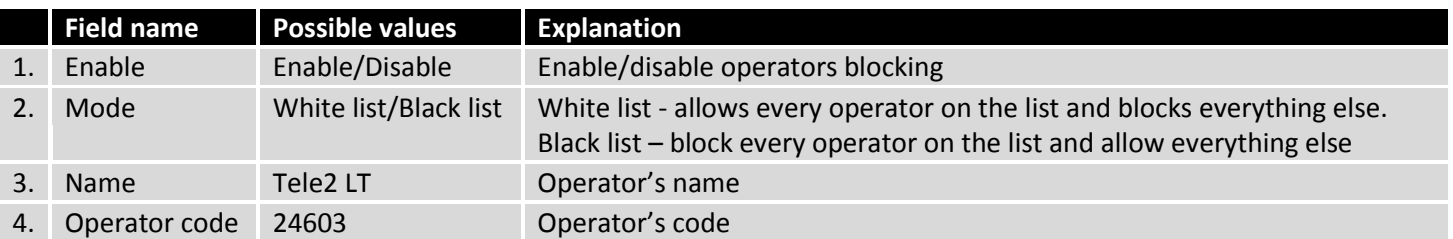

# <span id="page-51-0"></span>**7.1.4 Mobile Data Limit**

This function lets you limit maximum amount of data transferred on WAN interface in order to minimize unwanted traffic costs.

## **7.1.4.1 Data Connection Limit Configuration**

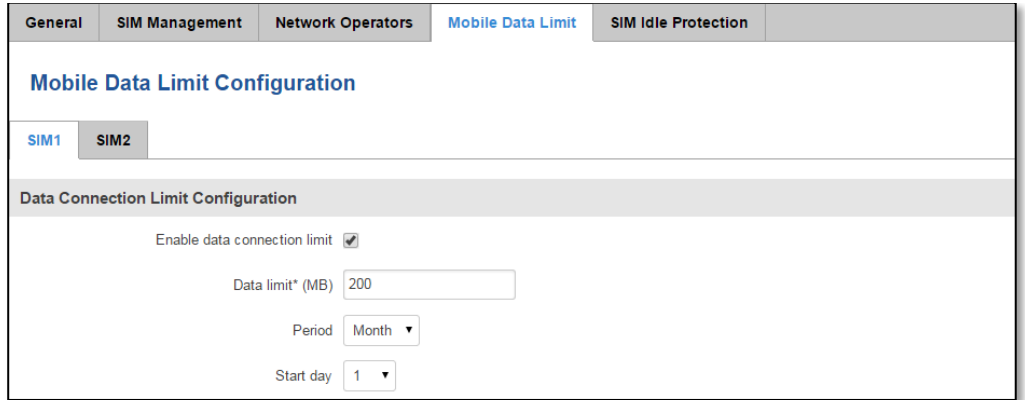

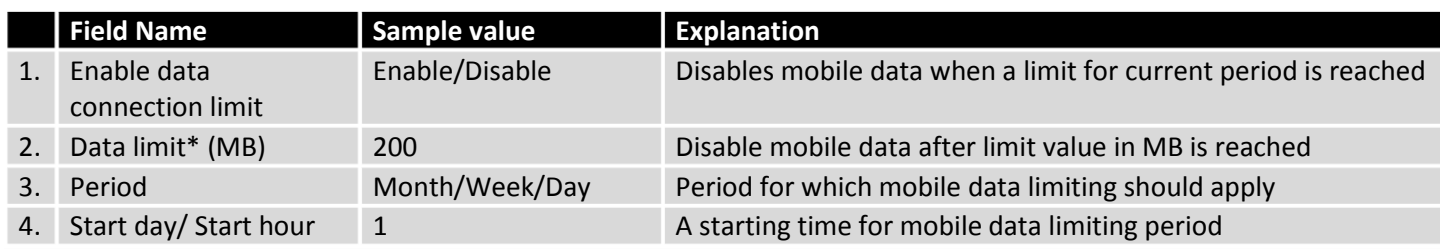

\* Your carrier's data usage accounting may differ. Teltonika is not liable should any accounting discrepancies occur.

### **7.1.4.2 SMS Warning Configuration**

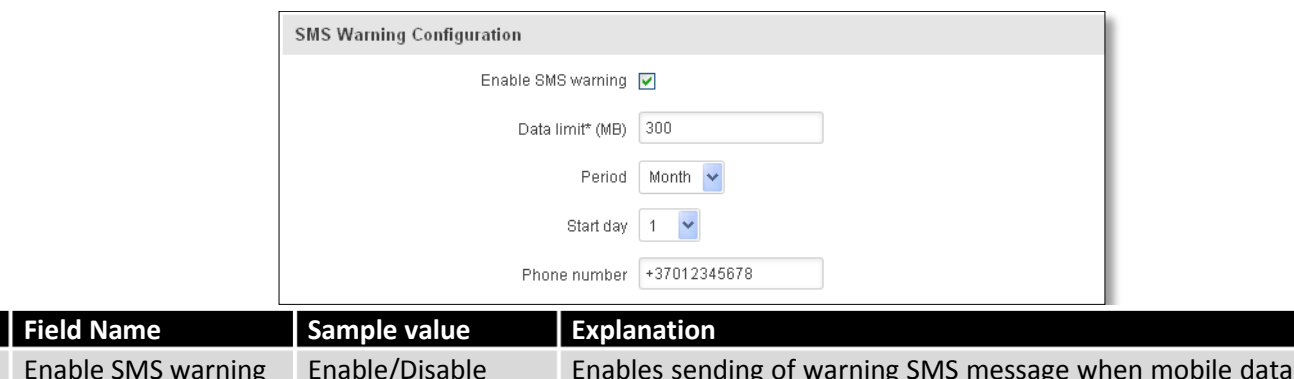

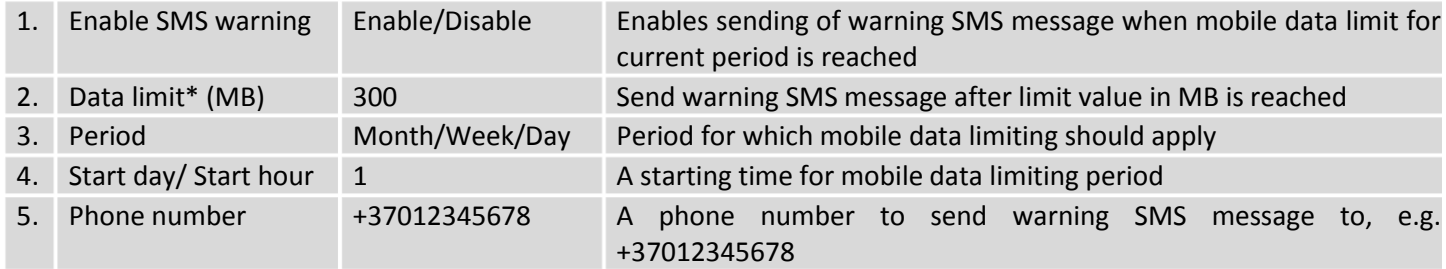

\* Your carrier's data usage accounting may differ. Teltonika is not liable should any accounting discrepancies occur.

# <span id="page-52-0"></span>**7.1.5 SIM Idle protection**

Some operators block user SIM cards after period of inactivity. This function enables router to periodically switch to secondary SIM card and establish data connection with mobile network in order to prevent SIM card blocking.

### **7.1.5.1 Settings**

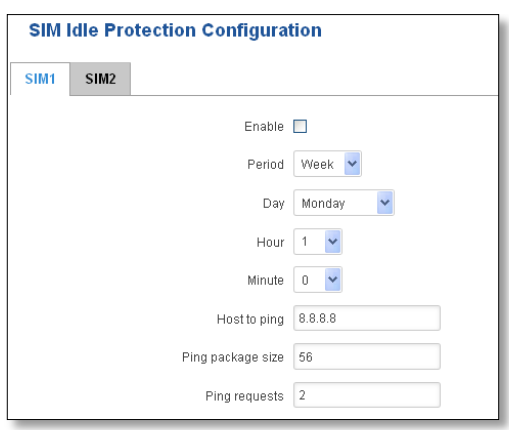

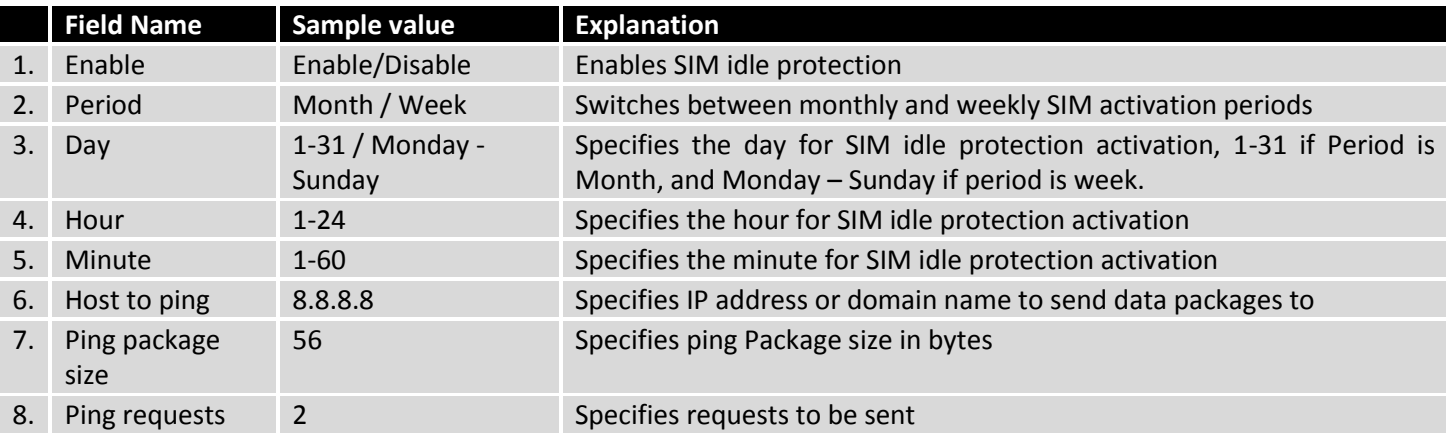

### **7.1.5.2 Test**

Tests the functioning of idle protection with your parameters entered at settings tab.

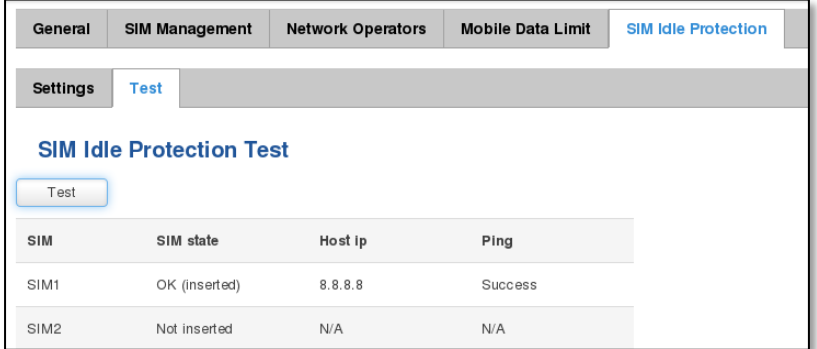

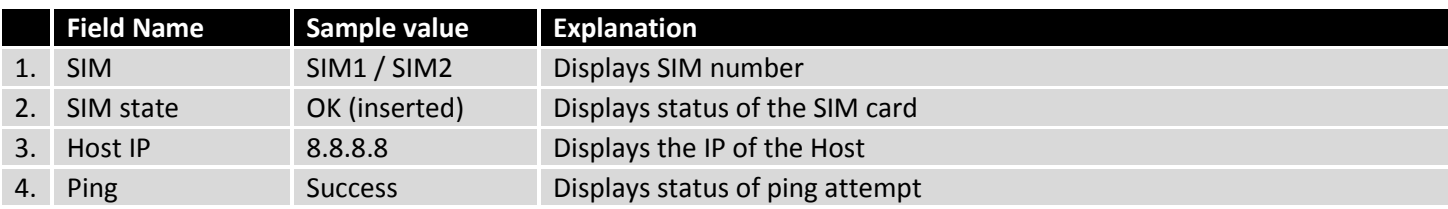

# <span id="page-53-0"></span>**7.2 WAN**

# <span id="page-53-1"></span>**7.2.1 Operation Mode**

Your WAN configuration determines how the router will be connecting to the internet.

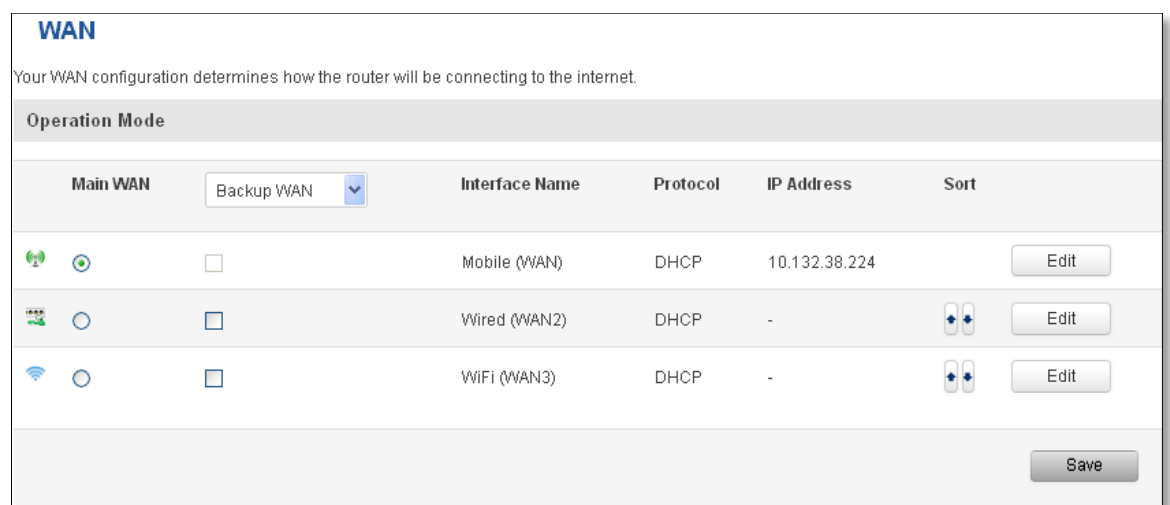

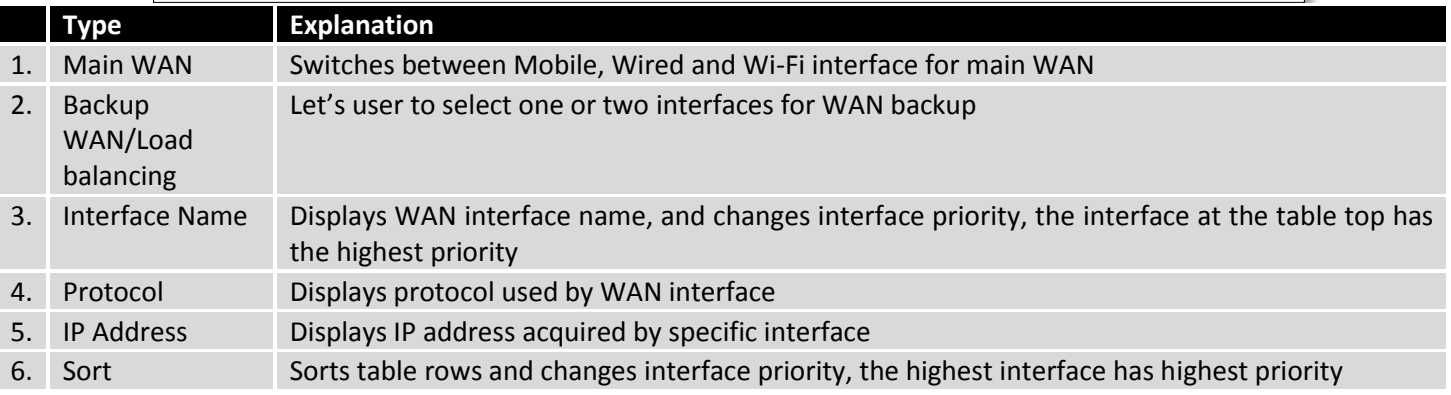

# <span id="page-54-0"></span>**7.2.2 Common configuration**

Common configuration allows you to configure your TCP/IP settings for the wan network.

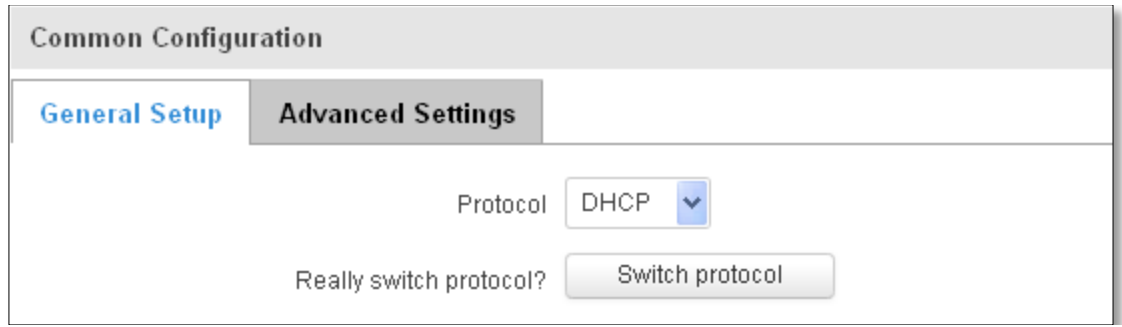

You can switch between the Static, DHCP or PPPoE protocol by selecting the protocol that you want to use and then pressing **Switch Protocol.**

#### **7.2.2.1 General Setup**

### **7.2.2.1.1 Static:**

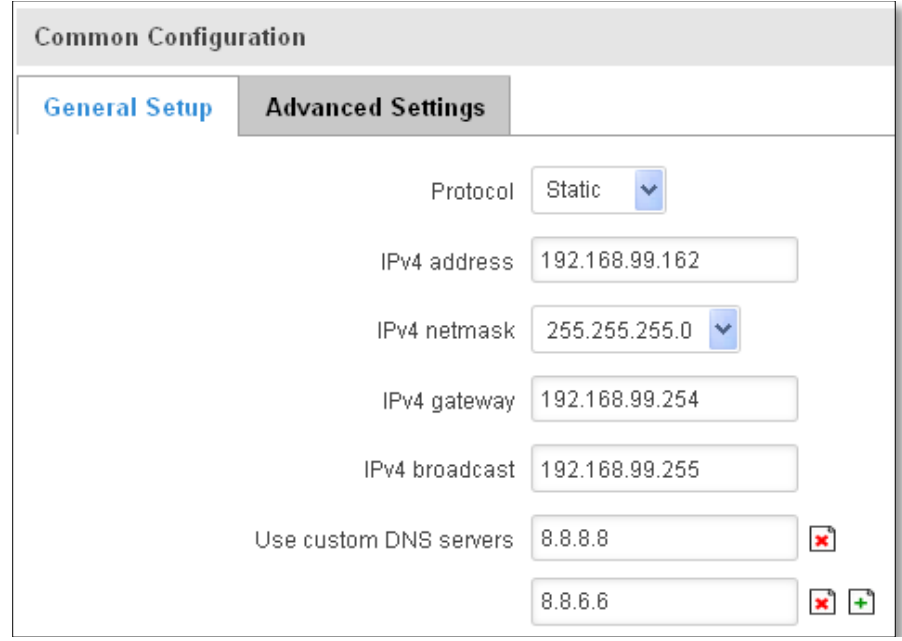

This is the configuration setup for when you select the static protocol.

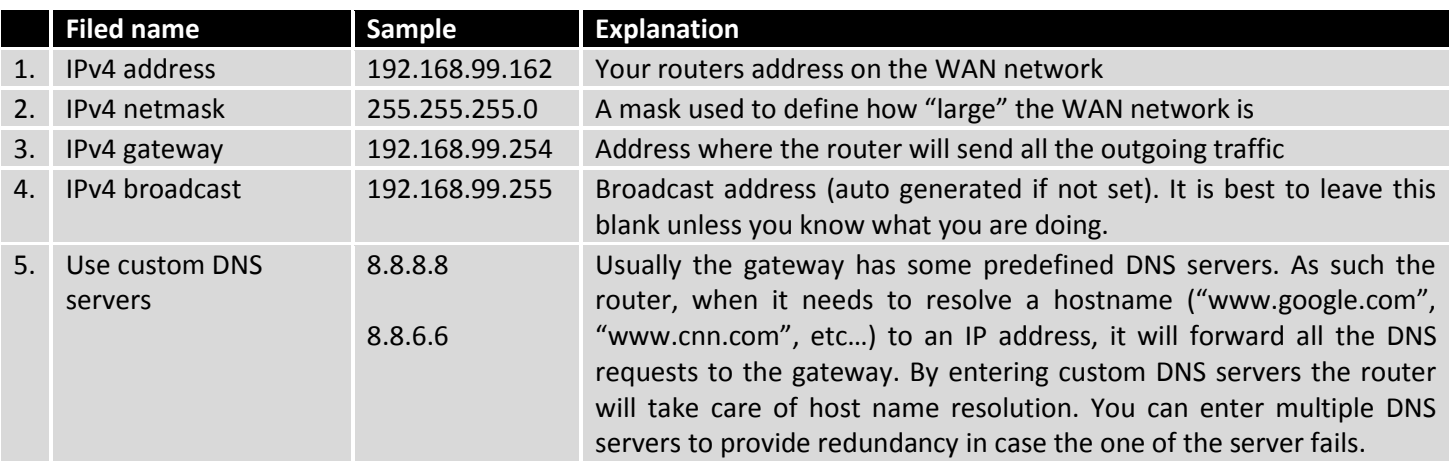

#### **7.2.2.1.2 DHCP:**

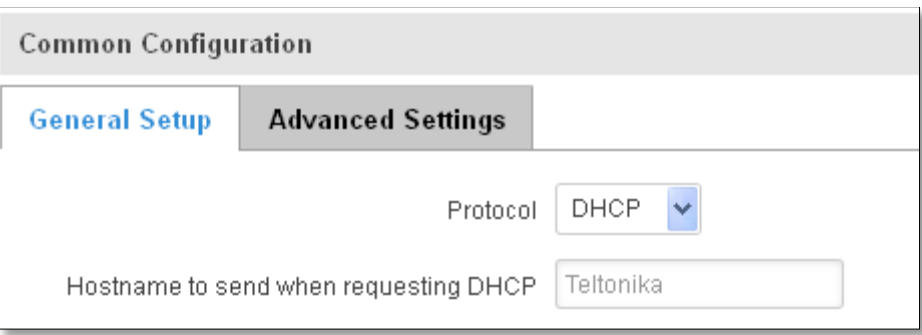

When you select the DHCP protocol you can use it as is, because most networks will not require any additional advanced configuration.

#### **7.2.2.1.3 PPPoE**

This protocol is mainly used by DSL providers:

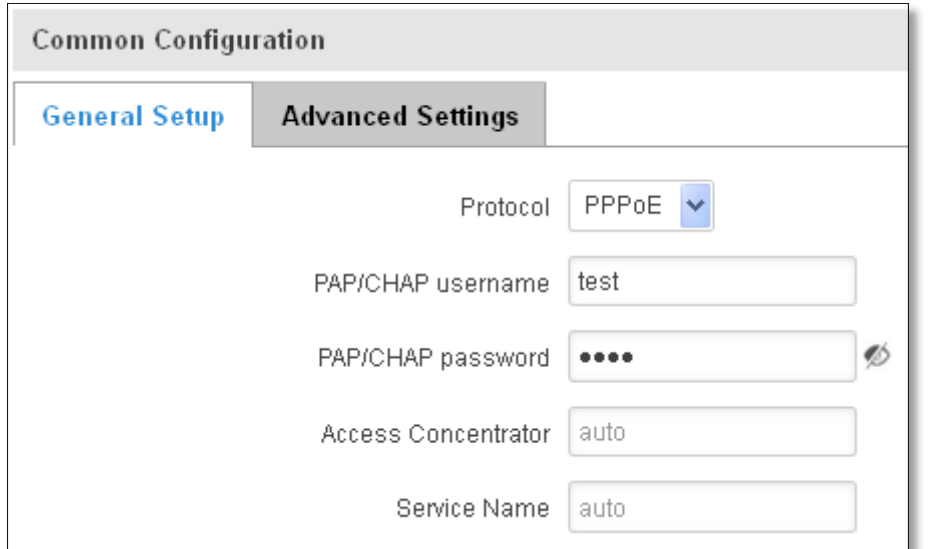

This is the configuration setup for when you select PPPoE protocol.

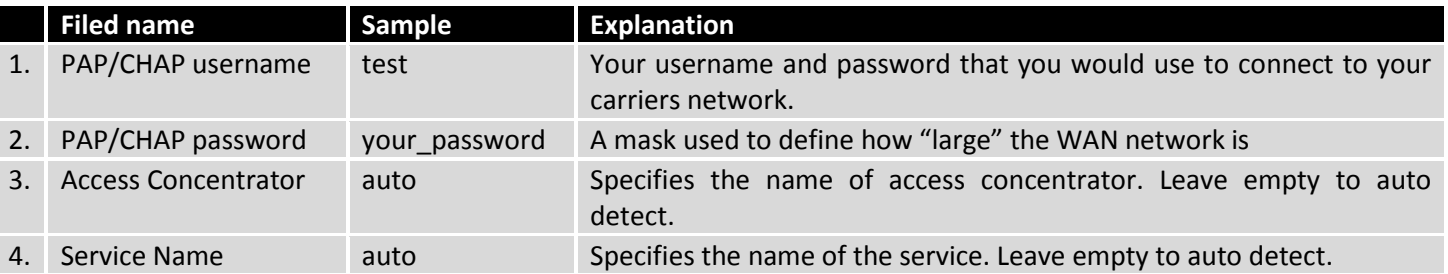

### **7.2.2.2 Advanced**

These are the advanced settings for each of the protocols, if you are unsure of how to alter these attributes it is highly recommended to leave them to a trained professional:

### **7.2.2.2.1 Static**

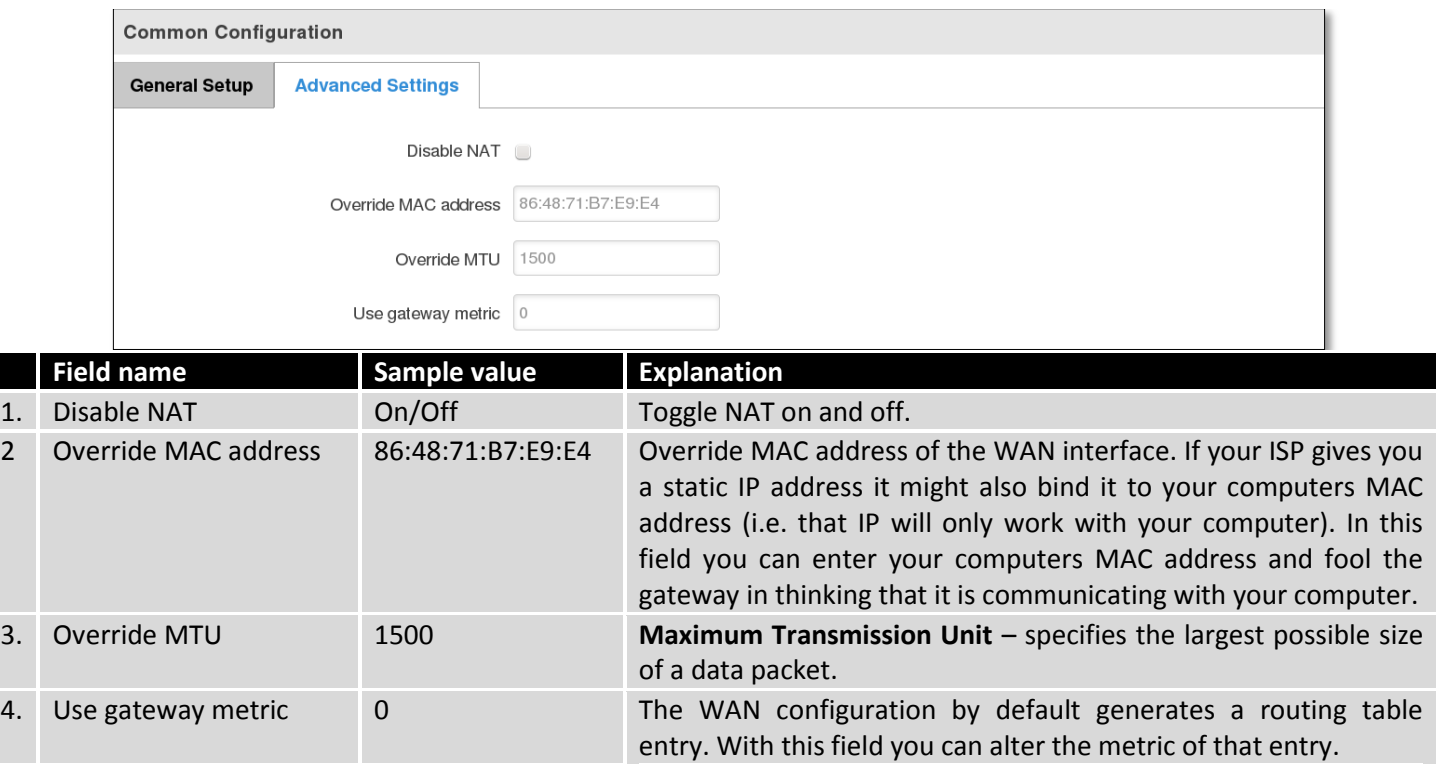

### **7.2.2.2.2 DHCP**

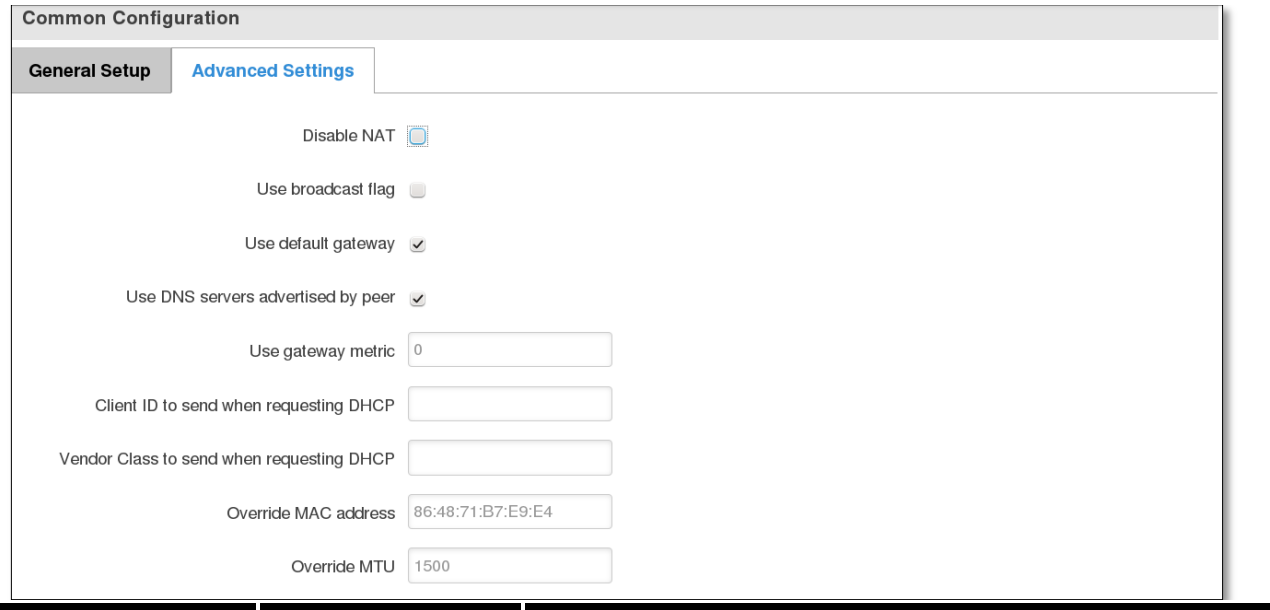

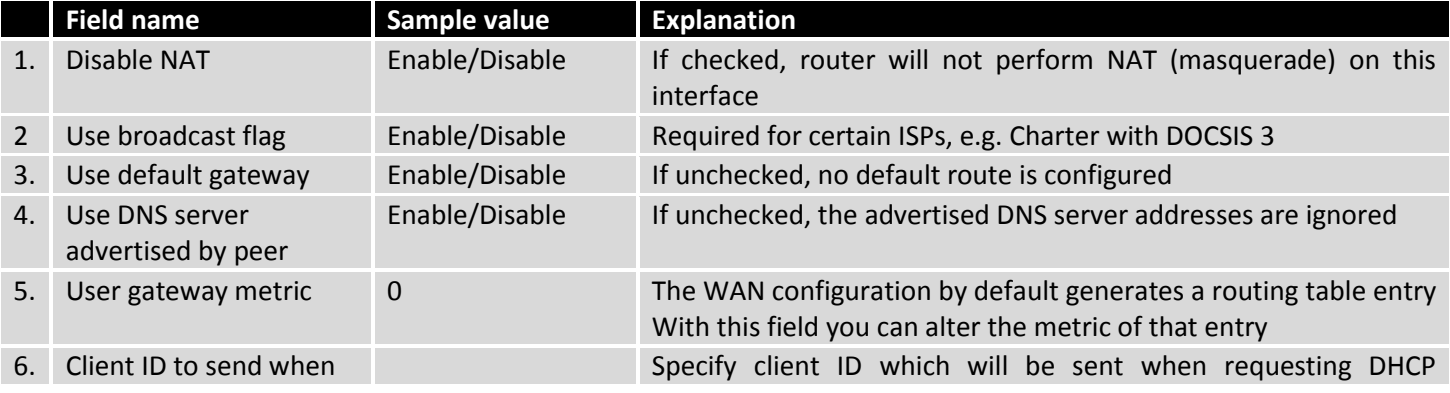

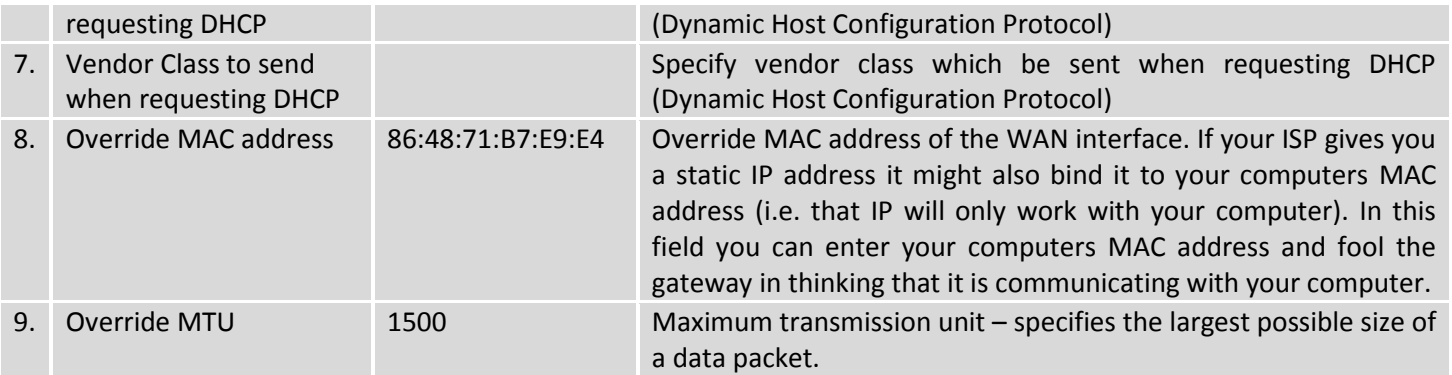

# **7.2.2.2.3 PPPoE**

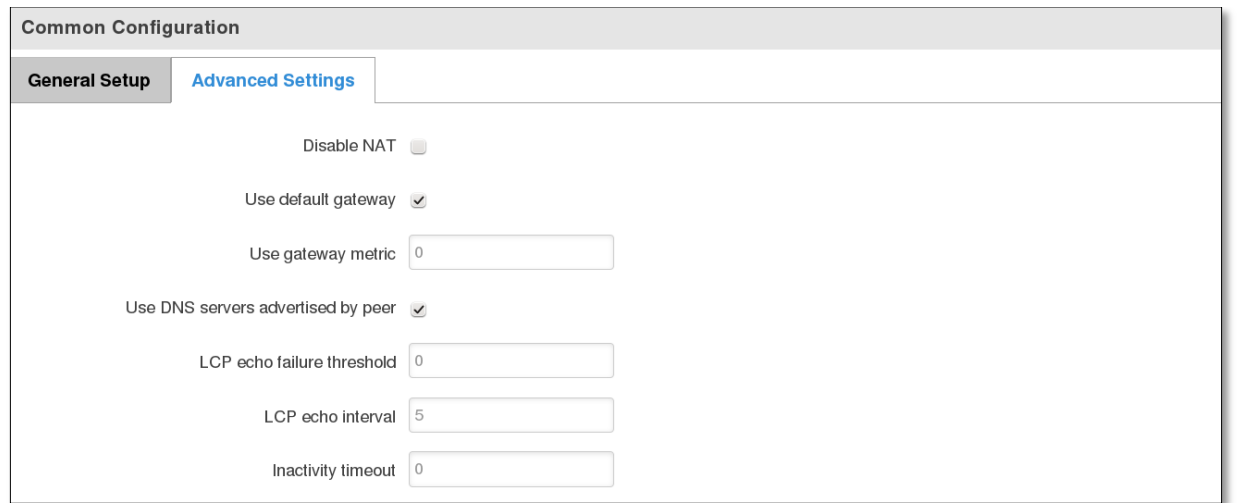

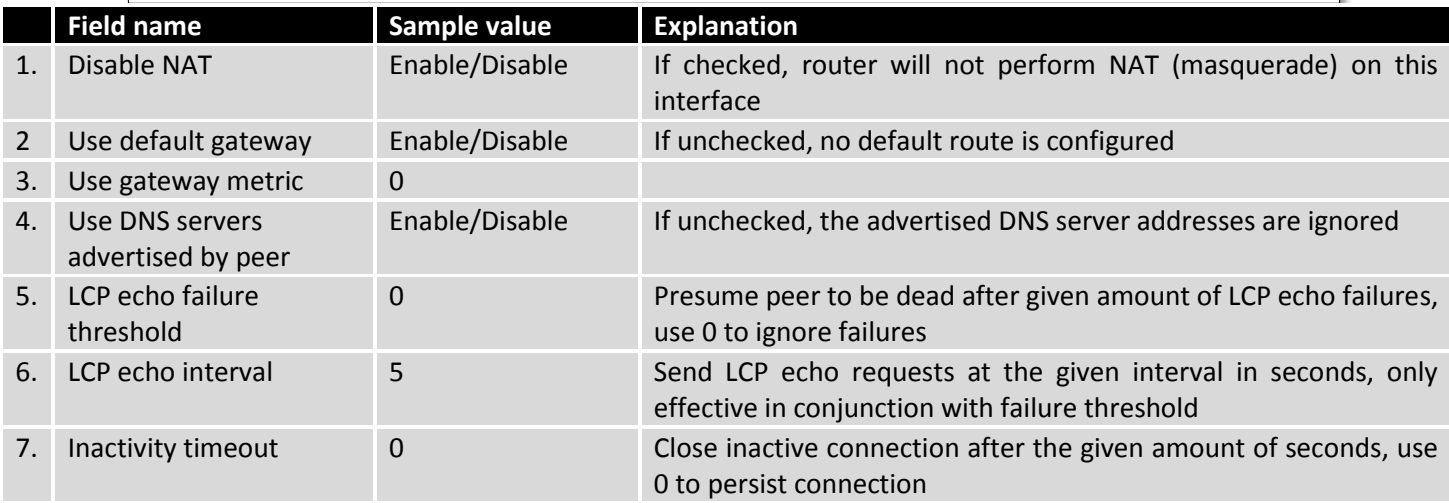

## **7.2.2.2.4 IP Aliases**

IP aliases are a way of defining or reaching a subnet that works in the same space as the regular network.

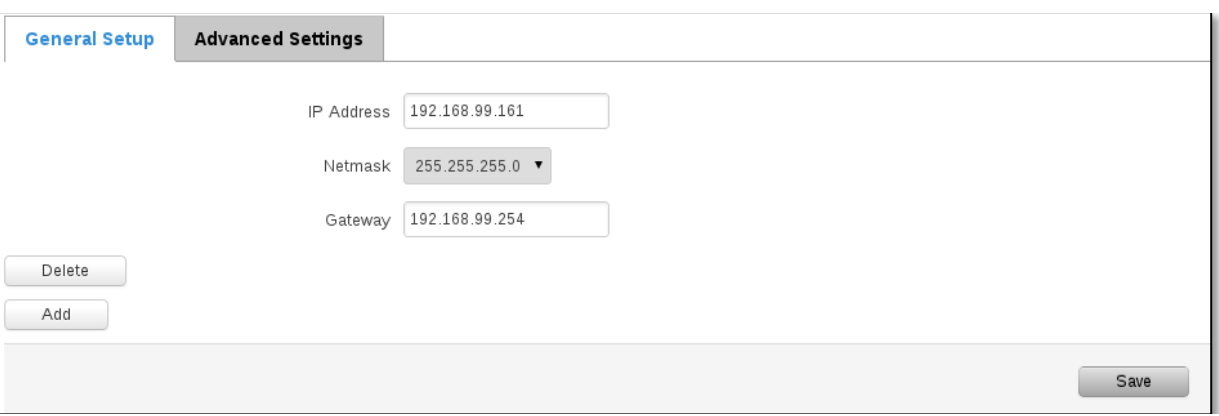

As you can see, the configuration is very similar to the static protocol; only in the example a 99th subnet is defined. Now if some device has an IP in the 99 subnet (192.168.99.xxx) and the subnets gateway metric is "higher" and the device is trying to reach the internet it will reroute it's traffic not to the gateway that is defined in common configurations but through the one that is specified in IP aliases.

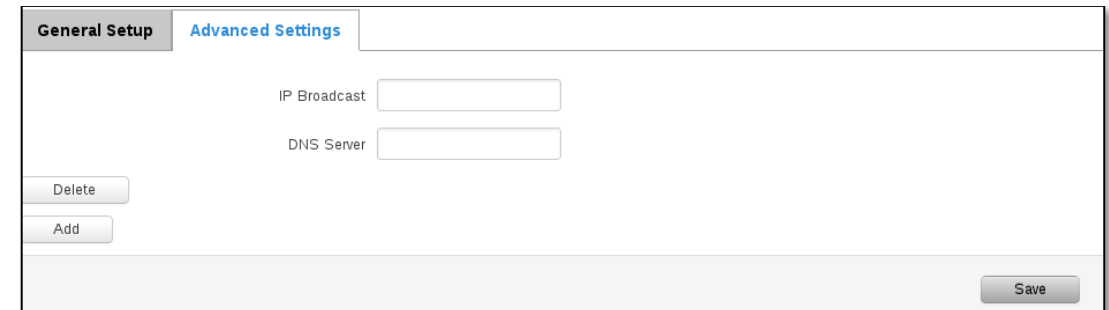

You may also optionally define a broadcast address and a custom DNS server.

### **7.2.2.2.5 Backup WAN configuration**

Backup WAN is function that allows you to back up your primary connection in case it goes down. There can be two backup connections selected at the same time, in that case, when primary connection fails, router tries to use backup with higher priority and if that is unavailable or fails too, then router tries the backup with lower priority.

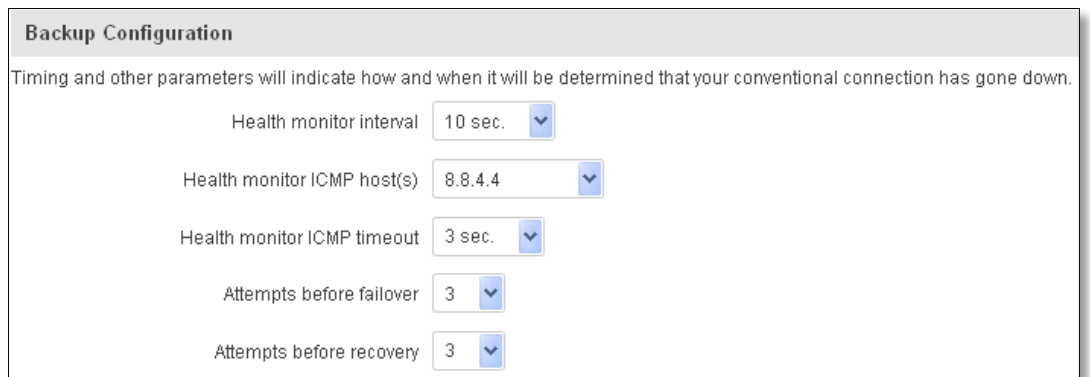

The majority of the options consist of timing and other important parameters that help determine the health of your primary connection. Regular health checks are constantly performed in the form of ICMP packets (Pings) on your primary connection. When the connections state starts to change (READY->NOT READY and vice versa) a necessary amount of failed or passed health checks has to be reached before the state changes completely. This delay is instituted so as to mitigate "spikes" in connection availability, but it also extends the time before the backup link can be brought up or down.

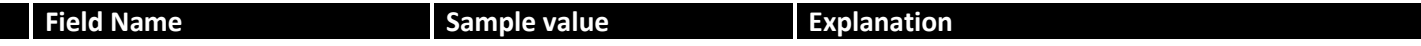

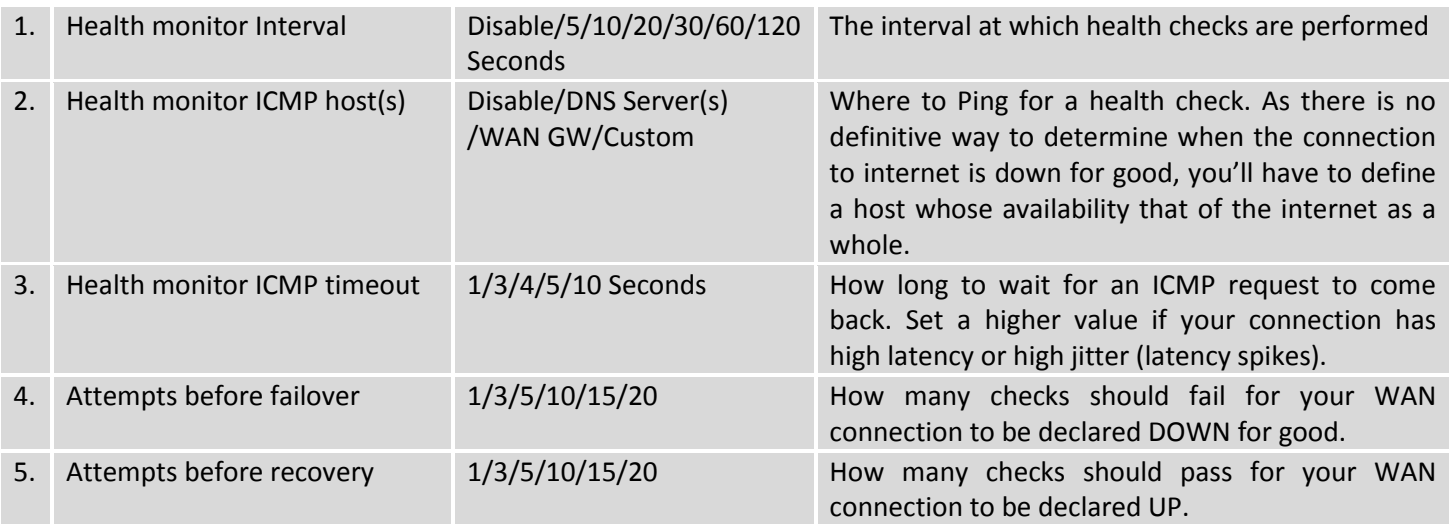

### **7.2.2.3 How do I set up a backup link?**

First we must select a main link and choose one or two backup links in WAN section. Then push the "Edit" button and configure your WAN and Backup Wan settings to your liking. Click Save and wait until the settings are applied. Now in the Status -> Network Information -> WAN page there should be a status indication for the backup WAN. If everything is working correctly you should see something like this:

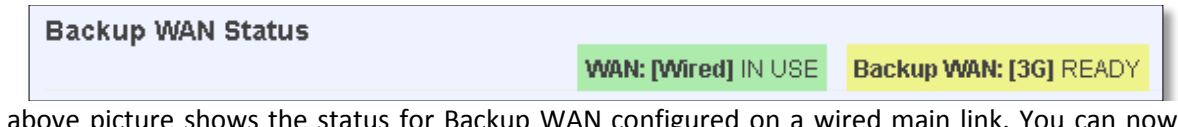

The above picture shows the status for Backup WAN configured on a wired main link. You can now simulate a downed link by simply unplugging your Ethernet WAN cable. When you've done so you should see this:

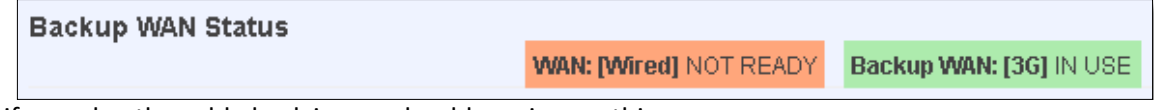

And, if you plug the cable back in you should, again, see this:

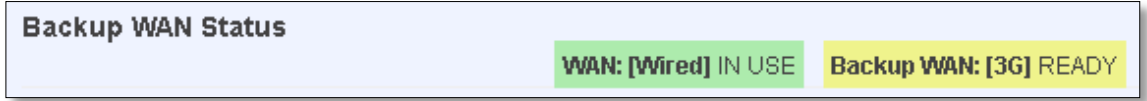

# <span id="page-60-0"></span>**7.3 LAN**

This page is used to configure the LAN network, where all your devices and computers that you connect to the router will reside.

# <span id="page-60-1"></span>**7.3.1 Configuration**

# **7.3.1.1 General Setup**

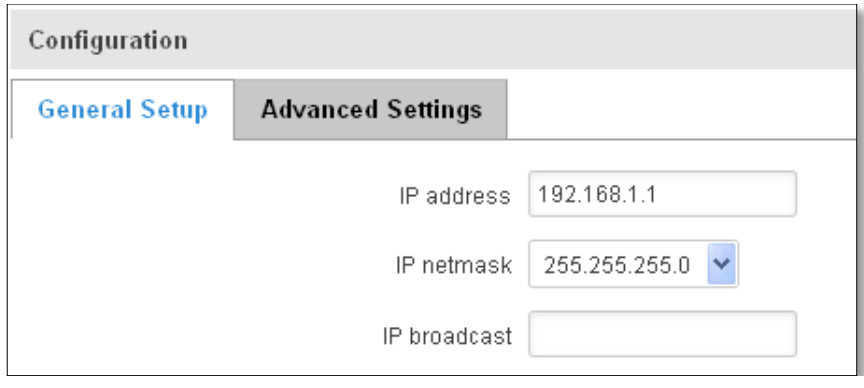

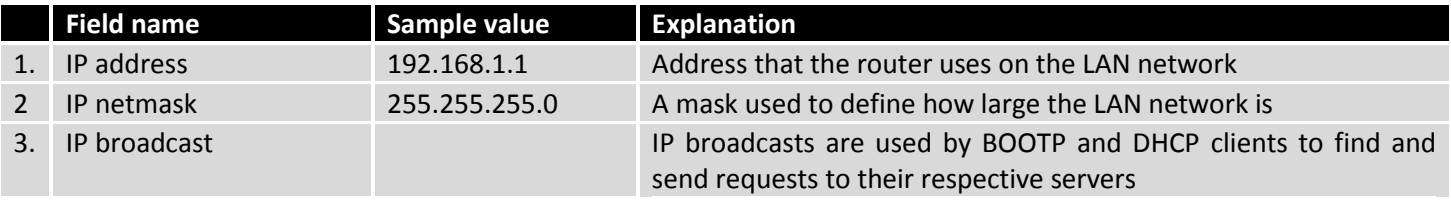

### **7.3.1.2 Advanced settings**

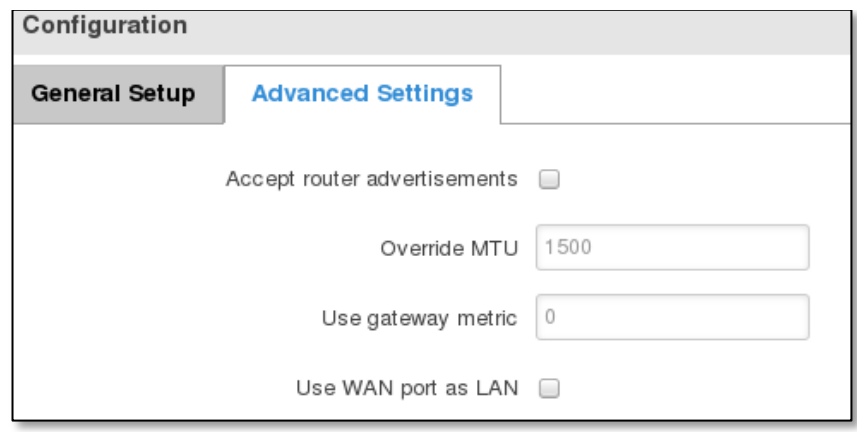

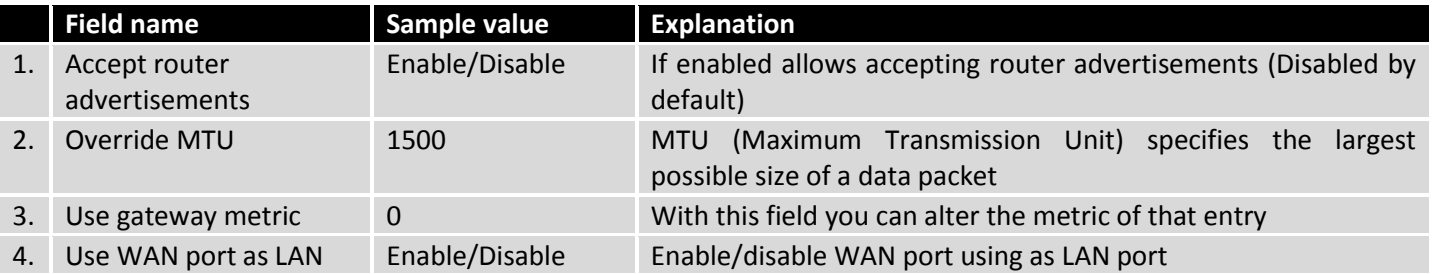

# <span id="page-61-0"></span>**7.3.2 DHCP Server**

The DHCP server is the router side service that can automatically configure the TCP/IP settings of any device that requests such a service. If you connect a device that has been configured to obtain IP address automatically the DHCP server will lease an IP address and the device will be able to fully communicate with the router.

### **7.3.2.1 General Setup**

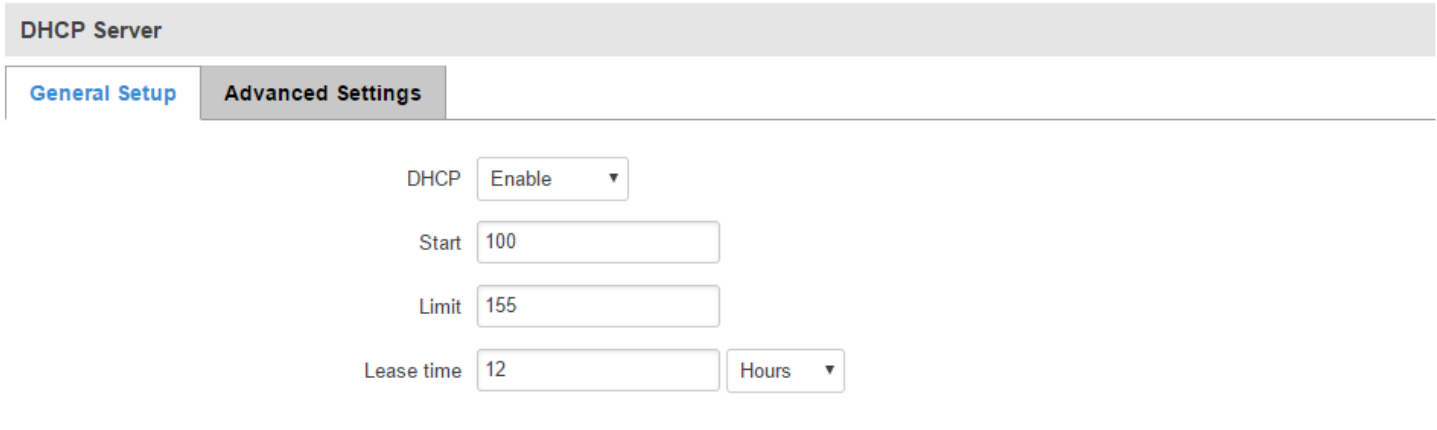

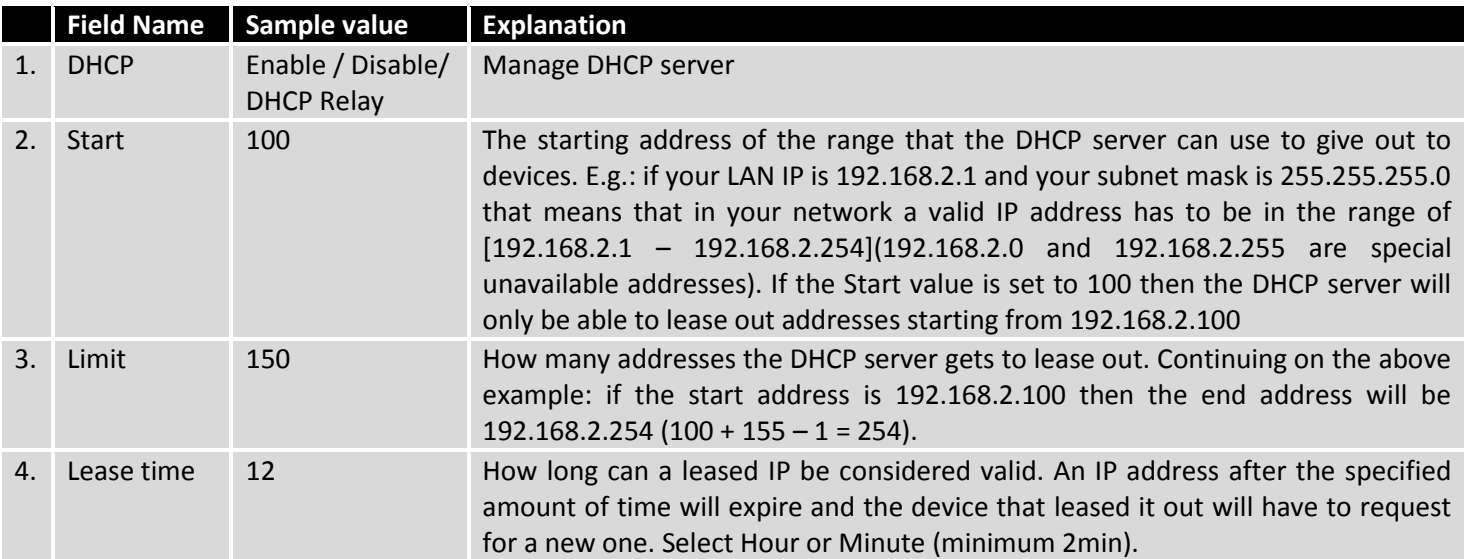

### **7.3.2.2 Advanced settings**

You can also define some advanced options that specify how the DHCP server will operate on your LAN network.

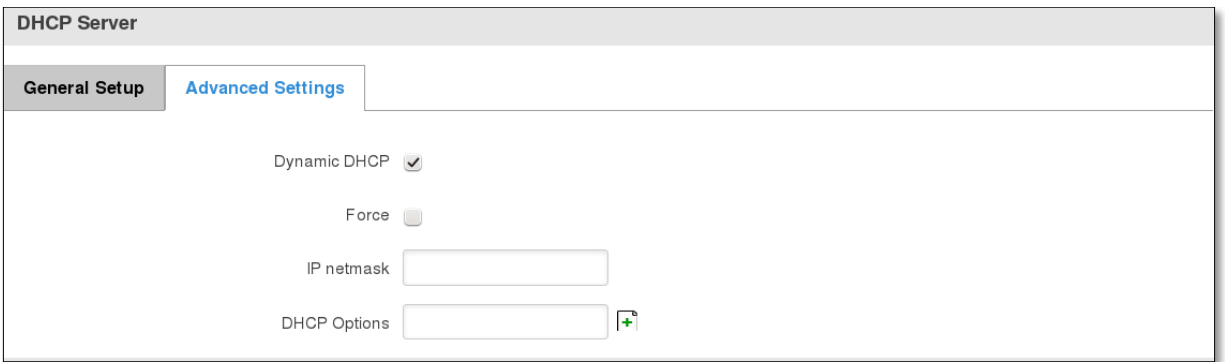

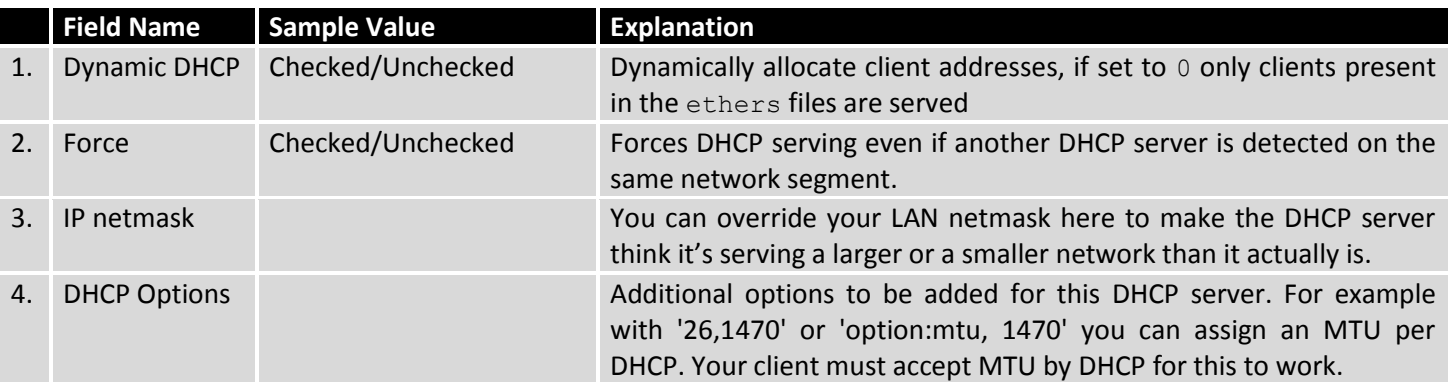

#### **7.3.2.3 Static Leases**

This page is used to configure static IP leases.

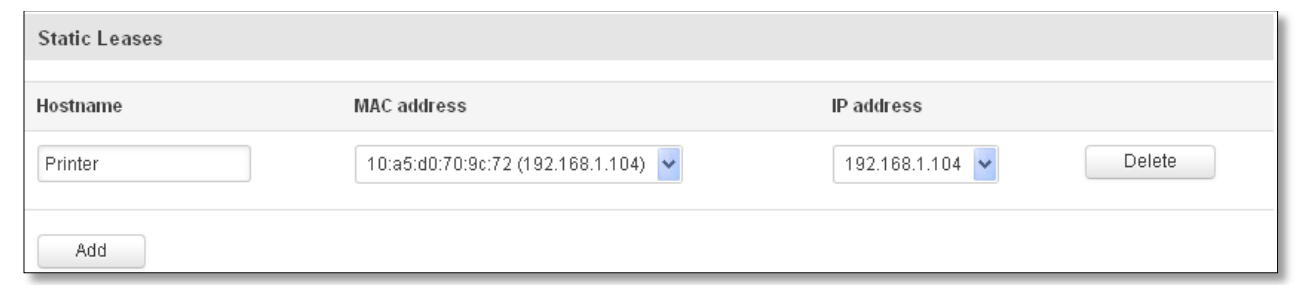

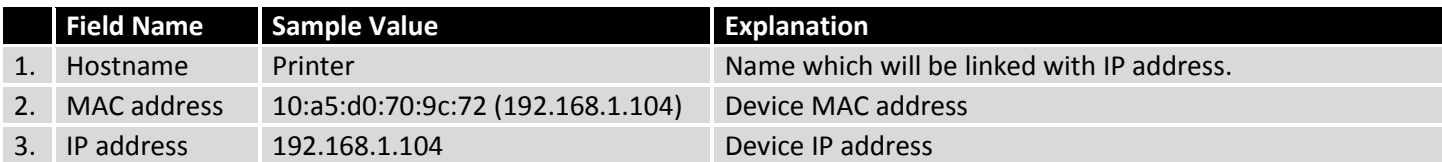

### **7.3.2.4 IP Aliases**

### **7.3.2.4.1 General Setup**

IP aliases are the way of defining or reaching a subnet that works in the same space as the regular network.

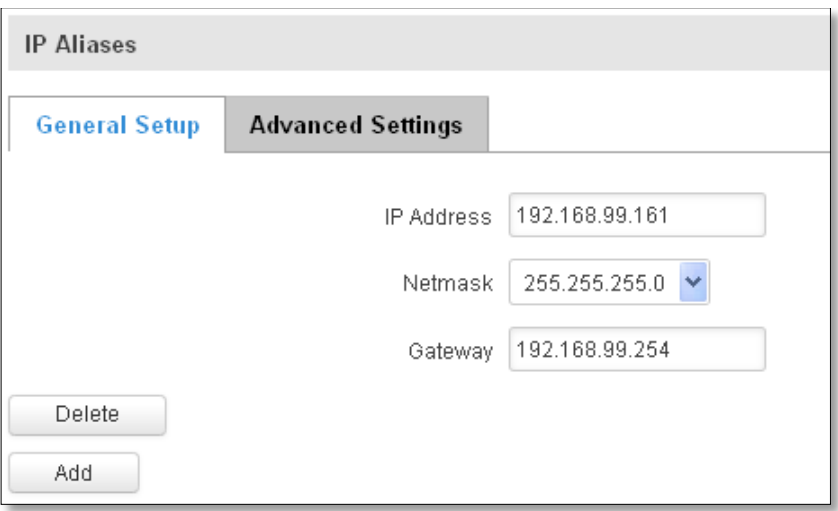

## **7.3.2.4.2 Advanced Settings**

You may also optionally define a broadcast address and a custom DNS server.

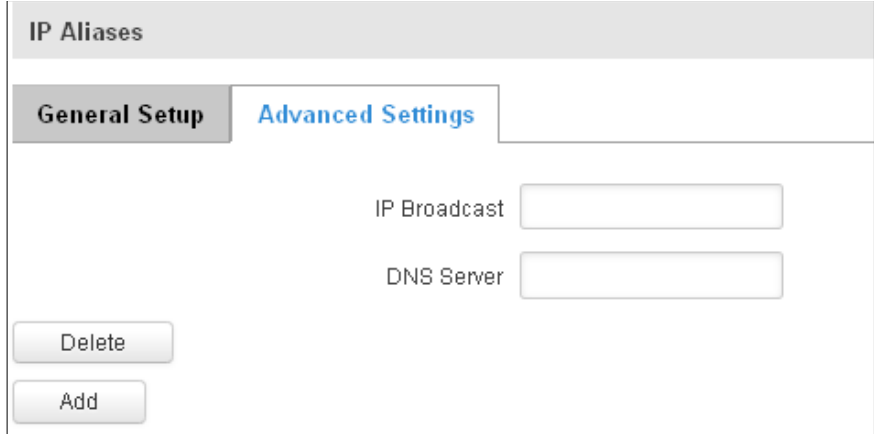

### <span id="page-63-0"></span>**7.4 Wireless**

On this page you can configure your wireless settings. Depending on whether your WAN mode is set to Wi-Fi or not, the page will display either the options for configuring an **Access Point** or options for configuring a **connection** to some local access point.

#### **Access Point:**

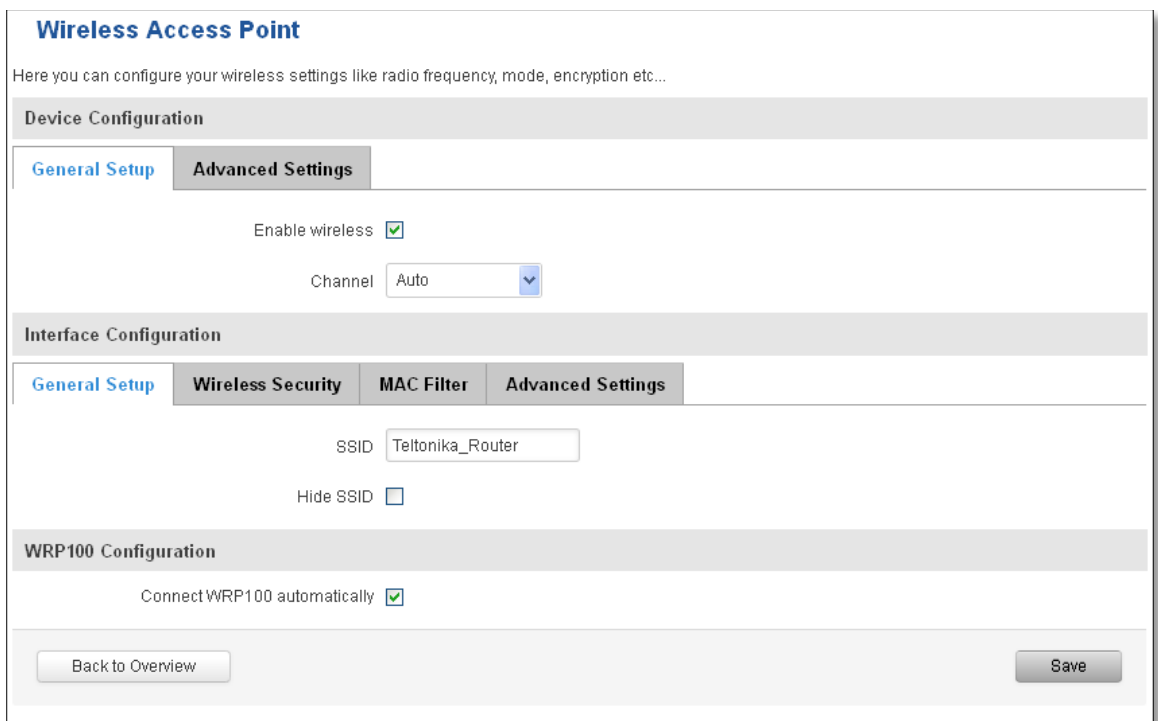

Here you can see the Overview of the wireless configuration. It is divided into two main sections – device and interface. One is dedicated to configuring hardware parameters other – software.

Here you can toggle the availability of the wireless radio and the physical channel frequency.

**Important note**: As seen in the picture you should always **Save** before toggling the radio on and off.

SSID – Your wireless networks identification string. This is the name of your Wi-Fi network. When other Wi-Fi capable computers or devices scan the area for Wi-Fi networks they will see your network with this name.

Hide SSID – Will render your SSID hidden from other devices that try to scan the area.

Connect to WRP100 automatically – let Teltonika WRP100 wireless repeater connect to this router automatically.

#### **7.4.1.1 Device**

#### **7.4.1.1.1 Advanced Settings**

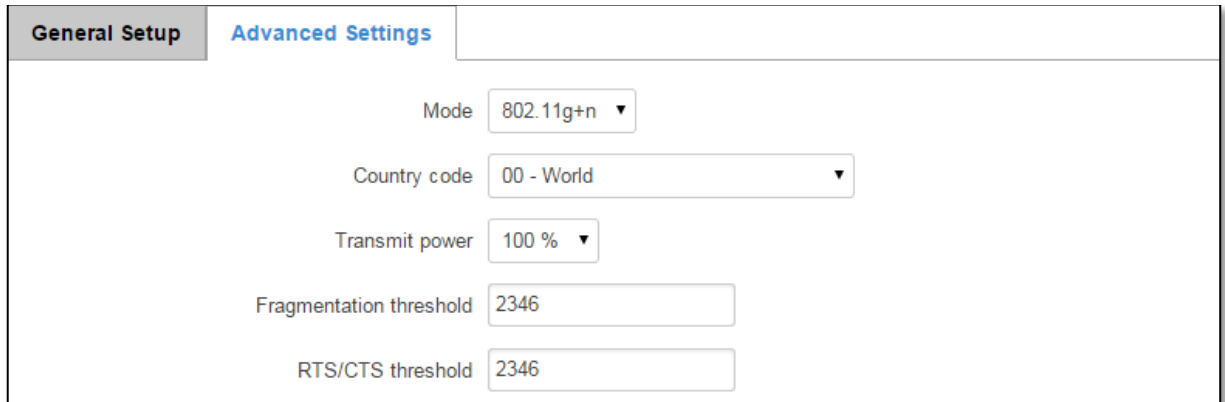

Here you can configure more advanced parameters:

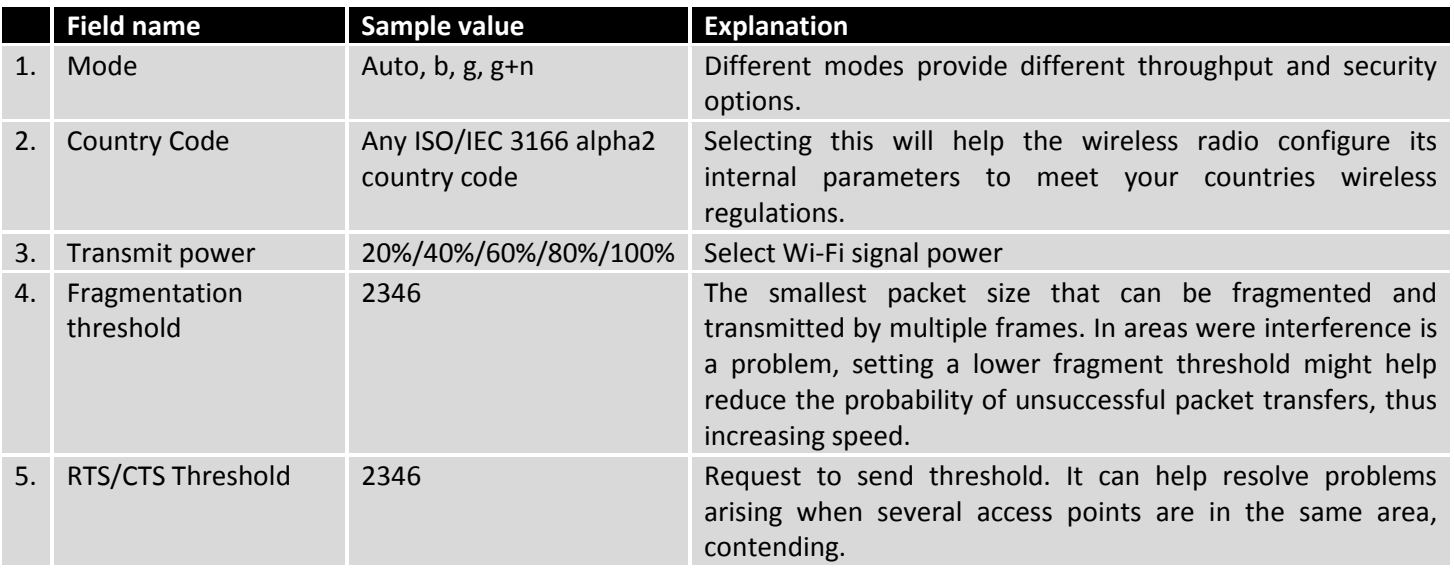

### **7.4.1.2 Interface**

#### **7.4.1.2.1 Security**

Encryption – there are many modes of encryption, a distinctive classis pointed out below.

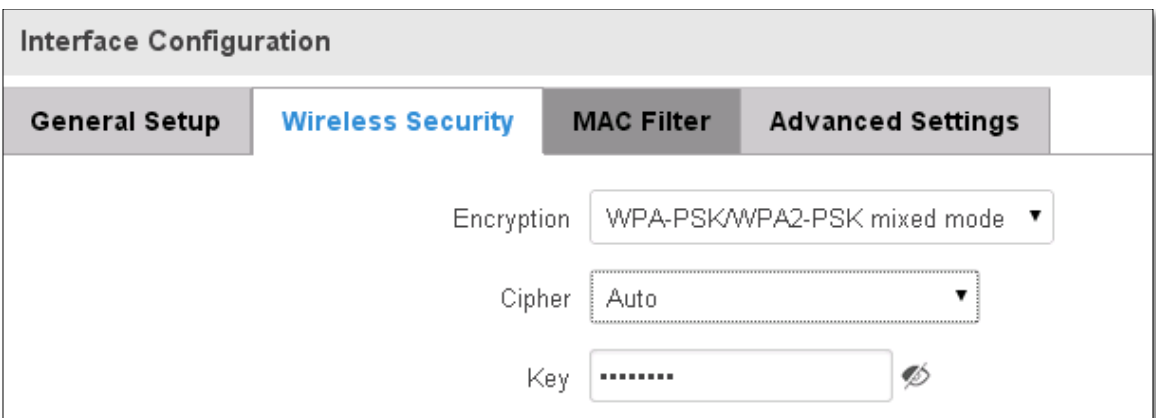

First select an encryption method: TKIP, CCMP, TKIP&CCMP and auto. Note: Some authentication methods won't support TKIP (and TKIP&CCMP) encryption. After you've selected your encryption method, you should enter your pass phrase, which must be at least 8 characters long.

### **7.4.1.2.2 MAC-Filter**

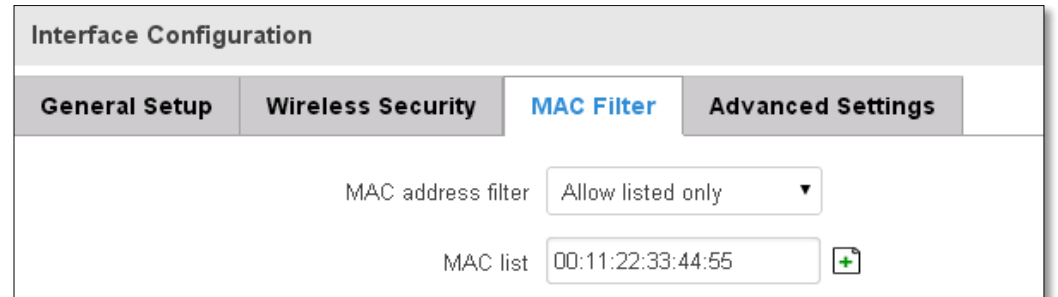

Filter – you can define a rule for what to do with the MAC list you've defined. You can either allow only the listed MACs or allow ALL, but forbid only the listed ones.

#### **7.4.1.2.3 Advanced settings**

Separate clients – prevents Wi-Fi clients from communicating with each other on the same subnet.

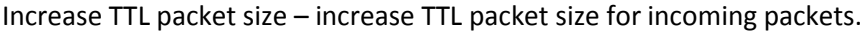

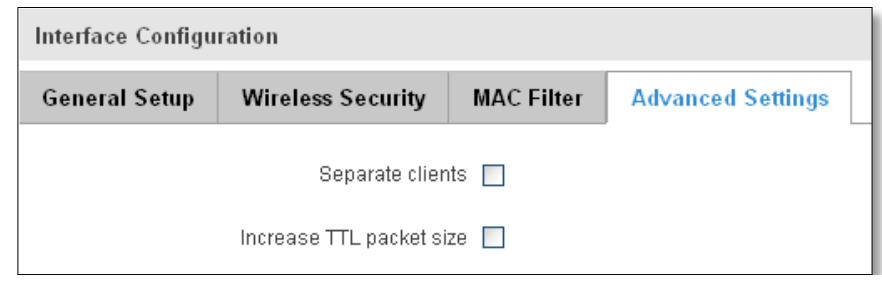

#### **7.4.1.3 Client**

RUT9xx can work as a Wi-Fi client. Client mode is nearly identical to AP, except for the fact that most for the options are dictated by the wireless access point that the router is connecting to. Changing them can result in an interrupted connection to an AP.

In addition to standard options you can also click the **Scan** button to rescan the surrounding area and attempt to connect to a new wireless access point.

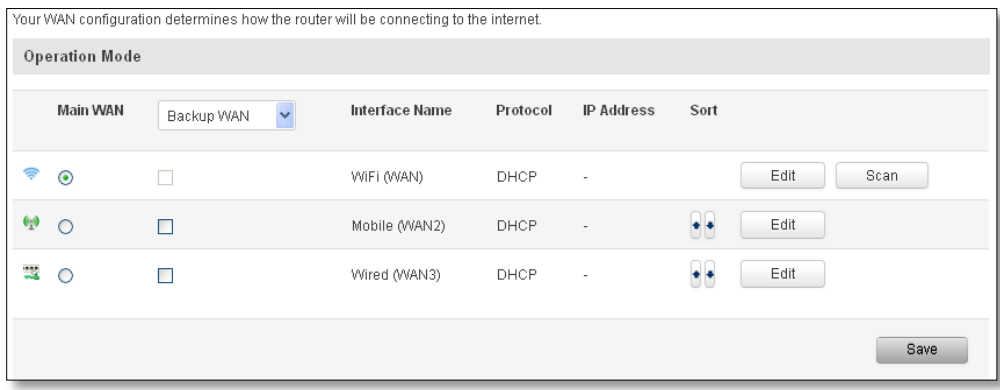

### <span id="page-66-0"></span>**7.5 VLAN**

On this page you can configure your Virtual LAN settings, either Port based or Tag based.

# <span id="page-66-1"></span>**7.5.1 VLAN Networks**

**Field Name** 

#### **7.5.1.1 VLAN Functionality**

Tag based

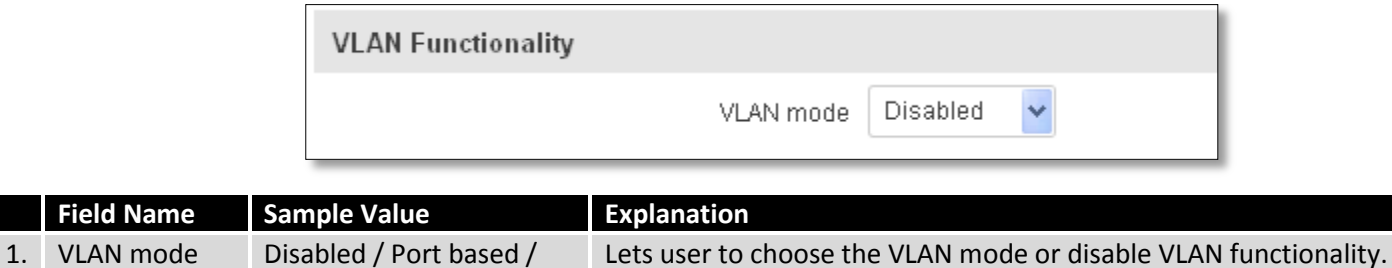

### **7.5.1.2 VLAN Network List**

### **If VLAN mode – Port based:**

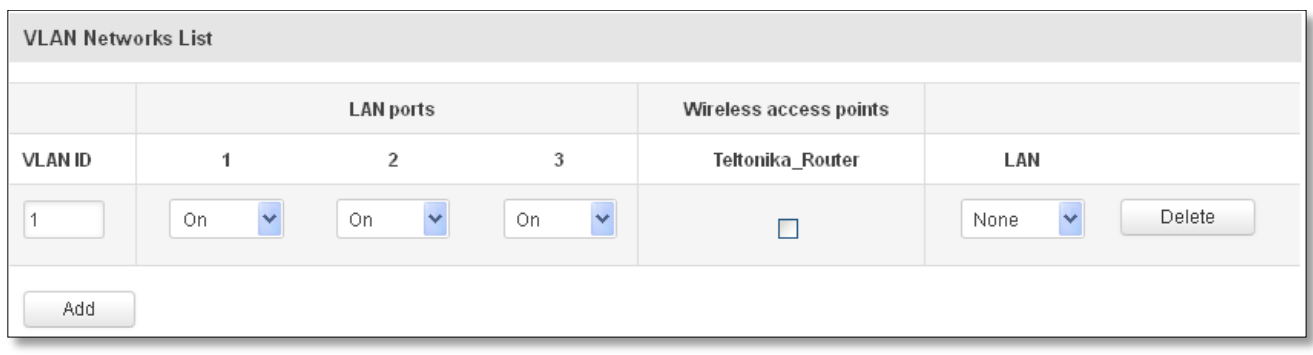

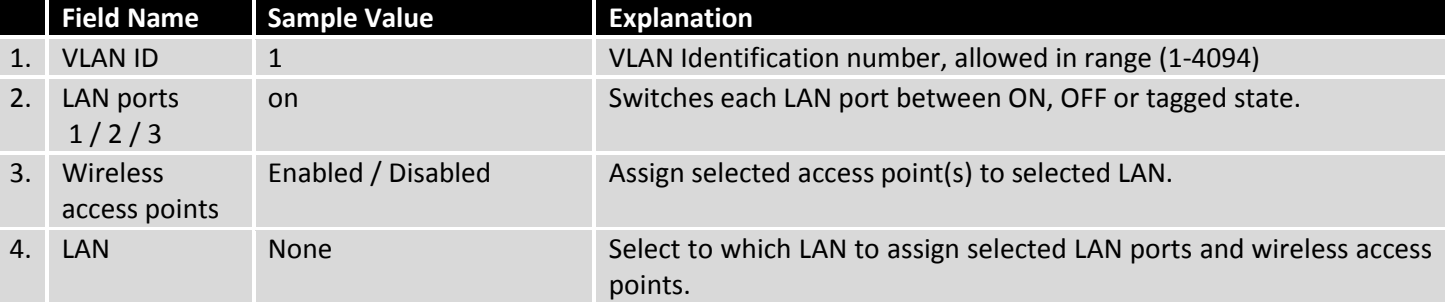

# **If VLAN mode – Tag based:**

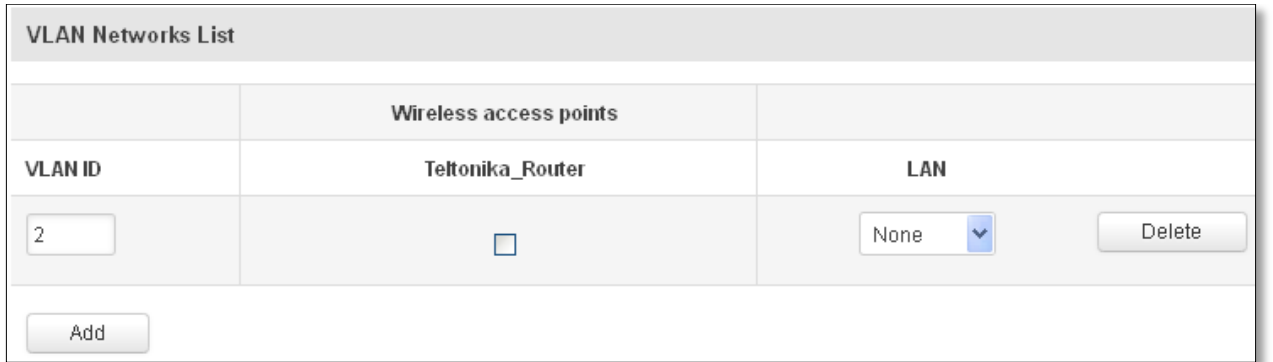

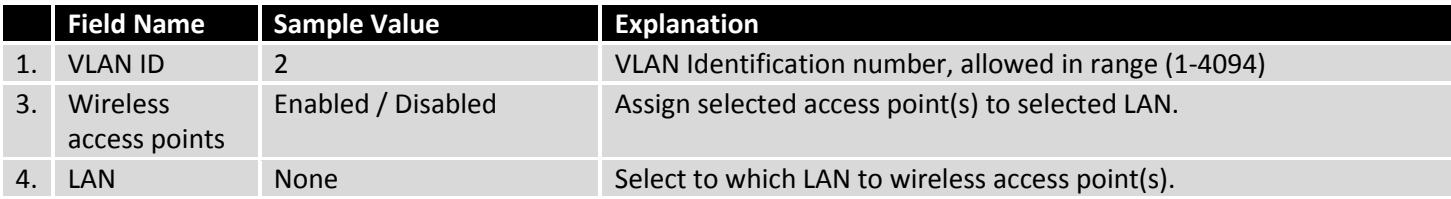